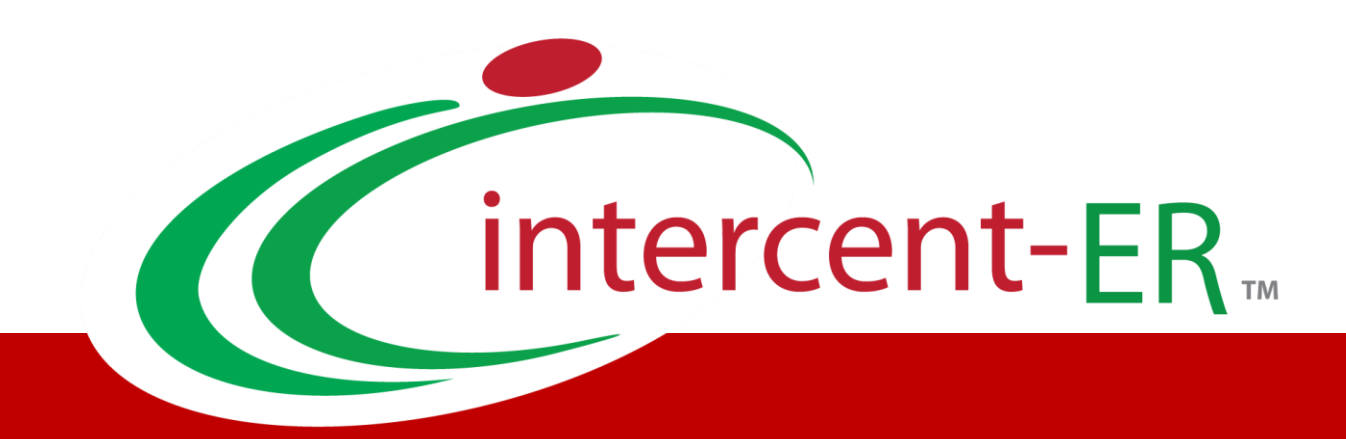

# Sistema Telematico Acquisti (SATER): manuale per la Pubblica Amministrazione

**Gestione CIG e Requisiti e Recupero dati SIMOG**

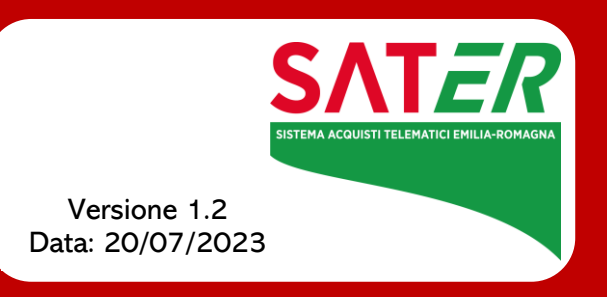

# Sommario

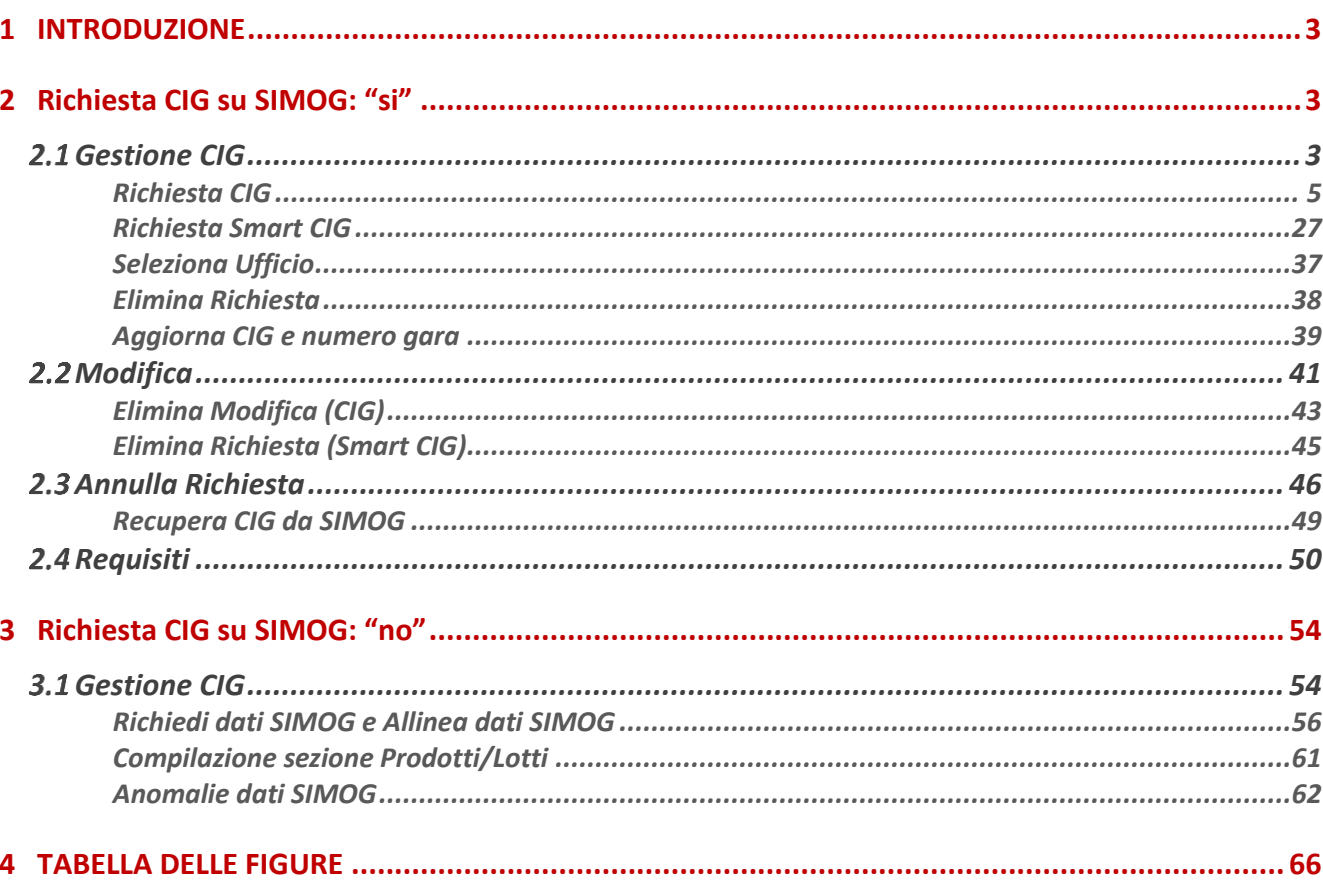

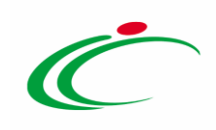

#### 1 INTRODUZIONE

<span id="page-2-0"></span>In fase di indizione di una nuova procedura di Gara, il sistema propone una schermata composta da una serie di sezioni da compilare, che possono variare a seconda della tipologia di Procedura. Non è prevista una precisa sequenza di compilazione delle sezioni né dei campi in esse riportati, ad eccezione di alcune voci che vengono abilitate solo sulla base di determinate selezioni.

Il presente manuale mostra le indicazioni per:

- l'acquisizione e la gestione del CIG, il codice alfanumerico integrato con il sistema SIMOG (Sistema Informativo di Monitoraggio delle Gare) di ANAC;

- la definizione dei requisiti che possono essere associati all'intera procedura di gara o a uno o più lotti che la compongono;

- l'integrazione con il SIMOG ai fini della verifica della coerenza dei dati relativi alla procedura di gara inseriti su SATER e quelli presenti sul SIMOG, nel caso in cui l'acquisizione e la gestione del CIG non sia avvenuta attraverso le specifiche funzionalità disponibili su SATER.

ATTENZIONE: nel caso in cui venga inviata una richiesta del CIG con conseguente acquisizione del N. di Gara Autorità/CIG, nel caso in cui si proceda con un annullamento della stessa attraverso la specifica funzione "[Annulla Richiesta](#page-45-0)" o, a seguito della pubblicazione della gara, si verifichi il caso di lotto/gara deserto/a oppure si proceda con una revoca di lotto/gara, il CIG acquisito risulta "bruciato" e non potrà essere riutilizzato per nessun altro lotto/gara.

ATTENZIONE: per informazioni in merito alla richiesta del CIG Derivato su Simog, consultare il manuale "Emissione e Gestione OdF".

#### <span id="page-2-1"></span>2 Richiesta CIG su SIMOG: "si"

#### <span id="page-2-2"></span>2.1 Gestione CIG

Se nella sezione Testata il campo Richiesta CIG su SIMOG è stato impostato su "si", è possibile richiedere il codice CIG in fase di indizione della Procedura di Gara dal Responsabile Unico del Procedimento (R.U.P.) - indicato nella sezione Testata - attraverso le specifiche funzionalità di invio della richiesta del CIG/Smart CIG disponibili su SATER. Per effettuare una richiesta del

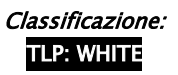

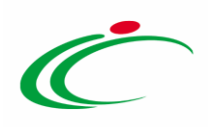

CIG/Smart CIG, il R.U.P. dovrà essere in possesso della Password SIMOG, ricevuta all'atto della registrazione al Portale ANAC. In particolare, il sistema richiederà al RUP la password SIMOG in occasione del suo primo invio di una richiesta CIG/Smart CIG e successivamente memorizzerà il dato nella sua scheda utente, in modo tale che - per tutte le richieste/modifiche successive – verrà effettuato esclusivamente un controllo automatico di validità della Password inserita.

Nello specifico, attraverso la richiesta del CIG, alla procedura viene attribuito il:

- Numero di Gara: numero identificativo univoco della Procedura;
- CIG: codice identificativo di ciascun lotto della Procedura.

In generale, ogni documento relativo alla gestione del CIG/Smart CIG (richiesta, modifica, annullamento) sarà disponibile nella sezione Documenti della procedura di gara.

Ad eccezione dei documenti relativi allo Smart CIG che prevedono esclusivamente la fase di lavorazione e di invio, i documenti relativi al CIG prevedono tre fasi, alle quali corrisponderà il seguente Stato:

- In lavorazione: il documento si trova in fase di predisposizione e non è stato ancora inviato;

- Invio in corso: il documento è in fase di invio. In tale fase lo Stato Richiesta Gara e lo Stato Richiesta Lotto è "Inserita" (il documento è in invio e l'integrazione con i servizi SIMOG è in corso);

- Inviato: il documento è stato inviato. In tale fase lo Stato Richiesta Gara e lo Stato Richiesta Lotto è "Elaborato" (l'integrazione con i servizi SIMOG è avvenuta ed il CIG/N. di Gara Autorità è stato assegnato).

La gestione del CIG/Smart CIG prevede le seguenti funzionalità:

- Richiesta CIG: per attribuire il Numero di Gara ed il CIG, prevalentemente ad una procedura di gara "soprasoglia". In particolare, la funzionalità consente di attribuire il Numero di Gara alla Procedura e, nel caso di una procedura di gara multilotto, il CIG <sup>a</sup> ciascun lotto;
- Richiesta Smart CIG: per attribuire lo Smart CIG ad una procedura di gara "sottosoglia" in quanto "esente" dal CIG. Lo Smart CIG viene attribuito dal SIMOG a tutta la Procedura e, per tale motivo, è prevalentemente richiesto per le procedure monolotto;
- Modifica: per variare la richiesta del CIG/Smart CIG, in qualunque momento successivo all'invio della richiesta stessa;

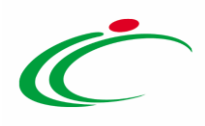

- Aggiorna CIG e numero Gara: per aggiornare e visualizzare le informazioni CIG/N. di Gara Autorità anche nella sezione Testata della procedura di gara e, nel caso di una Procedura multilotto, nella tabella Elenco Lotti della sezione Lotti ;
- Annulla Richiesta: per annullare la richiesta del CIG/Smart CIG inviata.

ATTENZIONE: l'esempio che segue mostra le indicazioni relative all'acquisizione e alla gestione del CIG ed alla gestione dei requisiti di una procedura di gara "economicamente più vantaggiosa"; le medesime indicazioni sono valide per qualunque altra procedura di gara.

#### <span id="page-4-0"></span>Richiesta CIG

La richiesta del CIG consente le attività di scambio di informazioni di una Gara con il sistema SIMOG e richiede che siano soddisfatte alcune condizioni:

- nella sezione Testata:

a) il campo "Richiesta CIG su SIMOG" deve essere impostato su " $S$ "; in tal modo, i campi relativi all'inserimento del CIG saranno disabilitati e tali informazioni saranno attribuite in automatico dal sistema. In caso contrario, e dunque se il campo "Richiesta CIG su SIMOG" è impostato su "No", non saranno disponibili le funzionalità relative alla Gestione del CIG.

ATTENZIONE: nel caso in cui sia stato già creato il documento di Richiesta del CIG, la modifica successiva del campo "Richiesta CIG su SIMOG" da "Si" a "No", comporta l'annullamento automatico del documento precedente.

ATTENZIONE: nel caso in cui sia già stato inviato il documento di Richiesta del CIG, la modifica successiva del campo "Richiesta CIG su SIMOG" da "SI" a "No", comporta l'annullamento automatico del documento. Nel dettaglio, verrà mostrato il seguente messaggio di errore "Cambiando questa scelta verranno annullate tutte le richieste SIMOG effettuate sulla procedura. Proseguire?". Cliccando su OK, nella sezione Documenti verrà creato in automatico il documento di Annullamento della Richiesta CIG.

ATTENZIONE: per le procedure di gara il cui Stato è "In lavorazione", create prima dell'introduzione della funzionalità Gestione CIG, il campo Richiesta CIG su SIMOG" è impostato di default su "No", mentre per tutte le procedure di gara create in seguito

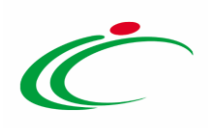

all'introduzione della funzionalità Gestione CIG, il campo Richiesta CIG su SIMOG" è impostato di default su "Si".

b) deve essere indicato il R.U.P. della Procedura di Gara che, in quanto tale, procede alla richiesta del CIG;

c) se è stato selezionato il campo Appalto PNRR/PNC, le relative informazioni richieste come obbligatorie per la creazione del documento di richiesta del CIG, verranno ereditate sulla richiesta e rese editabili per eventuali specializzazioni a livello di lotto;

d) il campo Importo Appalto deve essere diverso da "0,00".

e) deve essere indicato l'Oggetto;

- nella sezione Informazioni Tecniche deve essere indicato il Luogo ISTAT e il Codice identificativo corrispondente al sistema di codifica CPV.

- nella sezione Prodotti/Lotti il modello definito deve essere stato correttamente compilato.

Per maggiori dettagli, consultare il manuale relativo all'"Indizione di una procedura/Richiesta di Offerta ".

Aperto il dettaglio della Procedura di Gara, per richiedere il CIG, cliccare sul comando Gestione CIG posizionato nella toolbar in alto nella schermata e successivamente sulla voce Richiesta CIG.

ATTENZIONE: prima di procedere con la creazione del documento si consiglia di eseguire un "Salva" o un "Verifica Informazioni" nella sezione Prodotti/Lotti.

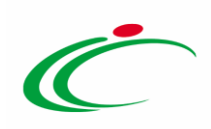

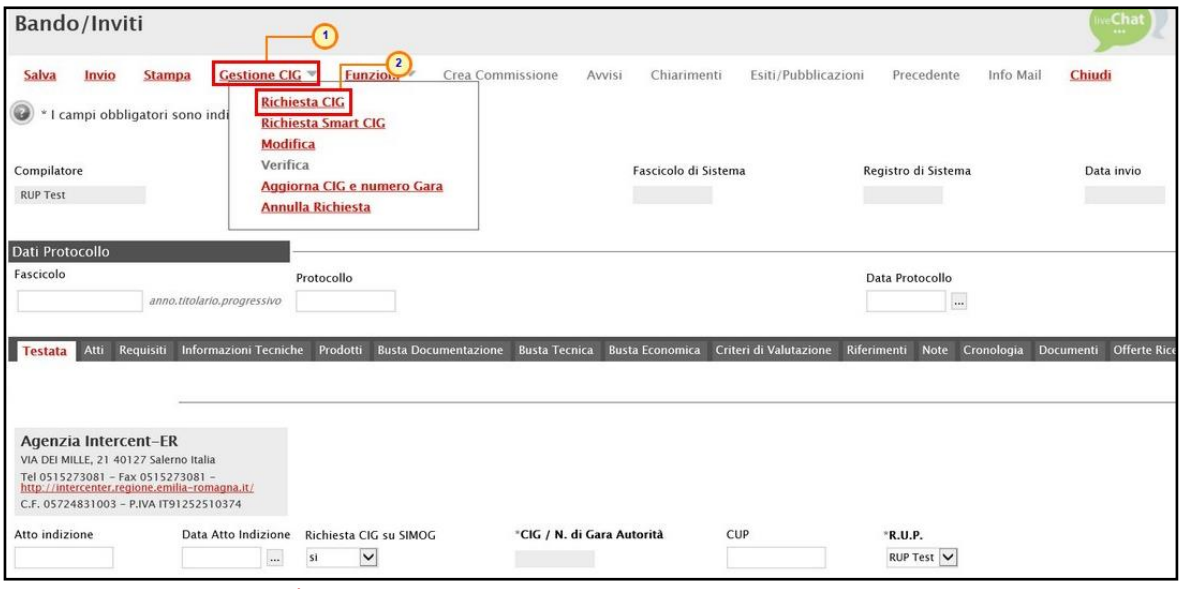

<span id="page-6-0"></span>Figura 1: Gestione CIG - Richiesta CIG

Verrà mostrata una schermata con alcune informazioni non editabili relative alla procedura e altre informazioni, obbligatorie o facoltative, che potranno essere definite.

Nel dettaglio, nel campo Importo Complessivo Gara verrà riportato l'Importo Appalto presente sulla "Testata" in SATER, corrispondente all'importo totale della gara, ovvero comprensivo dell'Importo Base Asta, Importo Opzioni e Oneri sicurezza no ribasso presenti in "Testata".

Nel dettaglio:

- se previsti nel modello selezionato gli attributi "IMPORTO OPZIONI" e "IMPORTO PER ATTUAZIONE SICUREZZA", nella tabella "Elenco Lotti" predisposta in fondo al documento di richiesta del CIG, il valore Importo lotto corrisponde alla somma della Base asta del prodotto + Importo opzioni + Importo per attuazione della sicurezza del singolo lotto. In particolare, l'Importo opzioni e l'Importo per attuazione della sicurezza indicati su SATER, alimentano le rispettive colonne Di Cui Per Opzioni/Ripetizioni e Di Cui Per Attuazione Della Sicurezza del documento. In particolare, se per il lotto è presente un importo per il campo Di Cui Per Opzioni/Ripetizioni, il campo L'appalto prevede ripetizioni o altre opzioni? deve essere settato su "si";
- se per la procedura di gara è presente un **Importo Appalto** >= 500.000,00  $\epsilon$ , ed il campo Tipo Contratto è stato impostato su "Lavori" mentre il campo Scelta del Contraente è stato impostato su uno dei seguenti valori "Procedura Aperta", "Procedura Ristretta", "Dialogo competitivo", "Procedura negoziata previa pubblicazione", "Procedura competitiva con negoziazione", "Procedura negoziata con previa indizione

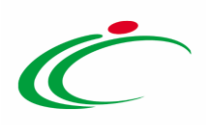

di gara (settori speciali)", al momento della pubblicazione della procedura di gara, viene richiesto come obbligatorio il documento "Bando di gara" in formato PDF, da inserire nella sezione "Atti" della procedura (attraverso lo specifico comando "Inserisci Atti").

Una Richiesta CIG può assumere il seguente Stato:

- Inserita: il documento è in invio e l'integrazione con i servizi SIMOG è in corso;
- Elaborato: l'integrazione con i servizi SIMOG è avvenuta ed il CIG/N. di Gara Autorità è stato assegnato.

ATTENZIONE: i campi Settore attività della SA, Gara esclusa dall'acquisizione obbligatoria dei requisiti ai fini FVOE ed Esecuzione di affidamenti in estrema urgenza/somma urgenza sono impostati di default. Per modificare quanto indicato, cliccare sui relativi comandi  $\Box$  ed effettuare le opportune selezioni.

Inoltre:

- se il parametro Genera Convenzione completa della procedura di gara, presente nella sezione "Testata" del relativo documento, è stato impostato su "si", nella richiesta CIG nel campo Modalità di realizzazione va selezionato il valore "Convenzione" o "Accordo Quadro". Al contrario, se il parametro Genera Convenzione completa è stato impostato su "no", nel campo Modalità di realizzazione non può essere selezionato "Convenzione" o "Accordo Quadro". In entrambi i casi, se non vengono rispettate tali indicazioni, al momento dell'invio della richiesta, verrà mostrato il seguente messaggio: "Solo per le procedure che sfociano in convenzione il campo 'modalità di realizzazione' deve essere 'Convenzione' o 'Accordo quadro'";

- se il campo Settore attività della SA viene impostato come "S - speciale", occorre inserire obbligatoriamente anche l'informazione Modalità di indizione (settori speciali) o l'informazione Modalità di indizione servizi di cui all'allegato IX cliccando sui relativi comandi  $\Box$ . Se invece il campo Settore attività della SA viene impostato come " $O$  - ordinario", non è possibile inserire l'informazione Modalità di indizione (settori speciali);

- se il campo Esecuzione di affidamenti in estrema urgenza/somma urgenza viene impostato come "si", occorre inserire obbligatoriamente anche l'informazione Motivo urgenza;

- se il campo Motivo urgenza viene impostato come "Somma urgenza beni culturali", l'Importo Lotto deve essere minore o uguale a 300.000,00 € mentre, se viene impostato su "Somma urgenza e protezione civile", il campo **Motivo deroga** a livello di lotto deve essere impostato

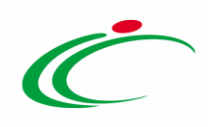

su "Affidamento in somma urgenza o per esigenze di protezione civile". In quest'ultimo caso, ovvero se il campo Motivo deroga viene impostato con un valore differente da quello richiesto oppure non viene impostato, al momento dell'invio della richiesta, il Sistema provvederà ad inserirlo in automatico per il lotto;

- l'informazione CIG relativo all'accordo quadro/convenzione cui si aderisce è obbligatoria quando il campo Modalità di realizzazione viene impostato su "Contratto d'appalto discendente da Accordo quadro/Convenzione con successivo confronto competitivo", "Contratto d'appalto discendente da Accordo quadro/Convenzione senza successivo confronto competitivo", "Contratto di concessione di servizi discendente da Accordo quadro/convenzione con successivo confronto competitivo" e "Contratto di concessione di servizi discendente da Accordo quadro/convenzione senza successivo confronto competitivo", mentre non deve essere inserita se per il campo Modalità di realizzazione viene effettuata una selezione differente da "17 - Accordo Quadro" o "18 - Convenzione";

- l'informazione Link ai documenti relativi all'affidamento diretto in somma urgenza e protezione civile è obbligatoria se il campo Esecuzione di affidamenti in estrema urgenza/somma urgenza è impostato su "si" e il campo Motivo urgenza su "Somma urgenza e protezione civile".

ATTENZIONE: l'informazione Link ai documenti relativi all'affidamento diretto in somma urgenza e protezione civile viene inviata al Simog Web a seguito della pubblicazione della procedura di gara su SATER.

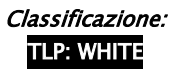

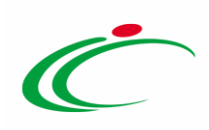

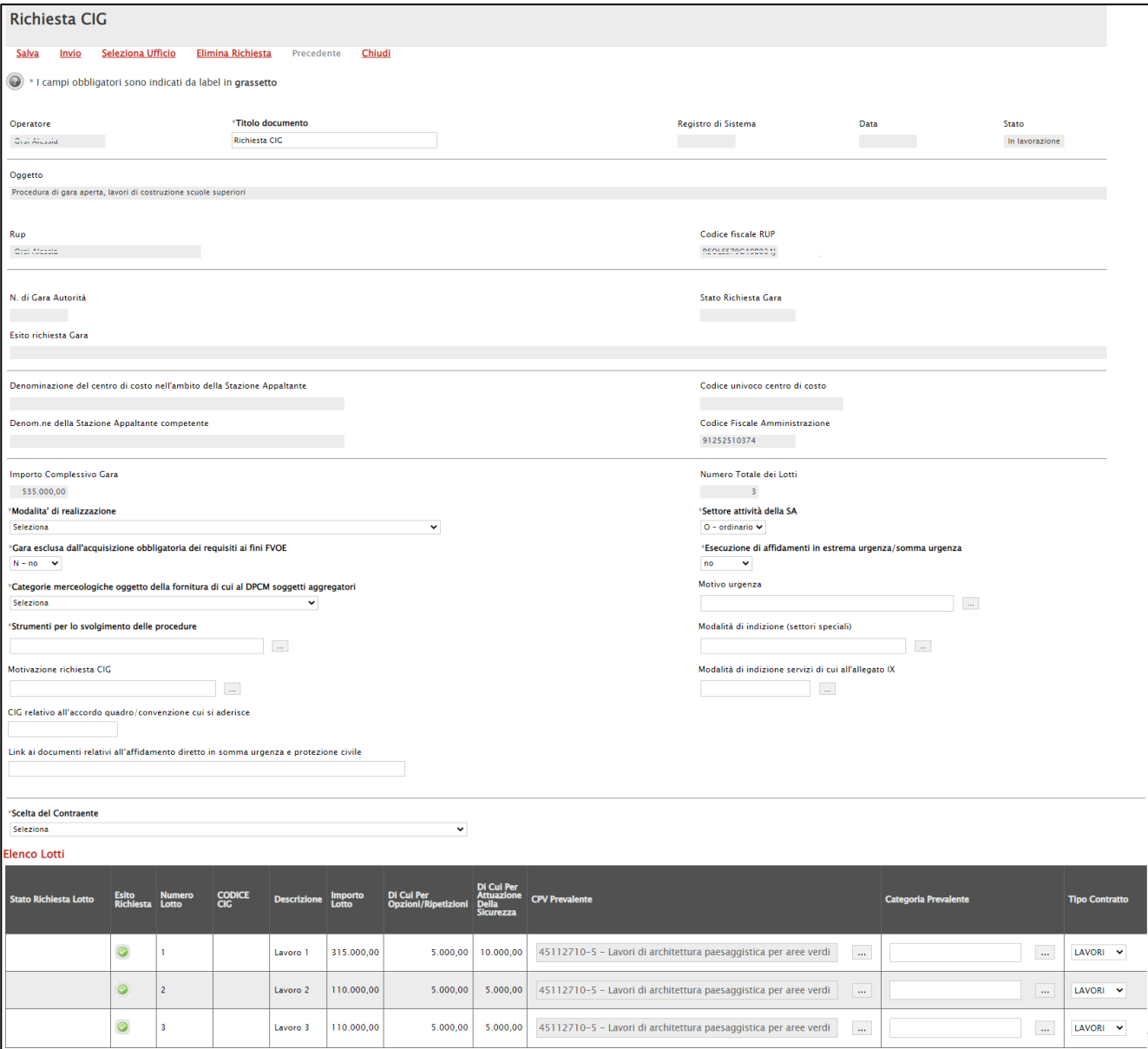

<span id="page-9-0"></span>Figura 2: Richiesta CIG

Inserire tutte le informazioni obbligatorie, evidenziate in grassetto e con il simbolo \*.

Cliccare sul comando  $\Box$  e selezionare la Modalità di realizzazione tra quelle proposte.

Quando la procedura di gara è effettuata dall'Agenzia Intercent-ER, deve essere sempre selezionata la voce "Accordo Quadro/Convenzione" (anche in caso di procedura in Accordo di Servizio).

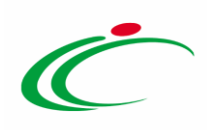

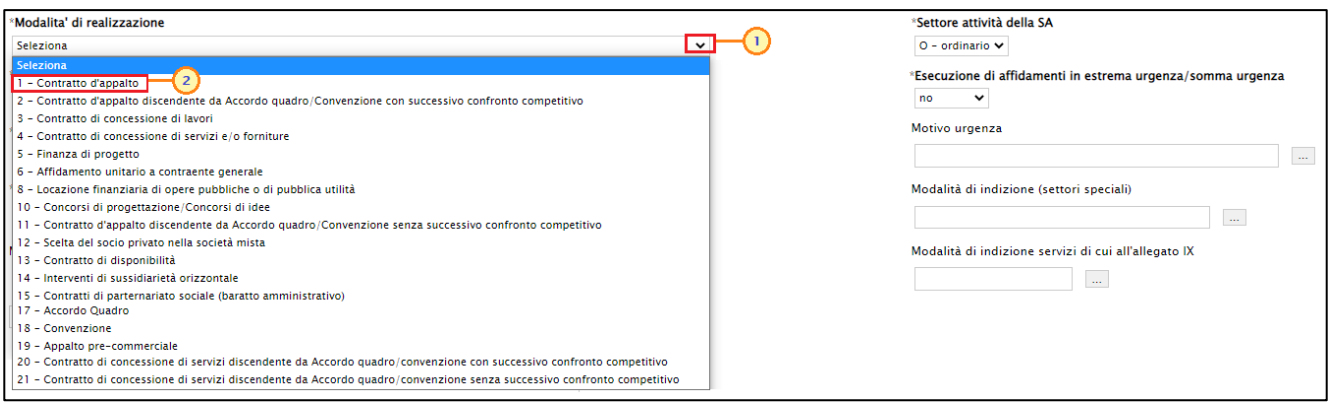

<span id="page-10-0"></span>Figura 3: Modalità di realizzazione

Cliccare sul comando  $\boxtimes$  e selezionare la Categoria merceologica oggetto della fornitura di cui al DPCM soggetti aggregatori tra quelle proposte.

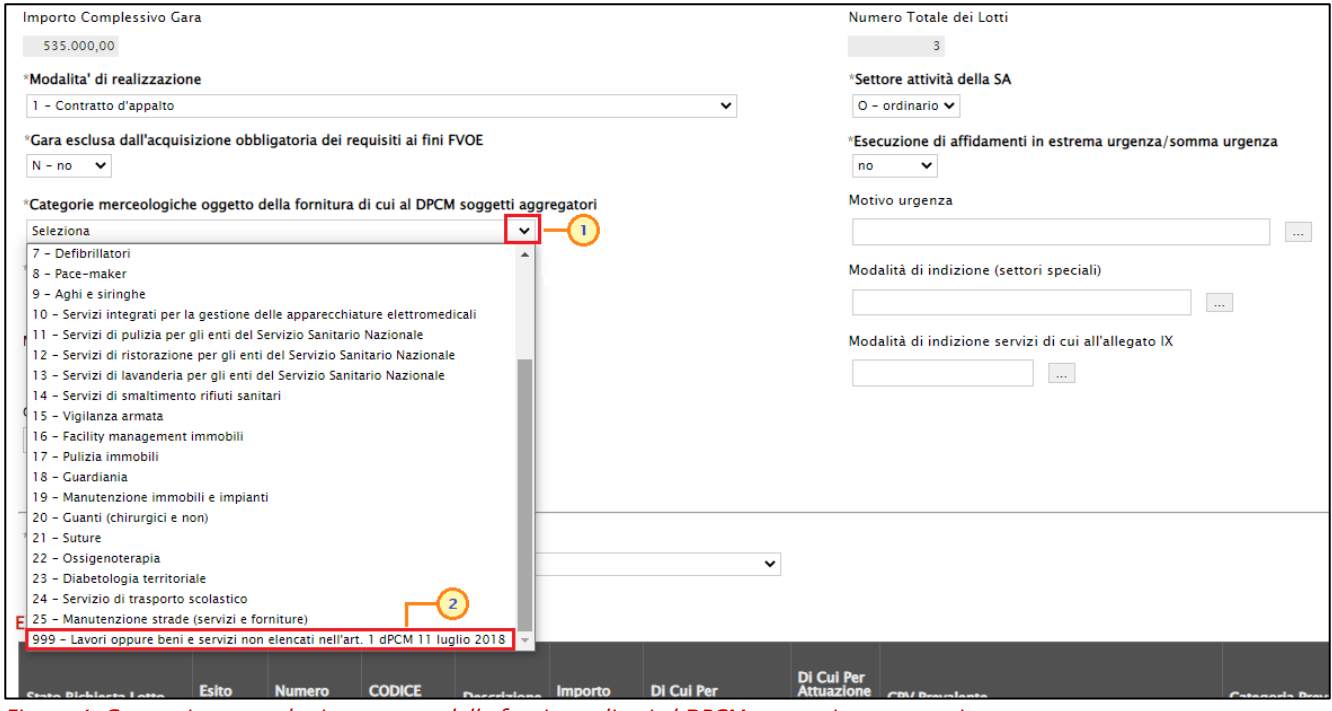

<span id="page-10-1"></span>Figura 4: Categoria merceologica oggetto della fornitura di cui al DPCM soggetti aggregatori

ATTENZIONE: se per il campo Categorie merceologiche oggetto della fornitura di cui al DPCM soggetti aggregatori è stato selezionato il valore "999 - Lavori oppure beni e servizi non elencati nell'art. 1 Dpcm 11 luglio 2018", non è necessario selezionare nessun valore per il campo Motivazione richiesta CIG.

Negli altri casi, per selezionare la Motivazione richiesta CIG, cliccare sul comando **...** e selezionare una voce tra quelle proposte.

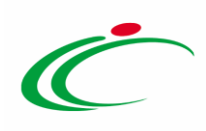

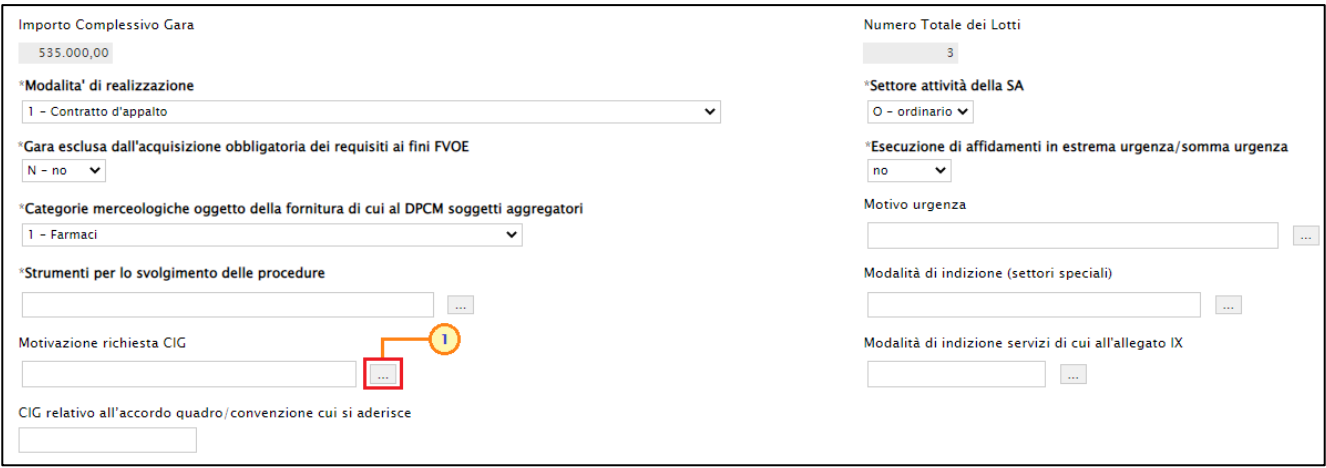

<span id="page-11-0"></span>Figura 5: Motivazione richiesta CIG

Nella schermata che verrà mostrata, selezionare la motivazione tra quelle proposte e cliccare sul comando **Conferma** per procedere.

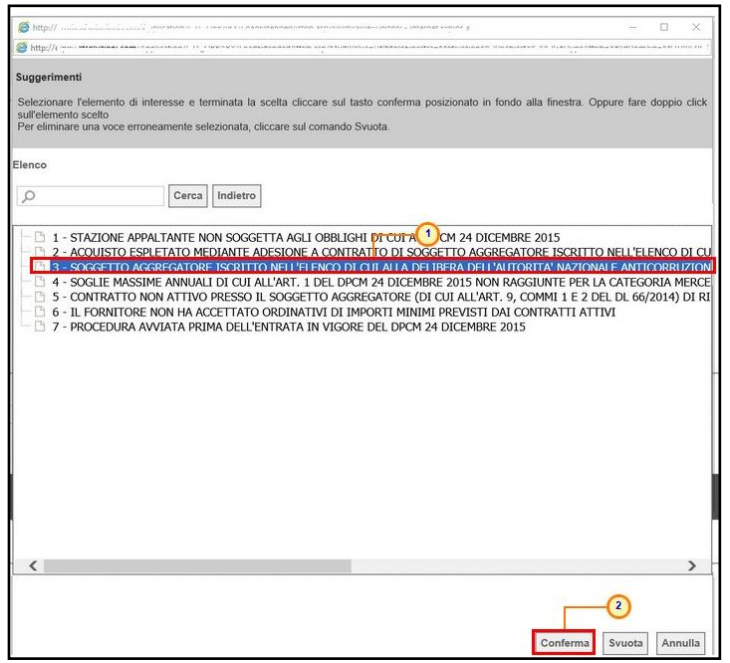

Figura 6: Selezione Motivazione richiesta CIG

<span id="page-11-1"></span>ATTENZIONE: se per il campo Motivazione richiesta CIG viene selezionato " $3 - Soggetto$ aggregatore iscritto nell'elenco di cui alla delibera dell'Autorità Nazionale Anticorruzione n. 643 del 22 settembre 2021", l'Ente deve essere tra i centri aggregatori previsti dalla delibera ANAC 643 del 2021. In caso contrario, non sarà possibile finalizzare l'invio del documento in quanto a seguito dell'invio tornerà nello stato "In lavorazione" e nell'Esito Richiesta Gara verrà visualizzato il seguente messaggio: "Soggetto SA non presente nell'anagrafica Soggetti Aggregatori".

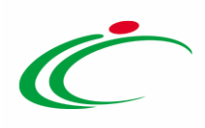

Nel caso in cui per il campo Categorie merceologiche oggetto della fornitura di cui al DPCM soggetti aggregatori è stato selezionato un valore diverso da "999 - Lavori oppure beni e servizi non elencati nell'art. 1 Dpcm 11 luglio 2018" e non è stata indicata la Motivazione richiesta CIG, al momento dell'invio, verrà visualizzato il seguente messaggio di errore.

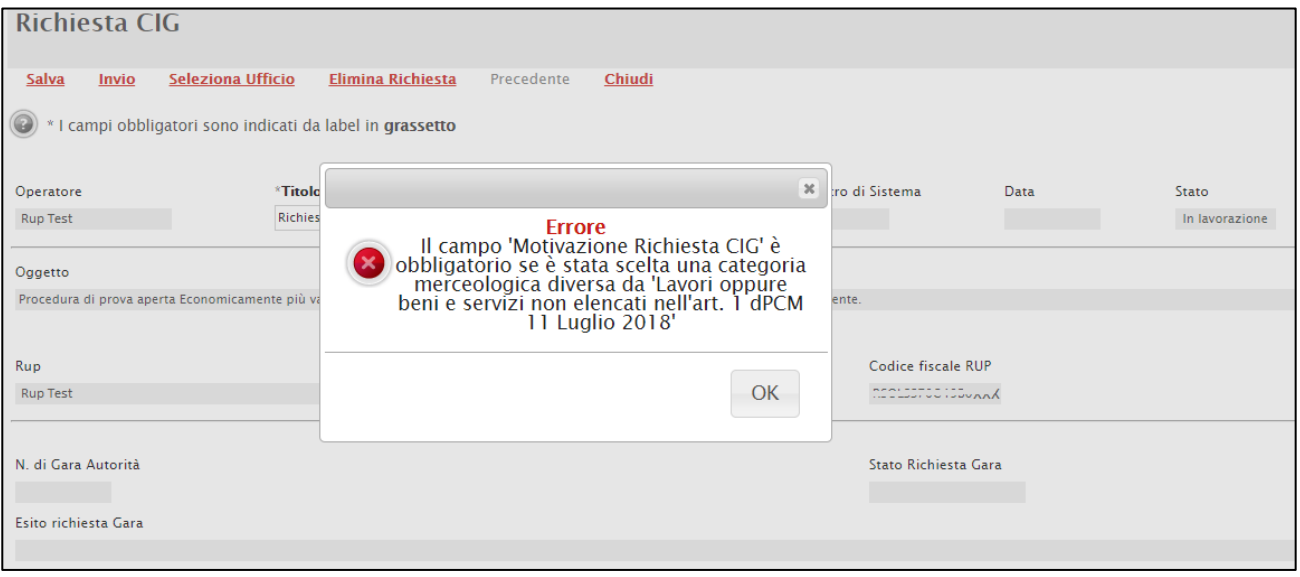

<span id="page-12-0"></span>Figura 7: Messaggio di errore - Motivazione richiesta CIG

Cliccare sul comando  $\Box$  e selezionare gli Strumenti per lo svolgimento delle procedure tra quelli proposti.

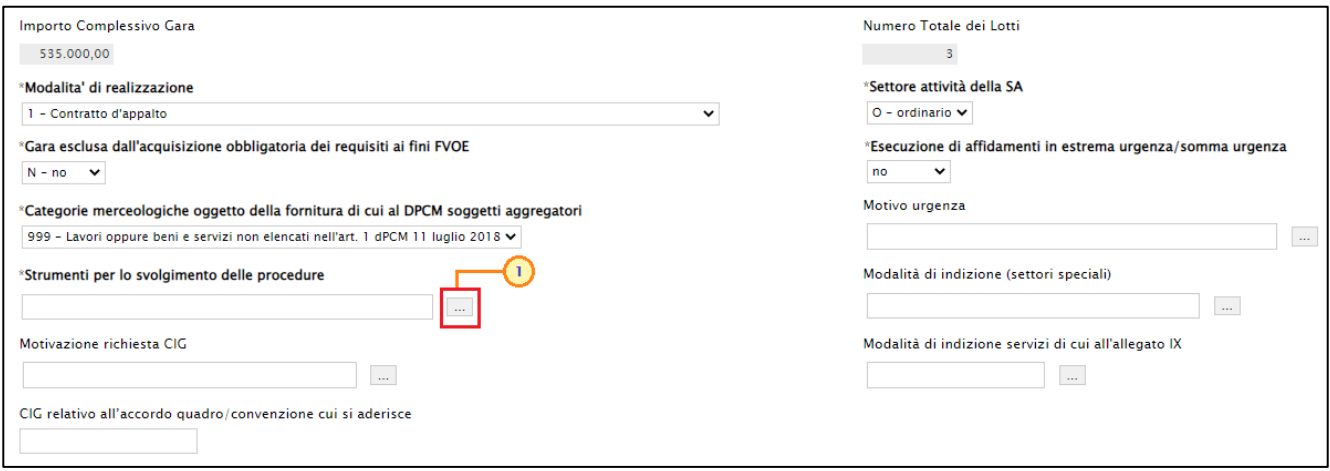

<span id="page-12-1"></span>Figura 8: Selezione Strumenti per lo svolgimento delle procedure

Nella schermata che verrà mostrata, selezionare lo strumento tra quelli proposti e cliccare sul comando **COMFETMA** per procedere.

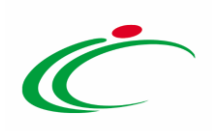

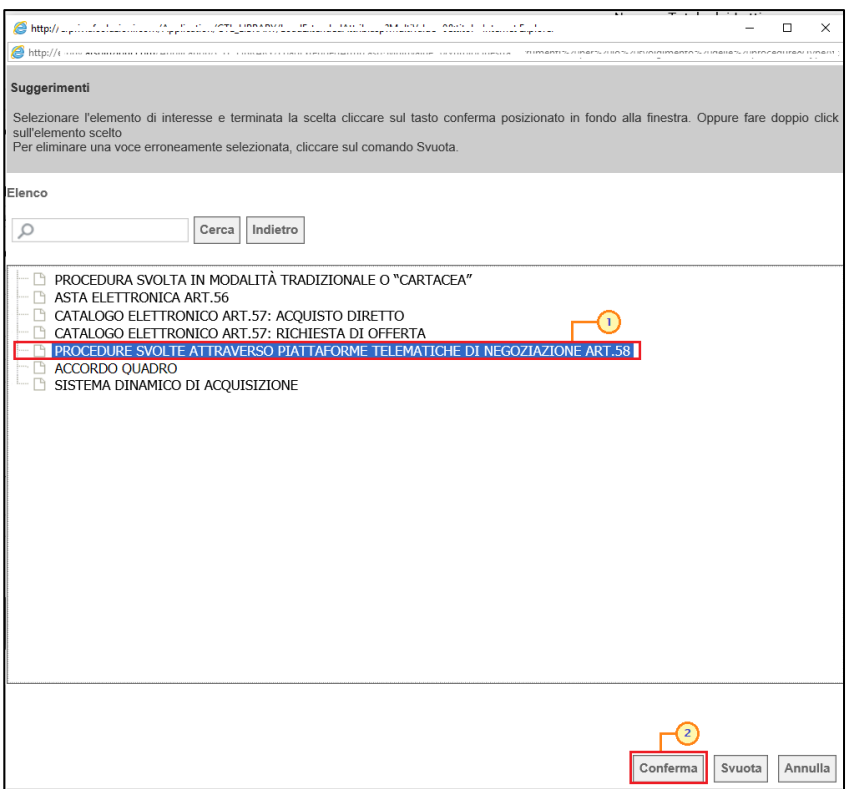

<span id="page-13-0"></span>Figura 9: Selezione Strumenti

ATTENZIONE: per l'informazione Strumenti per lo svolgimento delle procedure è possibile selezionare il valore "ACCORDO QUADRO" solo se per l'informazione **Modalità di realizzazione** è stato selezionato il valore "Contratto di concessione di lavori", "Contratto di concessione di servizi e/o forniture", "Finanza di progetto", "Locazione finanziaria di opere pubbliche o pubblica utilità", "Scelta del socio privato nella società mista", "Accordo Quadro" e "Convenzione". In caso contrario, verrà mostrato il relativo messaggio di errore al momento dell'invio.

ATTENZIONE: quando il parametro Genera Convenzione completa della procedura di gara, presente nella sezione "Testata" del relativo documento, è stato impostato su "si", per l'informazione Modalità di realizzazione deve essere selezionato il valore "Accordo Quadro" o "Convenzione", per l'informazione Strumenti per lo svolgimento delle procedure è possibile selezionare "SISTEMA DINAMICO DI ACQUISIZIONE". In caso contrario, verrà mostrato il relativo messaggio di errore al momento dell'invio della richiesta CIG.

ATTENZIONE: nel caso dell'Appalto Specifico, per il campo "Strumenti per lo svolgimento delle procedure" viene inserito di default il valore "Sistema dinamico di acquisizione". In caso di modifica di tale valore, verrà visualizzato il seguente messaggio e selezionando:

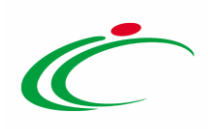

- "Cancel": il valore "Sistema dinamico di acquisizione" non viene modificato;

- "OK": il campo Strumenti per lo svolgimento delle procedure viene modificato con il valore selezionato

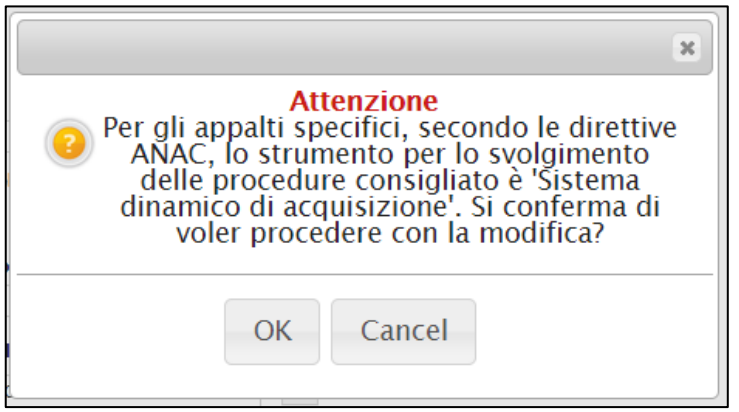

Figura 10: Appalto Specifico - Strumenti per lo svolgimento delle procedure

<span id="page-14-0"></span>Cliccare sul comando  $\vee$  e selezionare la Scelta del Contraente tra quelle proposte.

ATTENZIONE: per gli Appalti Specifici provenienti da SDA e per gli inviti delle procedure ristrette, occorre selezionare "Procedura Ristretta".

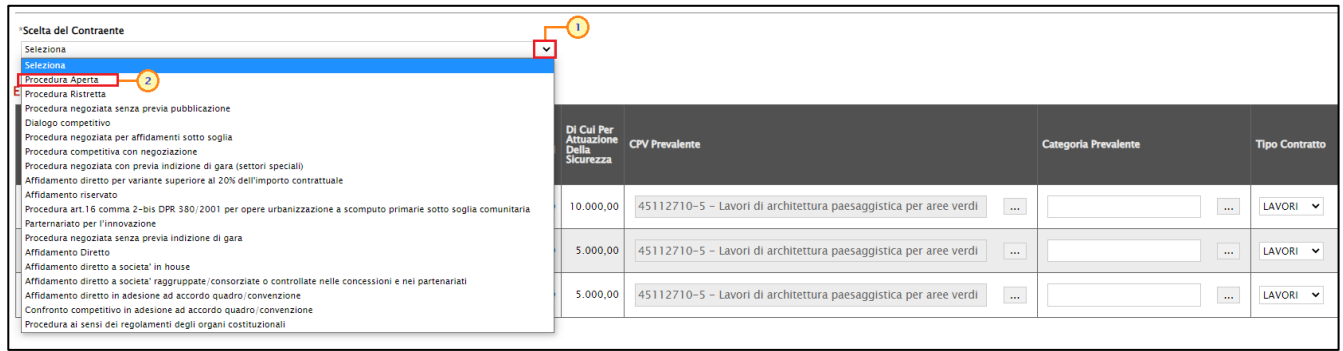

<span id="page-14-1"></span>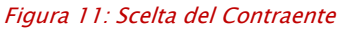

ATTENZIONE: se il campo Scelta del contraente è diverso da "Affidamento diretto", il campo Estrema urgenza/Esecuzione di lavori di somma urgenza è impostato su " $s$ " e il campo Motivo urgenza è impostato su "Somma urgenza e protezione civile", viene visualizzato il seguente messaggio di warning al momento dell'invio del documento: Verificare la coerenza tra la procedura di scelta del contraente e il motivo della somma urgenza.

Cliccare sul comando  $\Box$  ed indicare la Categoria Prevalente.

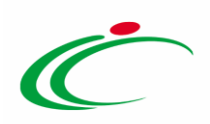

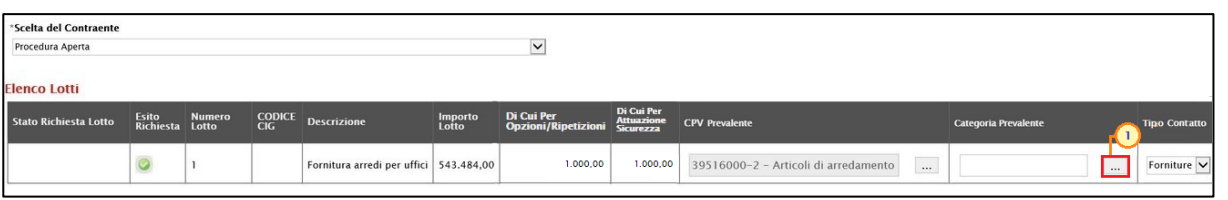

<span id="page-15-0"></span>Figura 12: Categoria Prevalente

Nella schermata che verrà mostrata, selezionare la categoria tra quelle proposte e cliccare sul  $comando$   $\frac{\text{Conferma}}{\text{Conferma}}$  per procedere.

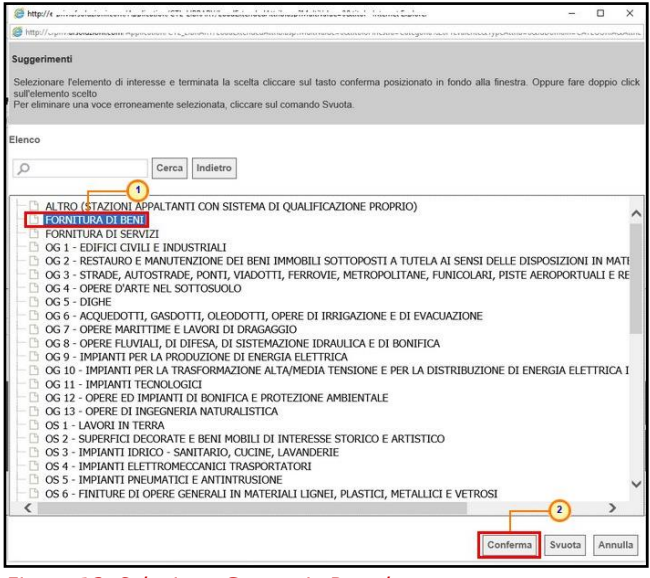

Figura 13: Seleziona Categoria Prevalente

<span id="page-15-1"></span>È possibile definire tutte le altre informazioni presenti nella tabella, secondo le modalità sopra indicate. Nel dettaglio:

- l'informazione Tipo contratto è di default impostato secondo il tipo di appalto definito in fase di indizione.

ATTENZIONE: se per il lotto il campo Tipo Contratto è stato selezionato "Lavori", deve essere valorizzato il campo "CUP (in caso di più CUP utilizzare il separatore ";")", il campo "Presenza CUP" deve essere impostato su "sì" e deve essere indicata la "Tipologia Lavoro" nella tabella dei lotti sul documento di richiesta CIG.

- i campi "Contratto Escluso" e "Presenza CUP" sono valorizzati e bloccati su "no" mentre il "CUP (in caso di più CUP utilizzare il separatore ";")" non è valorizzato. In particolare, l'informazione Presenza CUP deve essere impostata su "si" se il campo Appalto PNRR/PNC è stato impostato su "si";

- l'informazione Luogo ISTAT è di default impostata secondo la selezione effettuata nella sezione "Informazioni Tecniche" del bando/invito;

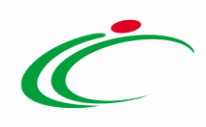

- l'informazione L'appalto Prevede Ripetizioni o altre opzioni è di default impostata su "no". Se il campo viene impostato su "si", il campo "Di cui per opzioni/Ripetizioni" dovrà essere valorizzato con un valore maggiore di "0,00" e, quindi, per la gara dovrà essere indicato l'Importo di cui per opzioni. In caso contrario, ovvero di mancato inserimento di un valore superiore a "0,00", al momento dell'invio della richiesta, nell'Esito Riga del lotto verrà visualizzato il seguente messaggio: "Se l'appalto prevede ripetizioni, il campo Di Cui Per Opzioni/Ripetizioni deve essere maggiore di 0". Allo stesso modo, se il campo L'appalto prevede ripetizioni o altre opzioni è stato impostato su "no" e il campo Di cui per opzioni/ripetizioni è valorizzato con un valore diverso da "0,00", viene visualizzato il seguente messaggio di warning in prossimità dell'esito riga del lotto: È stato indicato un importo per le ripetizioni ma il campo 'L'appalto prevede ripetizioni o altre opzioni?' è stato valorizzato a NO;

- l'informazione Presenza CUP è di default impostata su "no" e deve essere impostata su "si" se, per il lotto, il campo Appalto PNRR/PNC è stato impostato su "si". In caso contrario, al momento dell'invio della richiesta, nella corrispondete cella Esito Riga del lotto viene visualizzato il messaggio: *Valorizzare a Sì il campo Presenza CUP se* l'appalto o concessione è afferente agli investimenti pubblici finanzia con le risorse previste dal PNRR e/o PNC.

In particolare, se il campo **Presenza CUP** è impostato su "no", il campo **Modalità di** realizzazione è impostato su "Contratto di concessione di servizi e/o forniture", il campo Strumenti per lo svolgimento delle procedure è impostato su "Accordo quadro" e il campo Appalto PNRR/PNC è impostato su " $s$ ", è necessario impostare il campo Presenza CUP su "si". In caso contrario, al momento dell'invio della richiesta, nella corrispondete cella Esito Riga del lotto viene visualizzato il messaggio: *Il campo* Presenza CUP deve avere valore 'sì' avendo scelto per il campo "modalità di realizzazione" un valore che afferisce al Partenariato Pubblico Privato (PPP);

- se inserito il CUP presente nella sezione "Testata" del bando/invito relativo alla procedura di gara, l'informazione CUP (in caso di più CUP utilizzare il separatore ";") verrà riportata nel campo corrispondente della richiesta del CIG. In caso di una procedura multi-lotto, l'informazione verrà ripetuta per ciascun lotto. In particolare, è possibile per ciascun lotto inserire più di un CUP separando i valori con il simbolo ";" (CUP1; CUP2; CUP3; …);

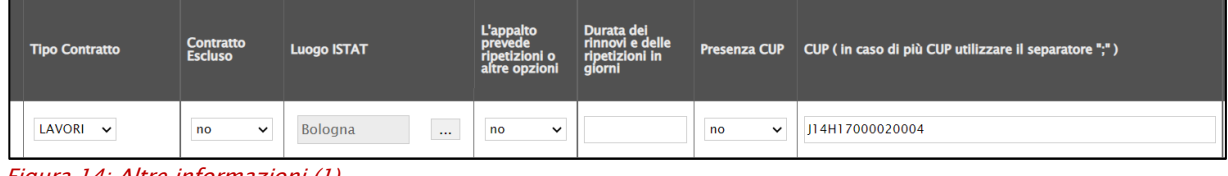

<span id="page-16-0"></span>Figura 14: Altre informazioni (1)

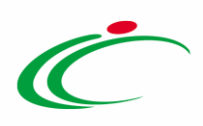

In particolare, il campo CUP (in caso di più CUP utilizzare il separatore ";") viene richiesto come obbligatorio se per il campo Modalità di realizzazione viene selezionata una delle voci che afferiscono al Partenariato Pubblico Privato (PPP) ovvero i valori: "3 Contratto di concessione di lavori", "5 Finanza di progetto", "8 Locazione finanziaria di opere pubbliche o di pubblica utilità" e "13 Contratto di disponibilità". In tal caso sarà pertanto necessario impostare su "si" anche il campo Presenza CUP;

- l'informazione Modalità Acquisizione è di default impostata su "Acquisto"; è tuttavia possibile modificare il valore cliccando sullo specifico comando;

- l'informazione Esclusione è obbligatoria se il campo Contratto Escluso viene impostato su "sì" mentre sei il campo **Contratto Escluso** viene impostato su "no", l'informazione non deve essere inserita.

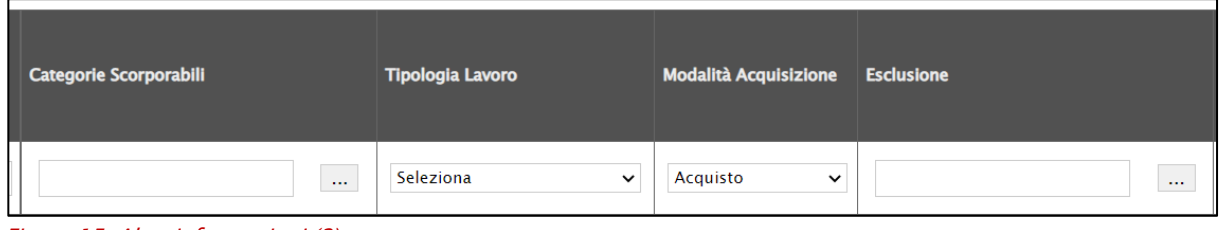

<span id="page-17-0"></span>Figura 15: Altre informazioni (2)

- l'informazione Condizioni che giustificano il ricorso alla procedura negoziata senza previa pubblicazione di un bando oppure senza previa indizione di una gara non deve essere inserita se il campo Scelta del Contraente è diverso da "Procedura negoziata senza previa indizione di gara" o "Procedura negoziata senza previa pubblicazione" mentre è obbligatorio se il campo Scelta del Contraente è "Procedura negoziata senza previa indizione di gara" o "Procedura negoziata senza previa pubblicazione";

- l'informazione Tipo Appalto Riservato è obbligatoria se il campo Scelta del Contraente è impostato su "Affidamento riservato";

- l'informazione Contratti Regimi Particolari Di Appalto (Speciale O Alleggerito) è di default impostata su "no";

- l'informazione Il lavoro o l'acquisto di bene o servizio è stato previsto all'interno della programmazione è di default impostata su "si";

- l'informazione Art. regimi particolari di appalto è obbligatoria se il campo Contratti Regimi Particolari Di Appalto (Speciale O Alleggerito) è impostato su sì e il campo Settore attività della SA è impostato su "S- speciale";

- le informazioni Prima annualità dell'ultimo programma nel quale è stato inserito l'intervento o l'acquisto e Codice CUI sono obbligatorie se il campo Il lavoro o l'acquisto di bene o servizio è stato previsto all'interno della programmazione è impostato su  $"s$ .

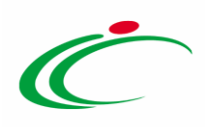

- l'informazione L'appalto deriva da una delle seguenti ipotesi di collegamento? è di default impostata su "No, *nessuna ipotesi di collegamento*". Tale informazione, inoltre, viene impostata in automatico su "Nuovo contratto originato da variante oltre il 20%" se il campo Scelta del contraente è impostato su "Affidamento diretto per variante superiore al 20% dell'importo contrattuale" mentre deve essere impostata su "No, nessuna ipotesi di collegamento" se il campo L'appalto Prevede Ripetizioni o altre opzioni è impostato su "si".

Se il campo L'appalto deriva da una delle seguenti ipotesi di collegamento? è impostato su "Affidamento a seguito di appalto pre-commerciale", al momento dell'invio della richiesta, il sistema verifica che il CIG collegato indicato nella scheda dei lotti faccia riferimento ad una gara per la cui richiesta del CIG il campo Modalità di realizzazione è stato impostato su "Appalto pre-commerciale". In caso contrario, nell'Esito Riga del lotto verrà visualizzato il seguente messaggio di errore: "CIG Collegato: CIG fa parte di una gara che non presenta come modalità di realizzazione 'Appalto precommerciale'"

Nel dettaglio, l'informazione L'appalto deriva da una delle seguenti ipotesi di collegamento? deve essere impostata su:

- o "Consegne complementari" se il campo Condizioni che giustificano il ricorso alla procedura negoziata senza previa pubblicazione di un bando oppure senza previa indizione di una gara è impostato su "Consegne complementari";
- o "Ripetizione di lavori o servizi analoghi" se il campo Condizioni che giustificano il ricorso alla procedura negoziata senza previa pubblicazione di un bando oppure senza previa indizione di una gara è impostato su "Ripetizione lavori o servizi analoghi";
- $\circ$  "Il fase concorso di progettazione e idee" se il campo **Condizioni che giustificano** il ricorso alla procedura negoziata senza previa pubblicazione di un bando oppure senza previa indizione di una gara è impostato su "II Fase concorso di progettazione idee";

- l'informazione CIG Collegato, se inserita, deve corrispondere ad un CIG esistente ed è obbligatoria quando il campo L'appalto deriva da una delle seguenti ipotesi di collegamento? è impostato ma diverso da "No, nessuna ipotesi di collegamento".

Inoltre, l'informazione CIG Collegato non deve essere impostata se il campo L'appalto deriva da una delle sequenti ipotesi di collegamento? è impostato su "No, nessuna ipotesi di collegamento". Nel dettaglio:

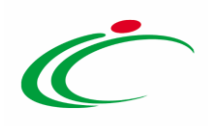

- o se il CIG Collegato indicato non è un CIG valido (esistente), all'atto dell'invio del documento verrà mostrato il messaggio di errore "CIG non valido o non prevede ripetizioni";
- $\circ$  il CIG Collegato deve prevedere ripetizioni se il campo L'appalto deriva da una delle seguenti ipotesi di collegamento? è impostato su "Ripetizione di lavori o servizi analoghi";
- o il campo Durata dell'affidamento in giorni (al netto di rinnovi e ripetizioni) è richiesto come "obbligatorio" ed il valore inserito deve essere > 0 se il campo Esclusione è diverso da "Servizi legali" o "Servizi di arbitrato e di conciliazione" e se il campo Modalità di realizzazione è diverso da "Scelta del socio privato nella società mista".

| Condizioni Che Giustificano Il Ricorso Alla Procedura<br>Negoziata Senza Pubblicazione Bando O Senza Indizione — Tipo Appalto Riservato<br>Gara |    | Contratti Regimi Particolari Di Appalto Art. Regimi Particolari Di Appalto<br>(Speciale O Alleggerito ) |          | Il Lavoro O<br>L'acquisto Di<br>Bene O Servizio<br>È Stato Previsto<br>All'interno Della Stato Inserito<br>Programmazione L'intervento | Prima<br>Annualità<br>Dell'ultimo<br>Programma<br>Nel Quale È<br>O L'acquisto | Codice CUI | L'appalto Deriva Da Una Delle<br>Seguenti Ipotesi Di Collegamento ? | CIG Collegato | Durata<br>dell'affidamento<br>in giorni (al<br>netto di rinnovi<br>e ripetizioni) |
|----------------------------------------------------------------------------------------------------|----|----------------------------------------------------------------------------------------------------|----------|----------------------------------------------------------------------------------------------------|-------------------------------------------------------------------------------|------------|---------------------------------------------------------------------|---------------|-----------------------------------------------------------------------------------|
| $\sim$<br>$\cdots$                                                                                                    | $$ | no                                                                                                    | $\cdots$ |                                                                                                    |                                                                               |            | No. nessuna ipotesi di «<br>1.11                                    |               |                                                                                   |

<span id="page-19-0"></span>Figura 16: Altre informazioni (2)

- l'informazione Quota >=30% pari opportunità viene richiesta come obbligatoria quando il campo Appalto PNRR/PNC a livello di lotto viene impostato su "si";

ATTENZIONE: nel caso in cui il campo Quota >=30% pari opportunità venga impostato su "Sì" oppure su "No", i campi Quota % occupazione femminile e Quota % occupazione giovanile non dovranno essere valorizzati. In caso contrario, al momento dell'invio della richiesta, viene visualizzato il seguente messaggio di errore in corrispondenza dell'esito riga del lotto: Quando "Quota >=30% pari opportunità" vale "Sì" oppure "No", "Quota % occupazione femminile" e "Quota % occupazione giovanile" non sono previsti.

- l'informazione Quota % occupazione femminile viene richiesta come obbligatoria quando il campo Quota >=30% pari opportunità viene impostato su "Si quota inferiore" e deve corrispondere ad un valore maggiore di "0" e minore di "30";

- l'informazione Quota % occupazione giovanile viene richiesta come obbligatoria quando il campo Quota >=30% pari opportunità viene impostato su "Si quota inferiore" e deve corrispondere ad un valore maggiore di "0" e minore di "30";

- se il campo Quota >=30% pari opportunità è impostato su *"Sì quota inferiore"* ed entrambi i campi Quota % occupazione femminile e Quota % occupazione giovanile sono valorizzati con una quota >=30%, al momento dell'invio della richiesta, viene visualizzato il seguente messaggio di errore in corrispondenza dell'esito riga del lotto: *Almeno una quota, tra occupazione femminile e occupazione* giovanile, deve essere inferiore al 30%;

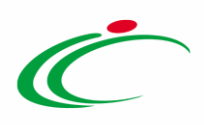

- l'informazione Motivo deroga viene richiesta come obbligatoria quando il campo Quota  $>=$  30% pari opportunità viene impostato su "no" oppure "Si quota inferiore";

- l'informazione Presenza di misure premiali viene richiesta come obbligatoria quando il campo Appalto PNRR/PNC viene impostato su "si";

- l'informazione Misure premiali viene richiesta come obbligatoria quando il campo Presenza di misure premiali viene impostato su " $s\ddot{i}$ ";

ATTENZIONE: come anticipato, se è stato selezionato il campo Appalto PNRR/PNC nella sezione "Testata" del bando/invito, le informazioni richieste come obbligatorie per la creazione del documento di richiesta del CIG, verranno ereditate sulla richiesta e rese editabili per eventuali specializzazioni a livello di lotto.

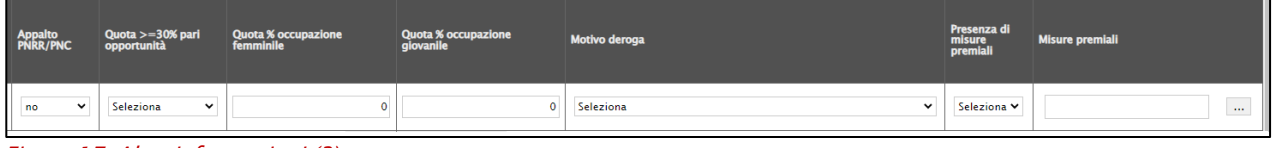

<span id="page-20-0"></span>Figura 17: Altre informazioni (3)

- l'informazione Deroga adesione (art. 47 del DL 77/2021) è facoltativa;

- l'informazione Uso Metodi Edilizia viene richiesta come obbligatoria se il campo Tipo Contratto è "Lavori" e l'Importo del Lotto è maggiore o uguale a 5.382.0000,00 €. In caso contrario, al momento dell'invio della richiesta, viene visualizzato il seguente messaggio di errore in corrispondenza dell'esito riga del lotto: Se Tipo Contratto è uguale a LAVORI e Importo Lotto >= 5.382.000 allora il campo Uso Metodi Edilizia è obbligatorio.

ATTENZIONE: il Simog verifica, mediante un servizio esterno, che la Stazione Appaltante sia in possesso del livello di qualificazione necessario per l'affidamento per il quale richiede l'acquisizione di un CIG, che non viene rilasciato nel caso in cui la Stazione Appaltante non sia qualificata.

In particolare, potrebbero essere visualizzati i seguenti messaggi di errore:

se la SA non viene riconosciuta come "qualificata" dal servizio esterno: La stazione appaltante non risulta qualificata per l'affidamento del contratto. È possibile acquisire il CIG esclusivamente se l'affidamento rientra in una delle casistiche sottoelencate. La dichiarazione ha valore di autocertificazione ai fini delle successive verifiche;

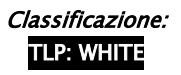

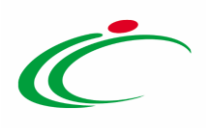

se il servizio esterno è momentaneamente non disponibile: *Impossibile verificare* se la stazione appaltante è qualificata. In assenza di apposita autodichiarazione il CIG non può essere rilasciato.

In tal caso, è possibile per il RUP autodichiarare il possesso della necessaria qualificazione, compilando il campo DEROGA QUALIFICAZIONE SA e selezionando uno dei motivi proposti. In particolare, nel caso di servizio esterno momentaneamente non disponibile, occorre selezionare il valore "Stazione appaltante in possesso del livello di qualificazione necessario per l'affidamento".

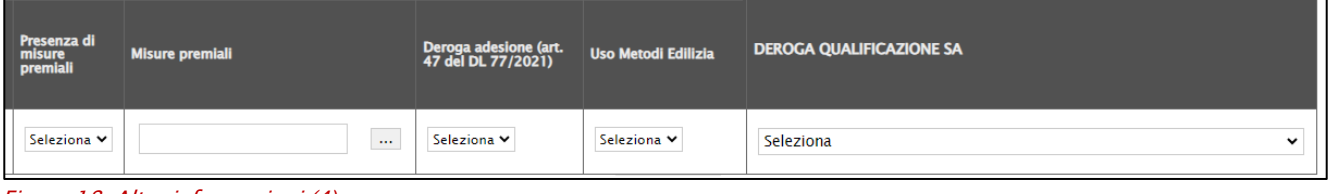

<span id="page-21-0"></span>Figura 18: Altre informazioni (4)

Predisposto correttamente il documento di richiesta del CIG, cliccare sul comando *Invio* posizionato nella toolbar in alto nella schermata.

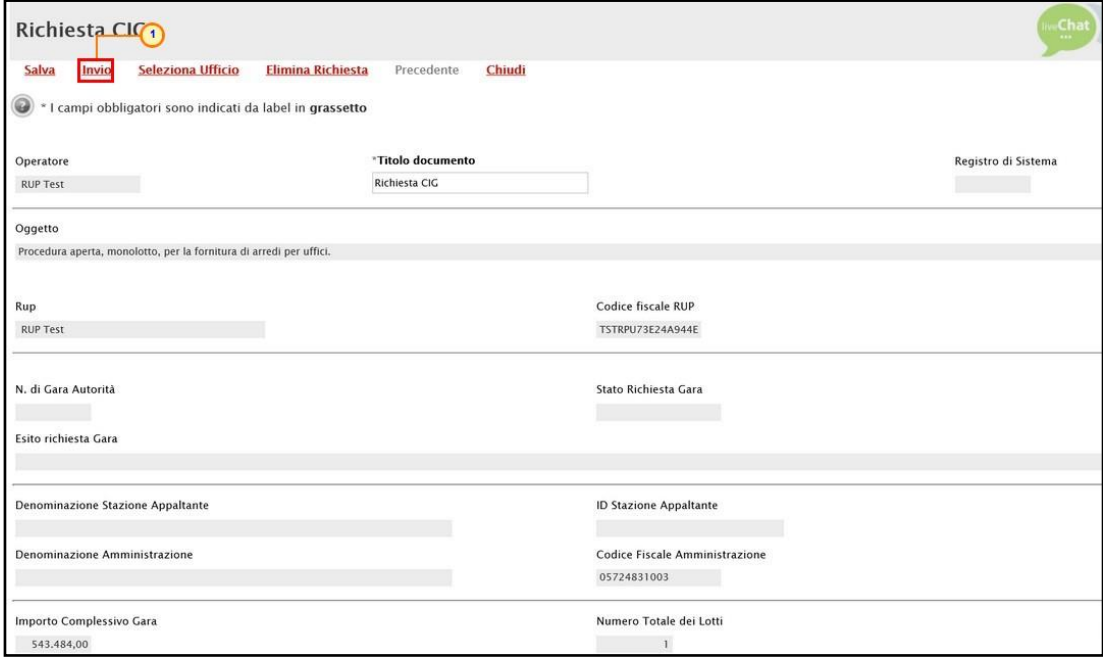

<span id="page-21-1"></span>Figura 19: Invio Richiesta CIG

Nel caso in cui si stia inviando la richiesta del CIG per la prima volta, un messaggio di informazione a video notificherà la necessità di inserimento della Password SIMOG. Cliccare su per chiudere il messaggio.

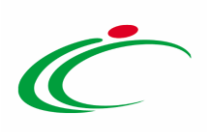

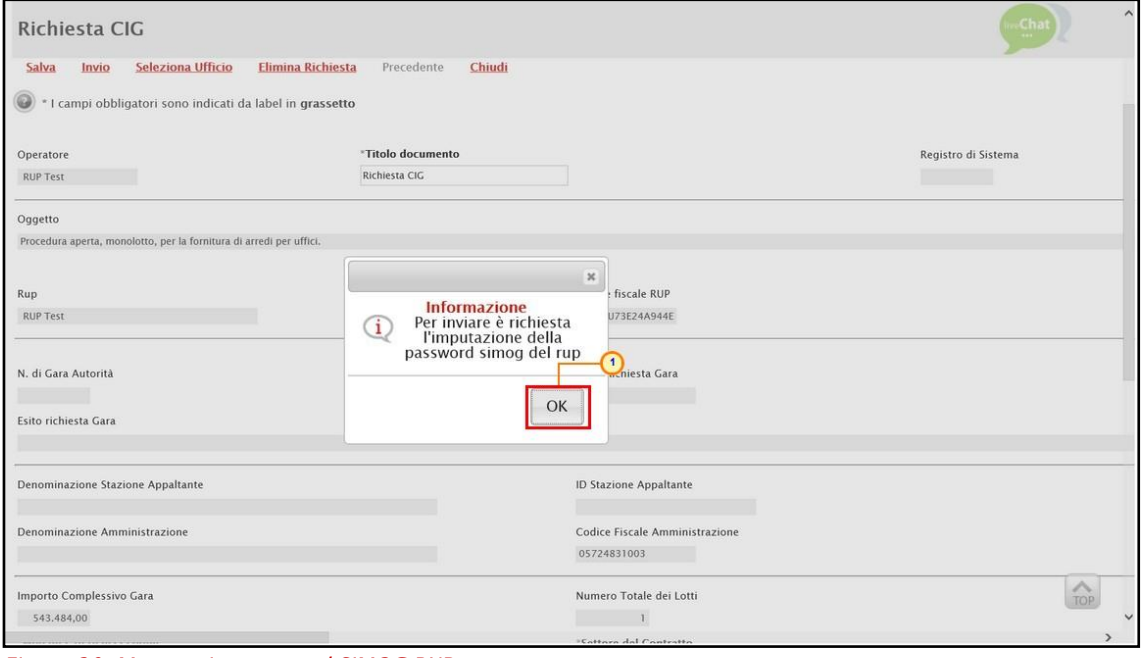

<span id="page-22-0"></span>Figura 20: Messaggio password SIMOG RUP

Nella schermata che verrà mostrata, inserire la Password Rup per l'accesso al SIMOG nell'apposito campo e cliccare sul comando *Invio* posizionato nella toolbar in alto nella schermata per finalizzare l'operazione.

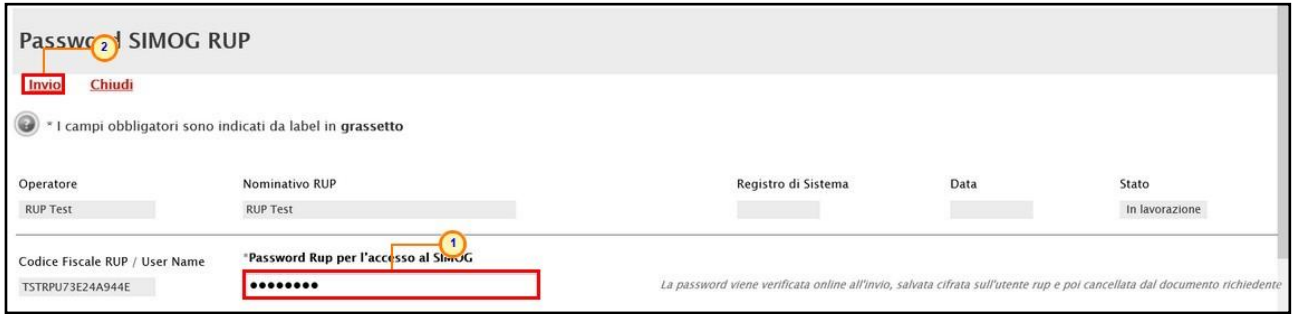

<span id="page-22-1"></span>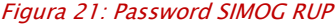

Lo Stato del documento cambierà da "In lavorazione" ad "Inviato" ed un messaggio di informazione a video confermerà l'operazione. Cliccare su <sup>ok</sup> per chiudere il messaggio.

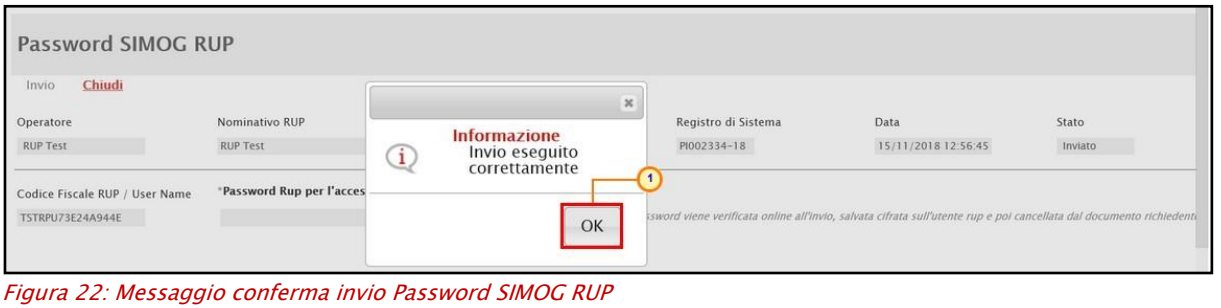

<span id="page-22-2"></span>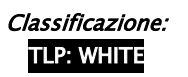

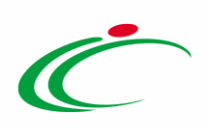

Successivamente, cliccare su *Chiudi* per tornare alla pagina precedente.

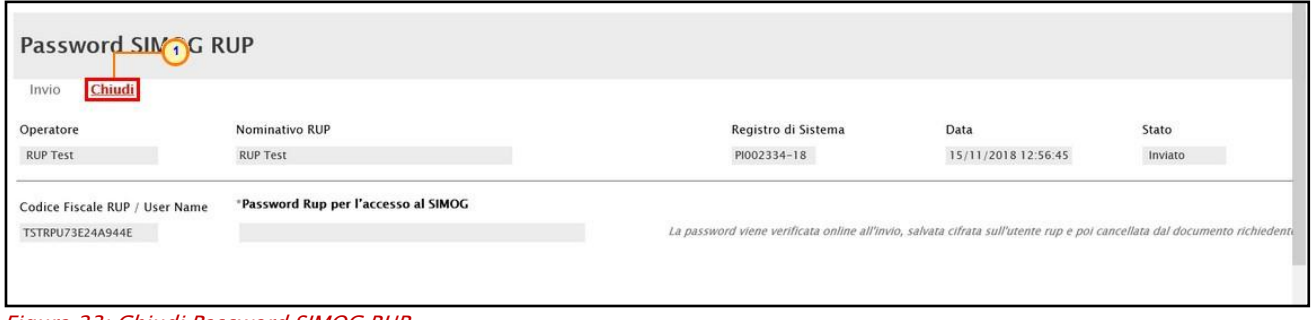

<span id="page-23-0"></span>Figura 23: Chiudi Password SIMOG RUP

Cliccare nuovamente sul comando *Invio* posizionato nella toolbar in alto nella schermata.

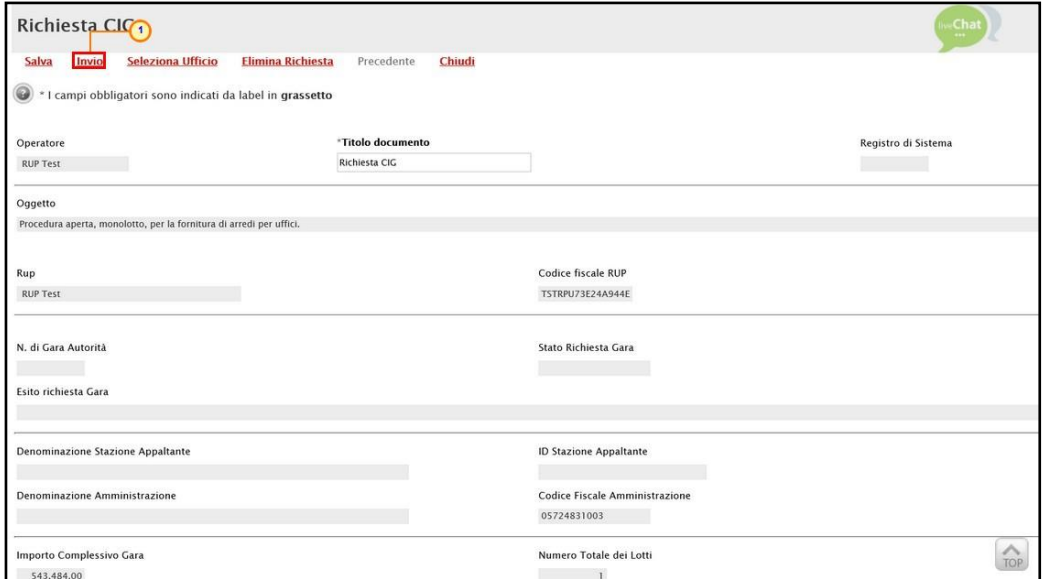

<span id="page-23-1"></span>Figura 24: Invio Richiesta CIG

Nel caso in cui il profilo del R.U.P. sia associato a più uffici dell'Ente di riferimento, selezionare l'ufficio di appartenenza nella scheda che verrà mostrata.

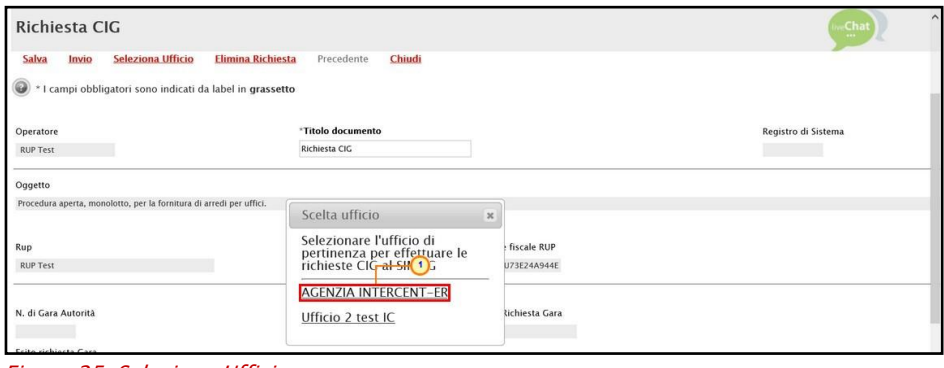

<span id="page-23-2"></span>Figura 25: Seleziona Ufficio

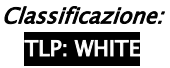

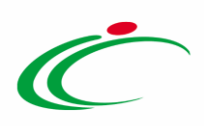

Lo Stato del documento cambierà da "In lavorazione" ad "Invio in corso" mentre lo Stato Richiesta Gara verrà alimentato in "Inserita". Un messaggio di informazione a video confermerà l'operazione. Cliccare su **per chiudere il messaggio.** 

| Seleziona Ufficio<br>Salva<br>Invio                                       | yes -<br>Precedente |                                                 | $\mathbf{x}$                       |                                    |                         |
|---------------------------------------------------------------------------|---------------------|-------------------------------------------------|------------------------------------|------------------------------------|-------------------------|
| "Titolo documento<br>Operatore<br><b>JUP Test</b><br><b>Richiesta CIG</b> | ï                   | Informazione<br>Invio eseguito<br>correttamente | Registro di Sistema<br>PI002332-18 | <b>Data</b><br>15/11/2018 12:30:06 | Stato<br>Itwis in Corso |
| Oggetto                                                                   |                     |                                                 | и                                  |                                    |                         |
| Procedura aperta, monolotto, per la fornitura di arredi per uffici.       |                     | OK                                              |                                    |                                    |                         |
| Rup                                                                       |                     | Codice fiscale RUP                              |                                    |                                    |                         |
| RUP Test                                                                  |                     | TSTRPU73E24A944E                                |                                    |                                    |                         |
| N. di Gara Autorità                                                       |                     | Stato Richiesta Gara                            |                                    |                                    |                         |
|                                                                           |                     |                                                 |                                    |                                    |                         |

<span id="page-24-0"></span>Figura 26: Messaggio di conferma invio

Al momento dell'invio, nel caso in cui sia già stata inviata una richiesta del CIG (ad esempio per un'altra procedura di gara), non verrà richiesta l'immissione della Password Simog ma il Sistema effettuerà esclusivamente un controllo automatico sulla sua validità.

Cliccare quindi sul comando *Invio* posizionato nella toolbar in alto nella schermata e, nel caso in cui il profilo del R.U.P. sia associato a più uffici dell'Ente di riferimento, selezionare l'ufficio di appartenenza nella scheda che verrà mostrata.

#### Contestualmente:

a) nel caso di una Procedura di Gara mono lotto, lo Stato Richiesta Lotto verrà alimentato in "Inserita" in corrispondenza dell'unico lotto riconosciuto.

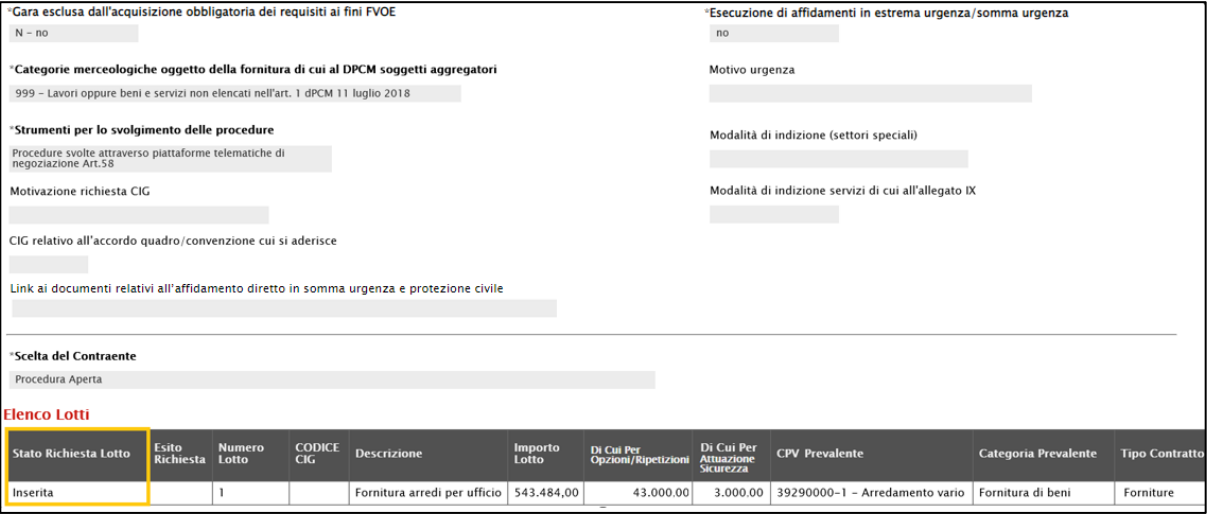

<span id="page-24-1"></span>Figura 27: Stato richiesta lotto procedura mono lotto

b) Nel caso di una Procedura di Gara multi-lotto, lo Stato Richiesta Lotto verrà alimentato in "Inserita" in corrispondenza di tutti i lotti riconosciuti.

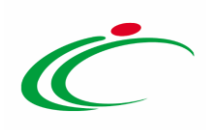

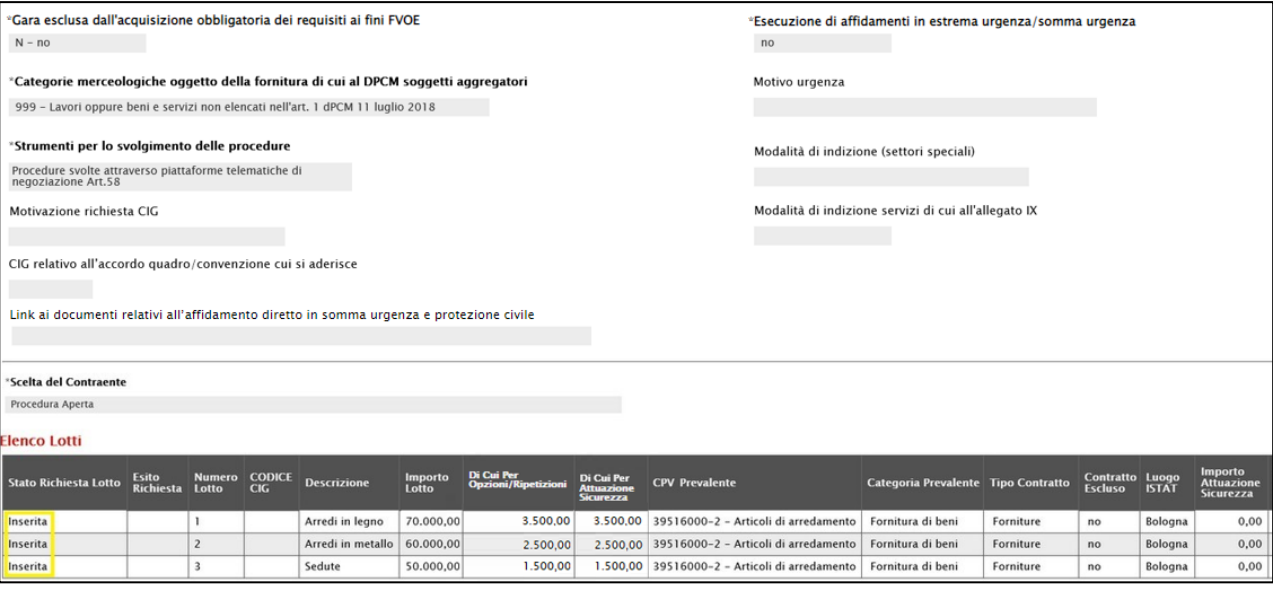

<span id="page-25-0"></span>Figura 28: Stato richiesta lotto procedura multi-lotto

Sia per una procedura di gara mono lotto che per una multi-lotto, avvenuta l'integrazione con i servizi SIMOG e assegnato il CIG/N. di Gara Autorità - ovvero quando lo Stato del documento cambierà da "Invio in corso" a "Inviato" - sul singolo lotto verrà riportato il codice CIG e nella colonna Esito Richiesto verrà mostrata l'icona . Inoltre, lo Stato Richiesta Gara del documento e lo Stato Richiesta Lotto cambieranno entrambi in "Elaborato", come mostrato dall'immagine che segue.

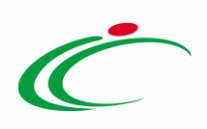

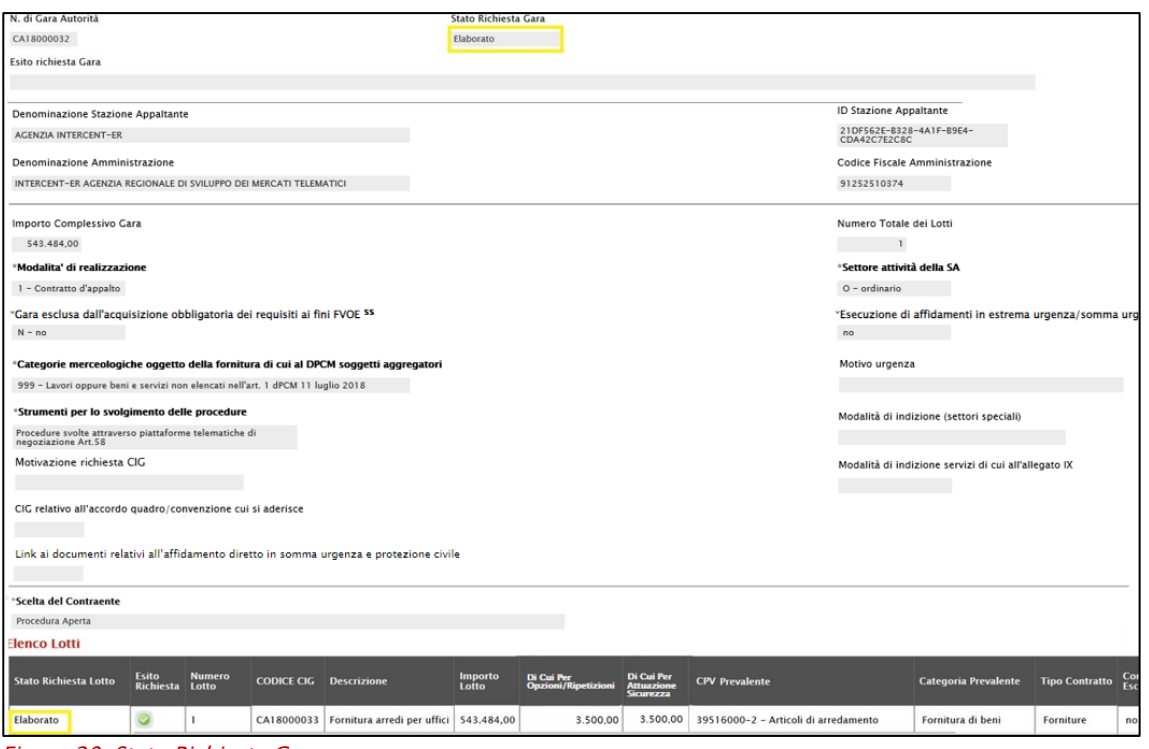

<span id="page-26-1"></span>Figura 29: Stato Richiesta Gara

Il documento di Richiesta CIG inviato sarà disponibile nella sezione Documenti, come mostrato dall'immagine che segue.

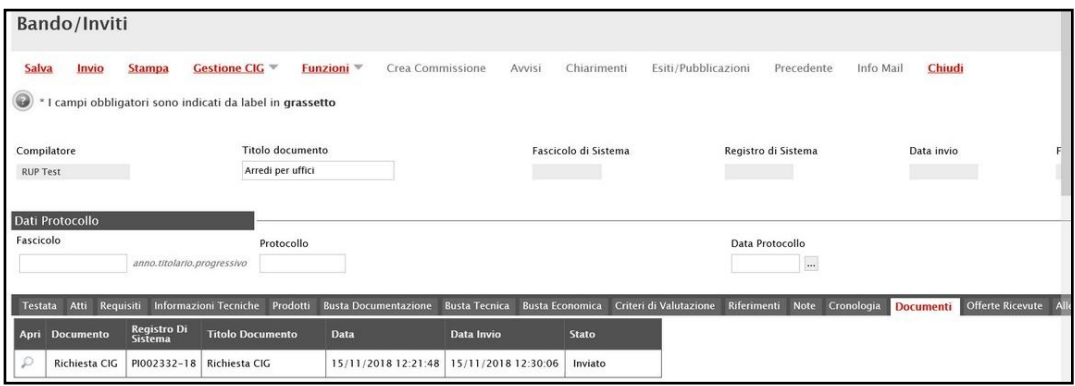

<span id="page-26-2"></span>Figura 30: Documenti

#### <span id="page-26-0"></span>Richiesta Smart CIG

La richiesta dello Smart CIG, analogamente alla richiesta del CIG, consente le attività di scambio di informazioni di una Gara con il sistema SIMOG, ma richiede l'inserimento di un numero di informazioni più limitato, in quanto è utilizzata per le procedure di gara "sottosoglia" che sono esenti dal CIG. Tuttavia, seppur semplificata, la richiesta dello Smart CIG prevede che siano soddisfatte le condizioni di seguito indicate:

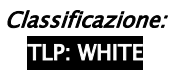

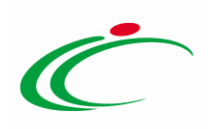

- Nella sezione Testata:

a) il campo "**Richiesta CIG su SIMOG**" deve essere impostato su "*Si*"; in tal modo, i campi relativi all'inserimento del CIG saranno disabilitati e tali informazioni saranno attribuite in automatico dal sistema. In caso contrario, e dunque se il campo "Richiesta CIG su SIMOG" è impostato su "No", non saranno disponibili le funzionalità relative alla Gestione del CIG.

ATTENZIONE: nel caso in cui sia stato già creato il documento di Richiesta dello Smart CIG, la modifica successiva del campo "Richiesta CIG su SIMOG" da "SI" a "No", comporta l'annullamento automatico del documento.

ATTENZIONE: nel caso in cui sia stato inviato il documento di Richiesta dello Smart CIG, la modifica successiva del campo "Richiesta CIG su SIMOG" da "Si" a "No", comporta l'annullamento automatico del documento. Nel dettaglio, verrà mostrato il seguente messaggio di errore "Cambiando questa scelta verranno annullate tutte le richieste SIMOG effettuate sulla procedura. Proseguire?". Cliccando su OK, nella sezione Documenti verrà creato in automatico il documento di Annullamento della Richiesta Smart CIG.

ATTENZIONE: per le procedure di gara il cui Stato è "In lavorazione", create prima dell'introduzione della funzionalità Gestione CIG, il campo Richiesta CIG su SIMOG" è impostato di default su " $N\sigma$ ", mentre per tutte le procedure di gara create in seguito all'introduzione della funzionalità Gestione CIG, il campo Richiesta CIG su SIMOG" è impostato di default su "Si".

b) deve essere indicato il R.U.P. della Procedura di Gara che, in quanto tale, procede alla richiesta dello Smart CIG;

c) deve essere indicato l'Oggetto.

- Nella sezione Informazioni Tecniche deve essere indicato il Luogo ISTAT e il Codice identificativo corrispondente al sistema di codifica CPV.

- Nella sezione Prodotti/Lotti il modello definito deve essere stato correttamente compilato.

Per maggiori dettagli, consultare il manuale relativo all'"*Indizione di una procedura/Richiesta* di Offerta ".

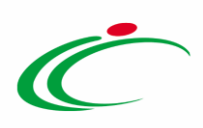

Aperto il dettaglio della Procedura di Gara, per richiedere lo Smart CIG, cliccare sul comando Gestione CIG posizionato nella toolbar in alto nella schermata e successivamente sulla voce Richiesta Smart CIG.

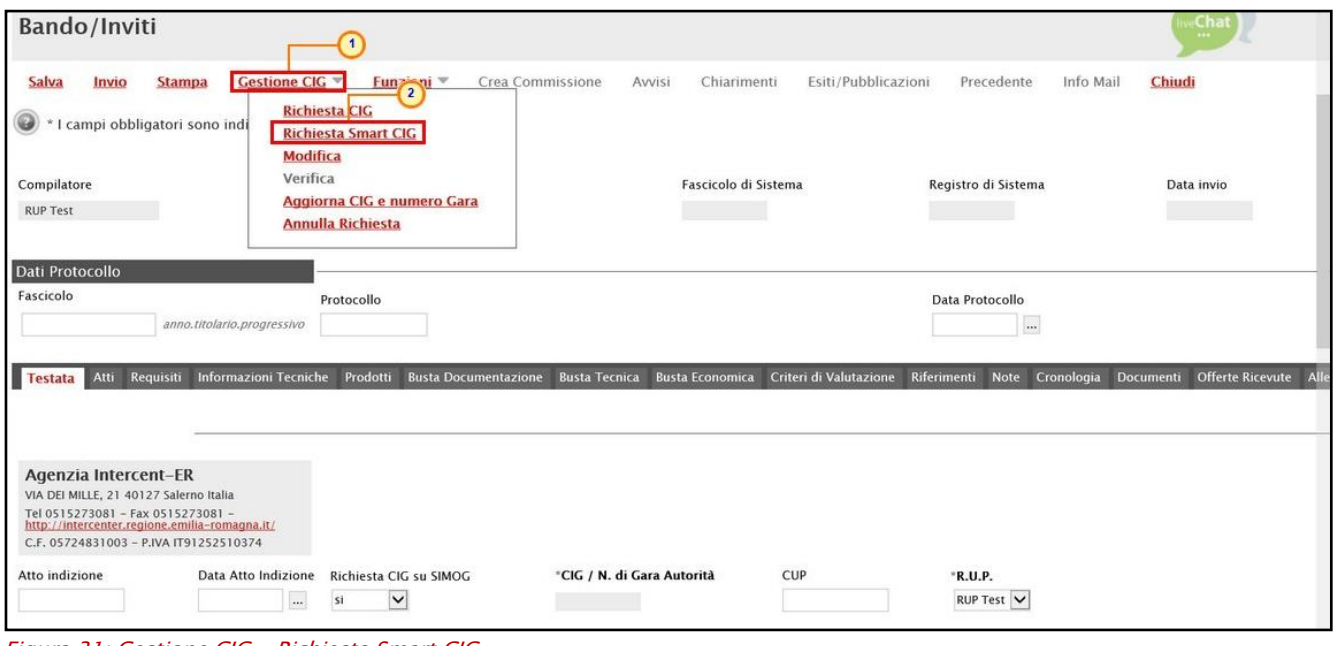

<span id="page-28-0"></span>Figura 31: Gestione CIG - Richiesta Smart CIG

Verrà mostrata una schermata con alcune informazioni non editabili relative alla procedura di gara e altre informazioni, obbligatorie o facoltative, che potranno essere definite.

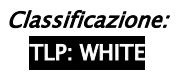

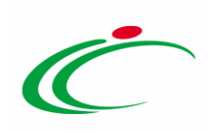

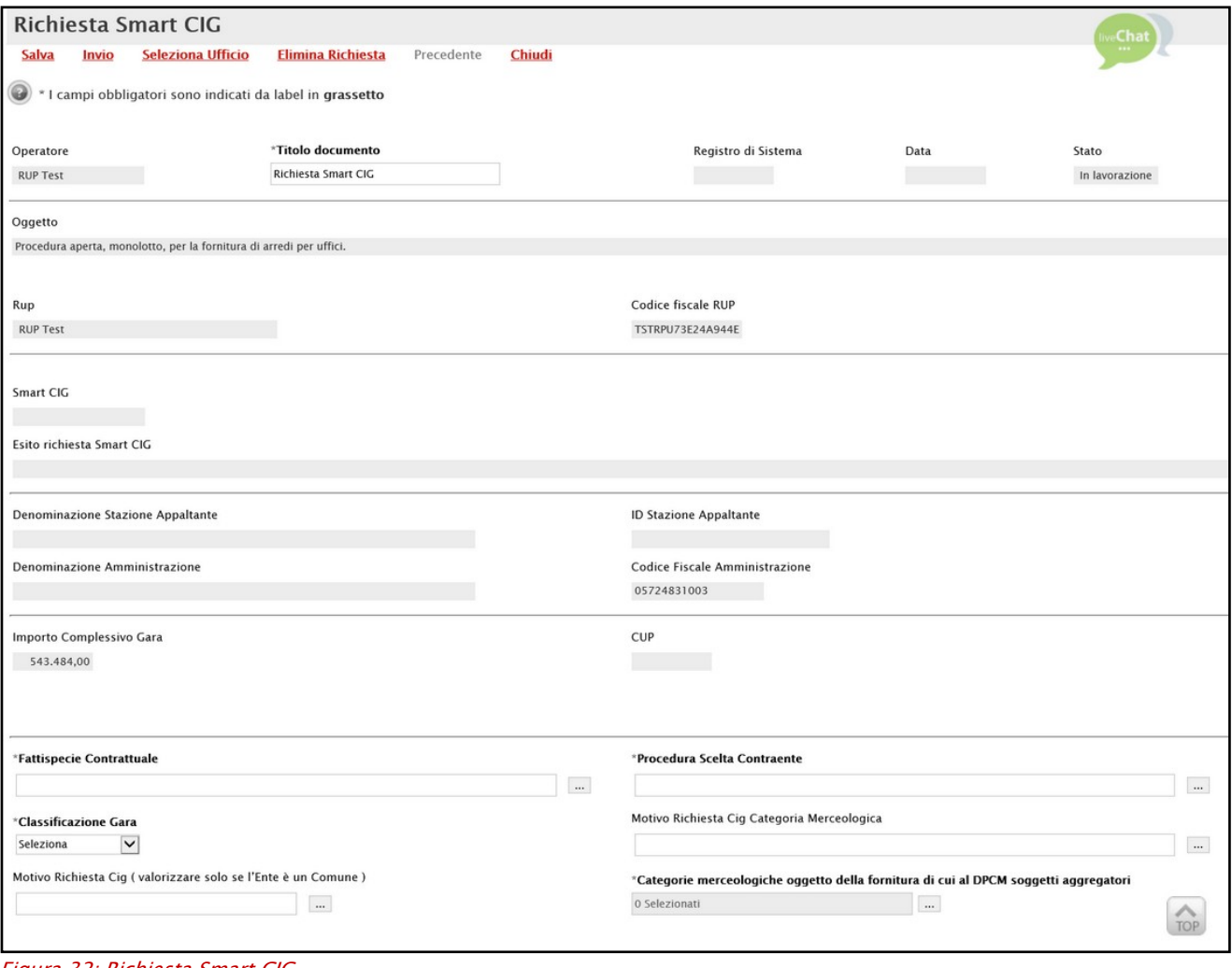

<span id="page-29-0"></span>Figura 32: Richiesta Smart CIG

Inserire tutte le informazioni obbligatorie, evidenziate in grassetto e con il simbolo \*.

Cliccare sul comando Der inserire la Fattispecie Contrattuale.

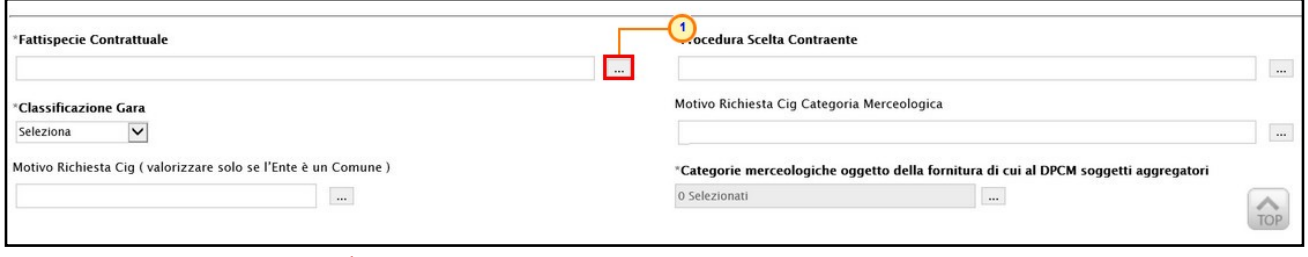

<span id="page-29-1"></span>Figura 33: Fattispecie Contrattuale

Nella schermata che verrà mostrata, selezionare la fattispecie e cliccare sul comando  $\frac{\text{Comerma}}{\text{Comerma}}$ .

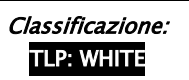

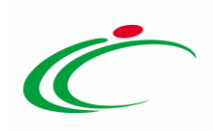

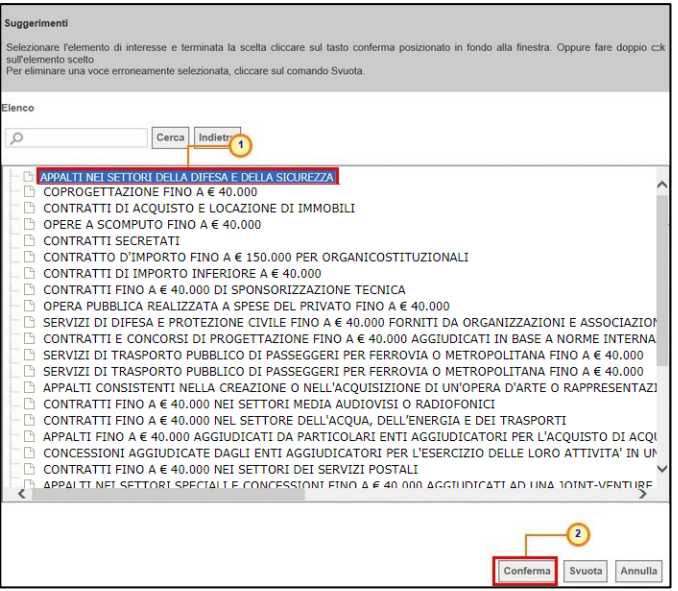

<span id="page-30-0"></span>Figura 34: Selezione Fattispecie Contrattuale

#### Cliccare sul comando **per selezionare la Procedura Scelta Contraente**.

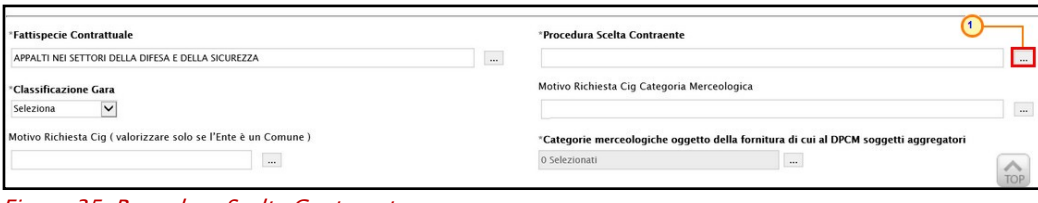

<span id="page-30-1"></span>Figura 35: Procedura Scelta Contraente

Nella schermata che verrà mostrata, selezionare la tipologia di procedura e cliccare su Conferma.

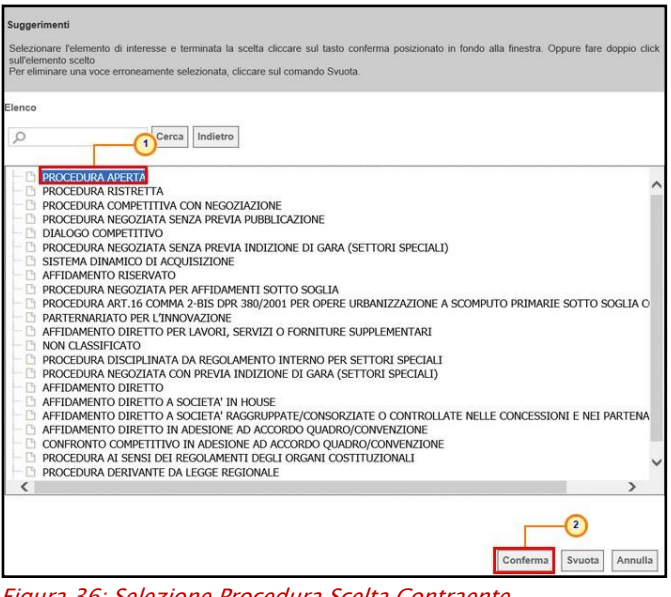

Figura 36: Selezione Procedura Scelta Contraente

<span id="page-30-2"></span>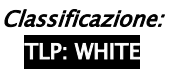

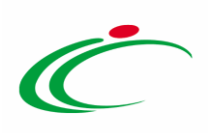

Cliccare sul comando  $\boxed{\triangleright}$  e selezionare la Classificazione Gara.

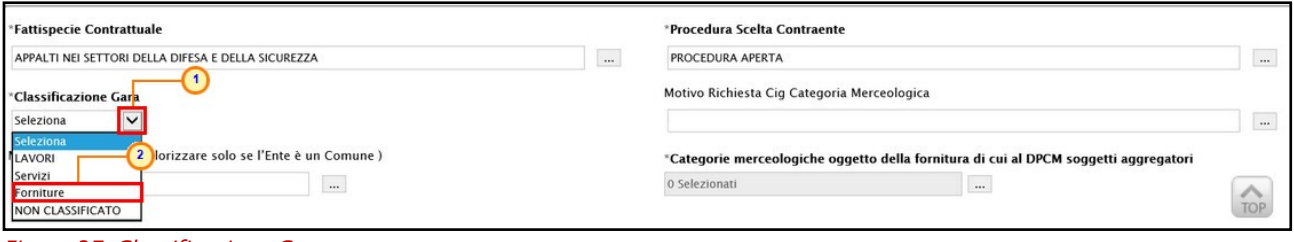

<span id="page-31-0"></span>Figura 37: Classificazione Gara

Cliccare sul comando **per selezionare le Categorie merceologiche oggetto della fornitura di** cui al DPCM soggetti aggregatori.

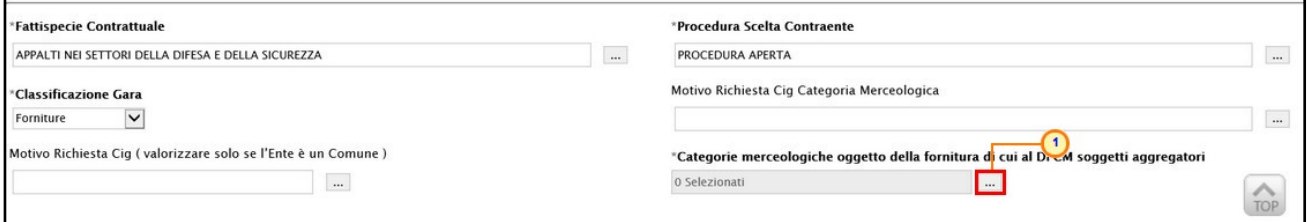

<span id="page-31-1"></span>Figura 38: Categorie merceologiche oggetto della fornitura di cui al DPCM soggetti aggregatori

Nella schermata che verrà mostrata, cliccare su  $\square$  per selezionare le categorie e cliccare sul comando Conferma

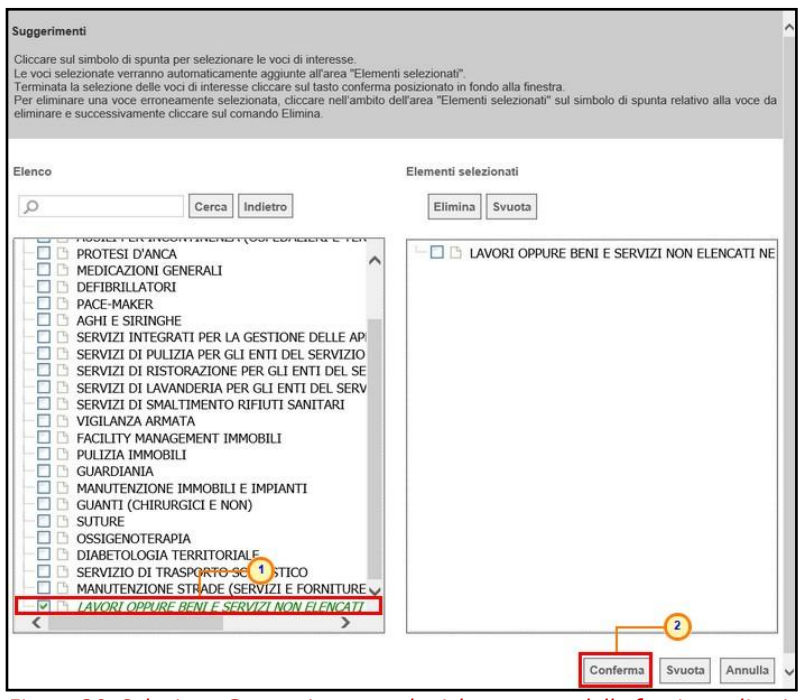

<span id="page-31-2"></span>Figura 39: Selezione Categorie merceologiche oggetto della fornitura di cui al DPCM soggetti aggregatori

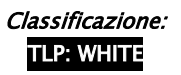

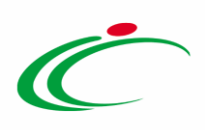

Predisposto correttamente il documento di richiesta dello Smart CIG, cliccare sul comando Invio posizionato nella toolbar in alto alla schermata.

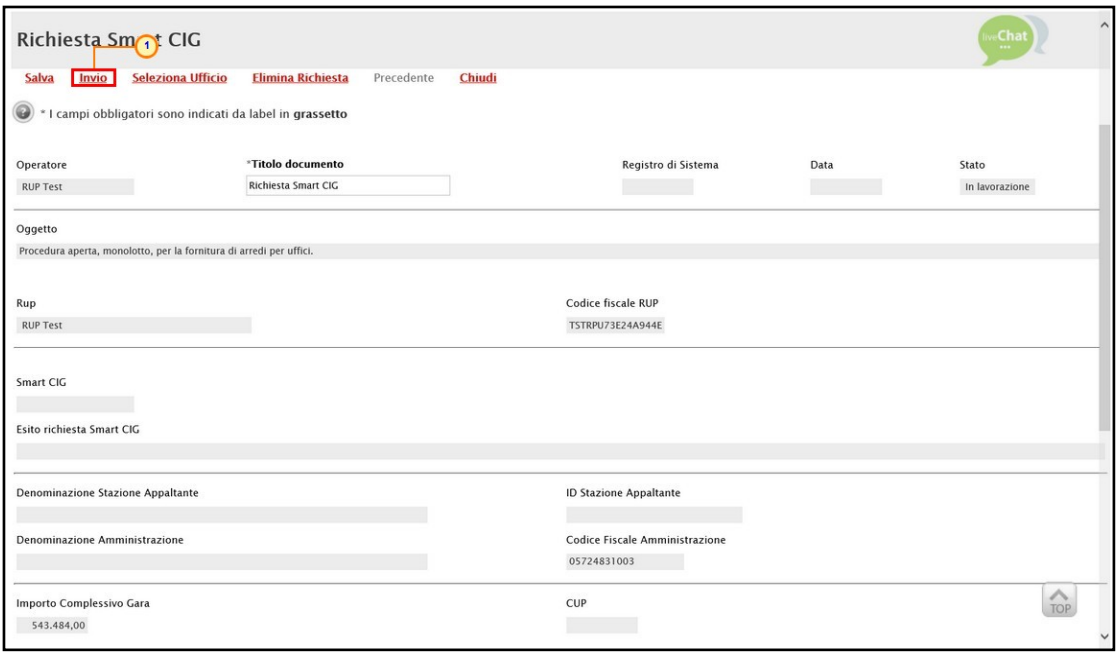

<span id="page-32-0"></span>Figura 40: Invio Richiesta Smart CIG

Nel caso in cui si stia inviando la richiesta dello Smart CIG per la prima volta, un messaggio di informazione a video notificherà la necessità di immissione della Password SIMOG. Cliccare su **DRE** per chiudere il messaggio.

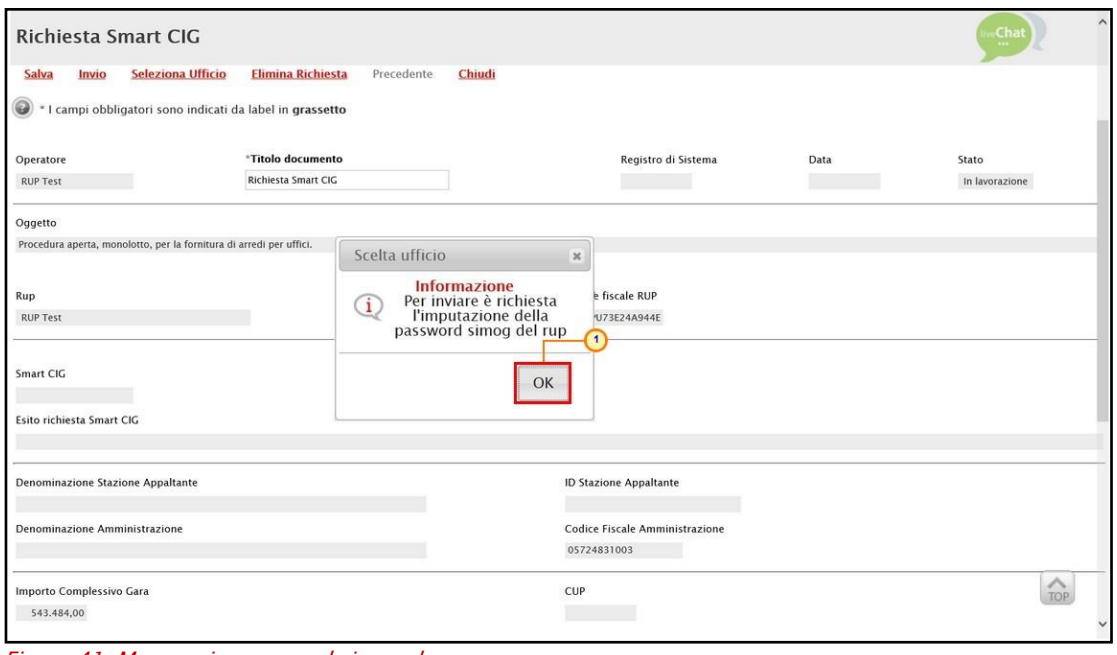

<span id="page-32-1"></span>Figura 41: Messaggio password simog da rup

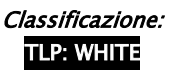

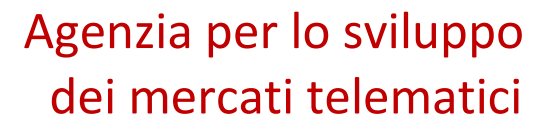

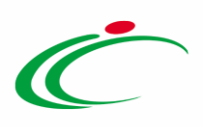

Nella schermata che verrà mostrata, inserire la Password Rup per l'accesso al SIMOG nell'apposito campo.

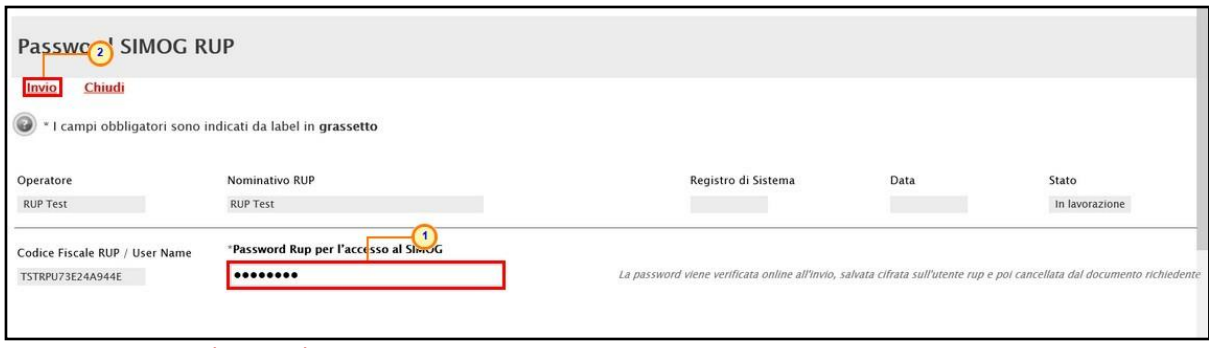

<span id="page-33-0"></span>Figura 42: Password simog da rup

Lo Stato del documento cambierà da "In lavorazione" ad "Inviato" ed un messaggio di informazione a video confermerà l'operazione. Cliccare su  $\overline{\circ}$  per chiudere il messaggio.

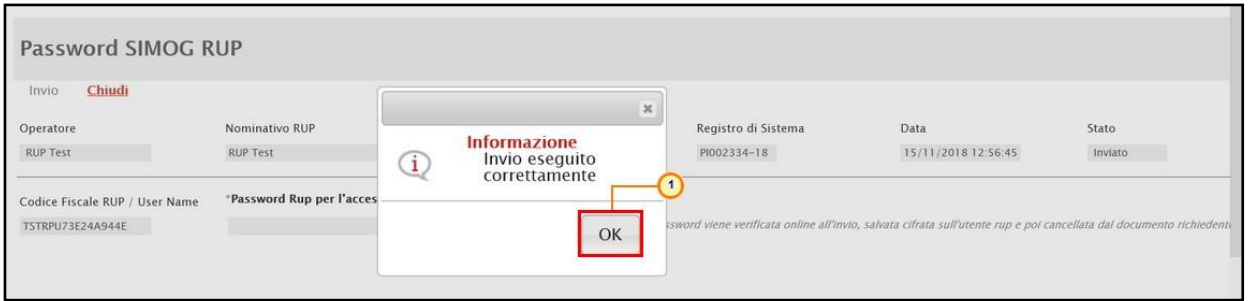

<span id="page-33-1"></span>Figura 43: Messaggio conferma invio password simog da rup

#### Successivamente, cliccare su *Chiudi* per tornare alla schermata precedente.

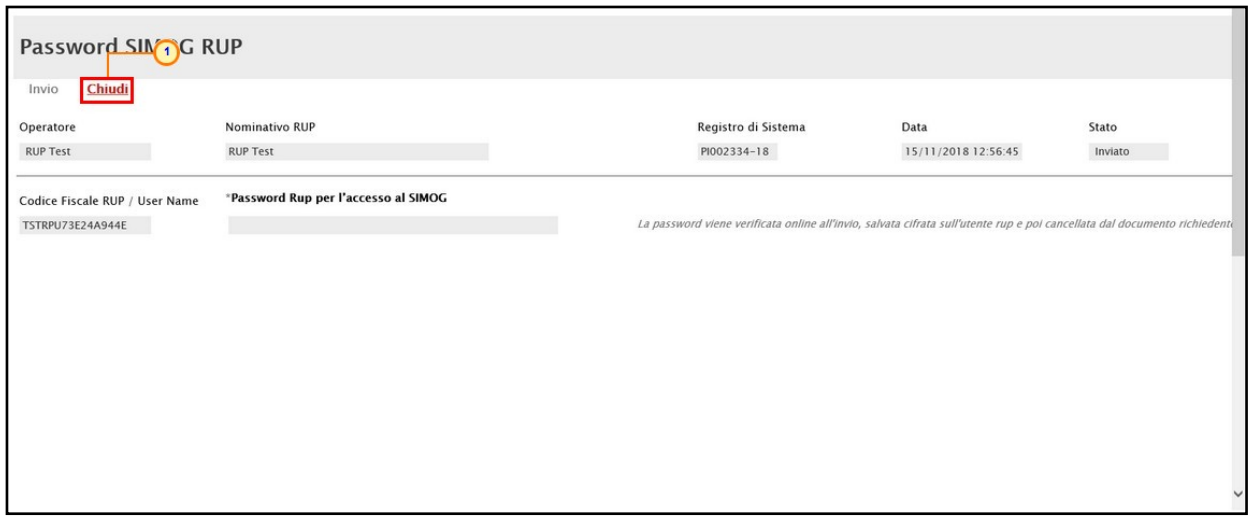

<span id="page-33-2"></span>Figura 44: Chiudi password simog da rup

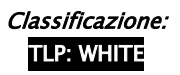

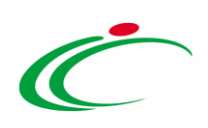

Cliccare nuovamente sul comando *Invio* posizionato nella toolbar in alto nella schermata.

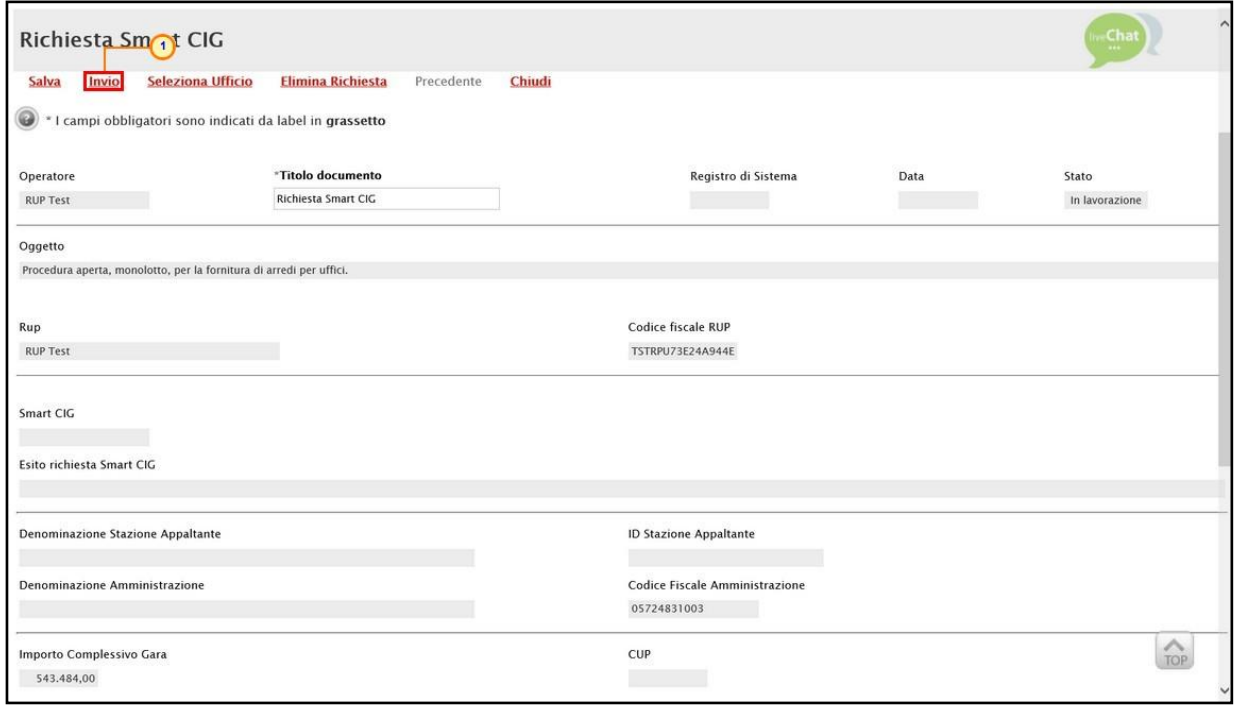

<span id="page-34-0"></span>Figura 45: Invio Richiesta Smart CIG

Nel caso in cui il profilo di R.U.P. sia associato a più uffici dell'Ente di riferimento, selezionare l'ufficio di appartenenza nella scheda che verrà mostrata.

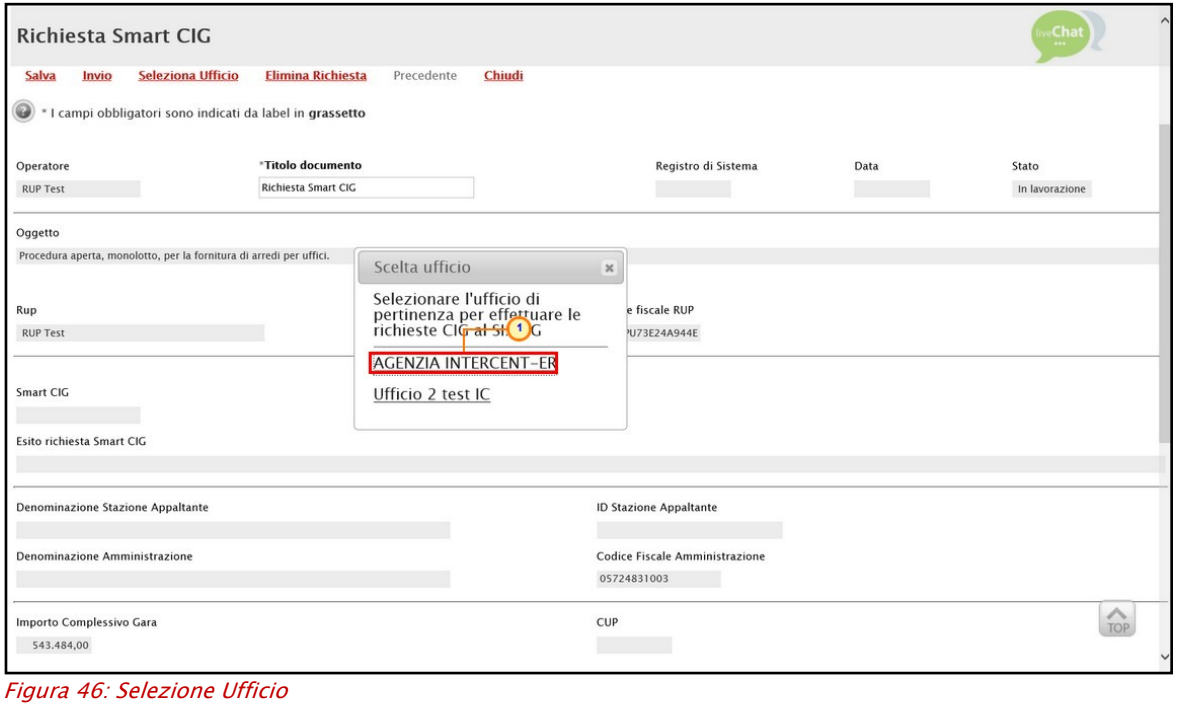

<span id="page-34-1"></span>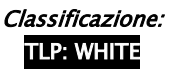

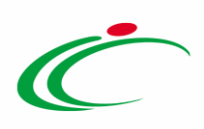

Lo Stato del documento cambierà da "In lavorazione" ad "Inviato" ed un messaggio di informazione a video confermerà l'operazione. Cliccare su  $\frac{|\alpha|}{|\alpha|}$  per chiudere il messaggio.

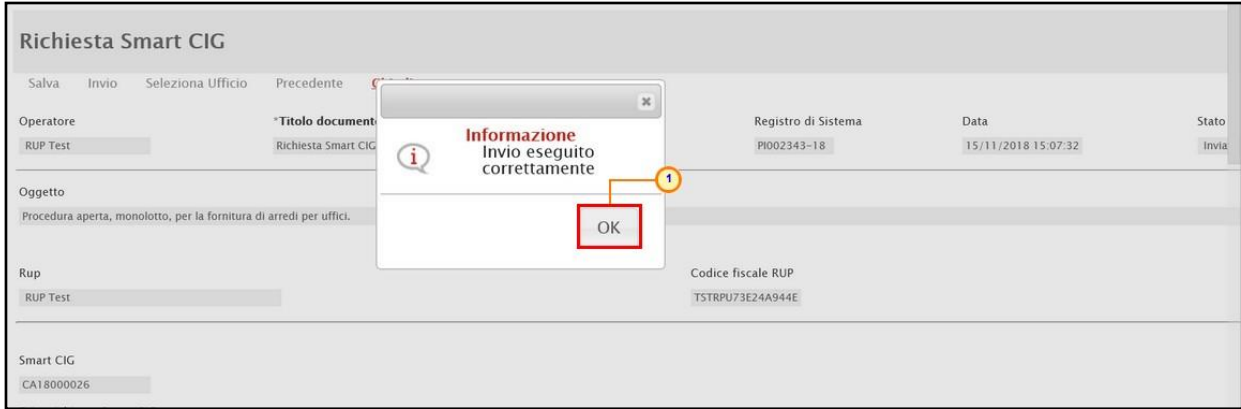

<span id="page-35-0"></span>Figura 47: Messaggio conferma invio richiesta Smart CIG

ATTENZIONE: se per l'Ente è attiva l'integrazione con il SITAR, nel caso di invio della richiesta di Smart CIG, verrà visualizzato a video il seguente messaggio:

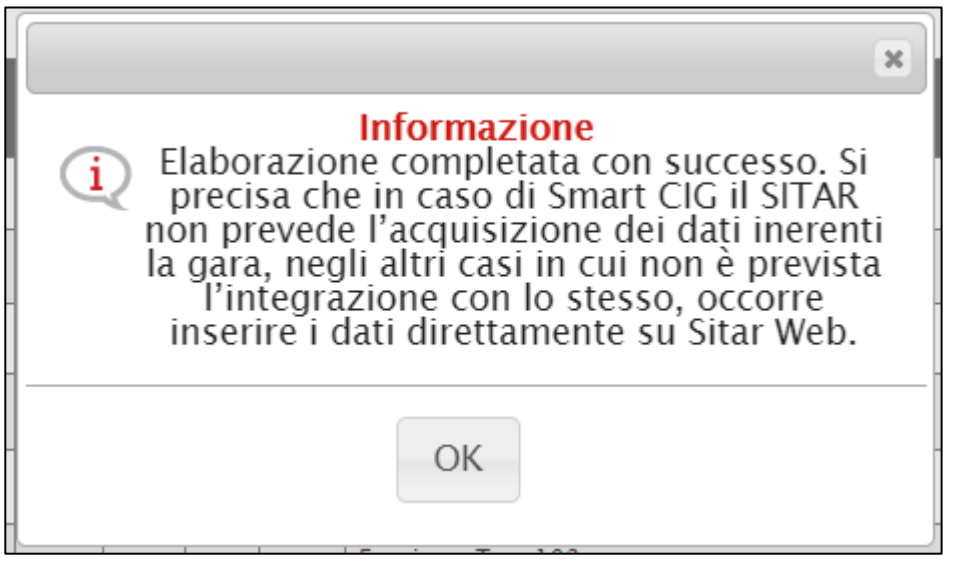

<span id="page-35-1"></span>Figura 48: Smart CIG - SITAR

Al momento dell'invio, nel caso in cui sia già stata inviata una richiesta di Smart CIG (ad esempio per un'altra procedura di gara), non verrà richiesta l'immissione della Password Simog, ma il Sistema effettuerà esclusivamente un controllo automatico sulla sua validità.

Cliccare sul comando *Invio* posizionato nella toolbar in alto nella schermata e, nel caso in cui il profilo di R.U.P. sia associato a più uffici dell'Ente di riferimento, selezionare l'ufficio di pertinenza nella scheda che verrà mostrata.

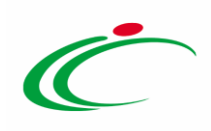

#### <span id="page-36-0"></span>Seleziona Ufficio

Per selezionare l'ufficio di appartenenza in qualunque momento della compilazione di un documento relativo alla richiesta o modifica del CIG/Smart CIG, cliccare sul comando Seleziona Ufficio posizionato nella toolbar in alto nella schermata e selezionare l'ufficio tra quelli proposti nella scheda che verrà mostrata.

ATTENZIONE: l'esempio che segue mostra le indicazioni relative alla selezione dell'ufficio di una richiesta CIG. Le medesime indicazioni sono valide anche nel caso della richiesta Smart CIG e di modifica CIG/Smart CIG.

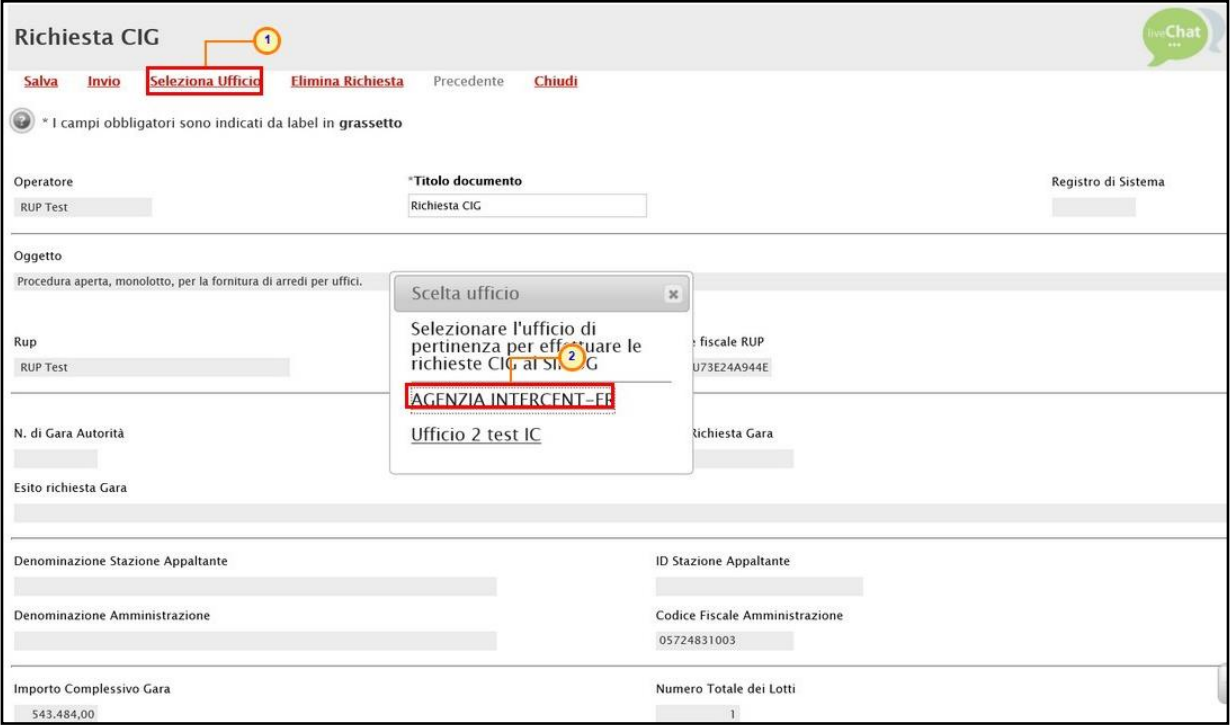

<span id="page-36-1"></span>Figura 49: Seleziona Ufficio

In automatico verranno alimentate tutte le informazioni relative alla Direzione di appartenenza.

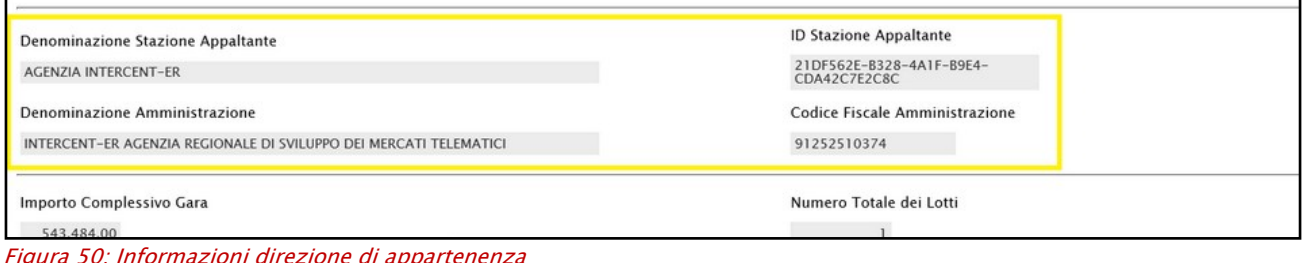

<span id="page-36-2"></span>Figura 50: Informazioni direzione di appartenenza

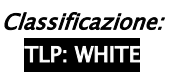

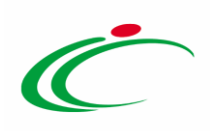

#### <span id="page-37-0"></span>Elimina Richiesta

Per eliminare la richiesta del CIG/Smart CIG ancora in lavorazione (salvata), cliccare sul comando **Elimina Richiesta** posizionato nella toolbar in alto nella schermata del documento di richiesta.

ATTENZIONE: l'esempio che segue mostra le indicazioni relative all'eliminazione di una richiesta CIG; le medesime indicazioni sono valide anche nel caso della richiesta Smart CIG.

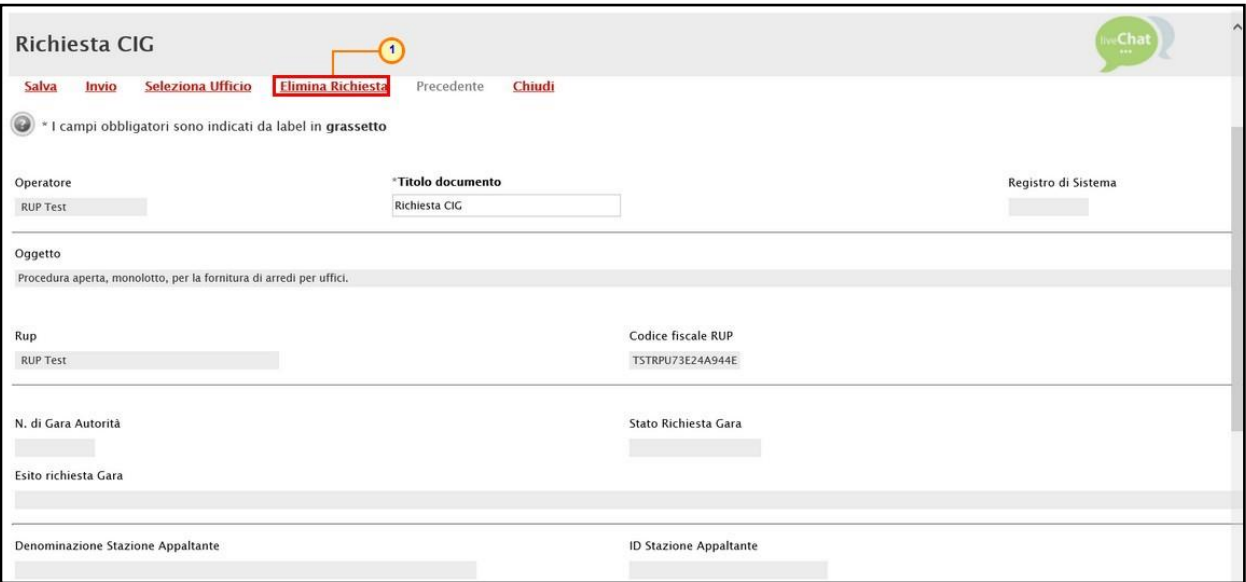

<span id="page-37-1"></span>Figura 51: Elimina Richiesta

Lo Stato del documento cambierà in "Annullato" ed un messaggio di informazione a video confermerà l'operazione. Cliccare su <sup>or</sup> per chiudere il messaggio.

Il documento di Richiesta CIG eliminato non sarà più disponibile nella sezione Documenti

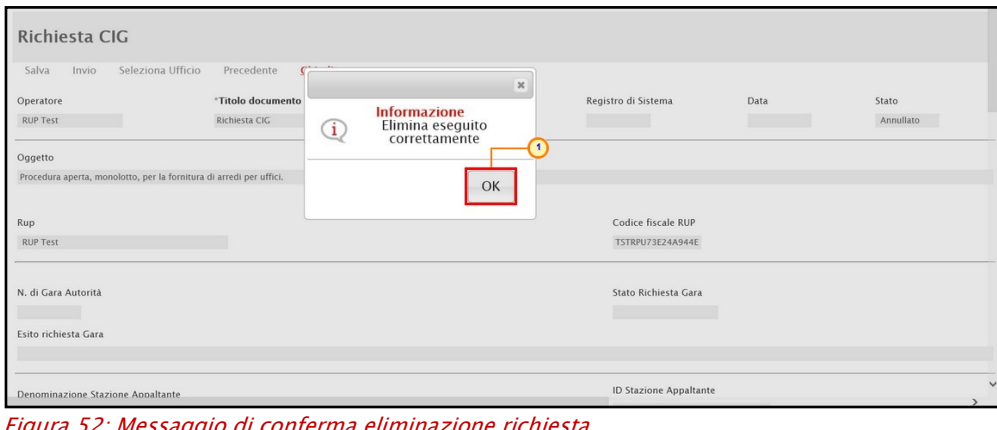

<span id="page-37-2"></span>Figura 52: Messaggio di conferma eliminazione richiesta

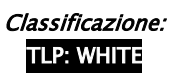

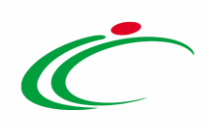

#### <span id="page-38-0"></span>Aggiorna CIG e numero gara

Elaborato il CIG/Smart CIG, per visualizzare le informazioni CIG/N. di Gara Autorità anche nella sezione Testata della procedura di gara, cliccare sul comando Gestione CIG posizionato nella toolbar in alto nella schermata e successivamente sulla voce Aggiorna CIG e numero Gara.

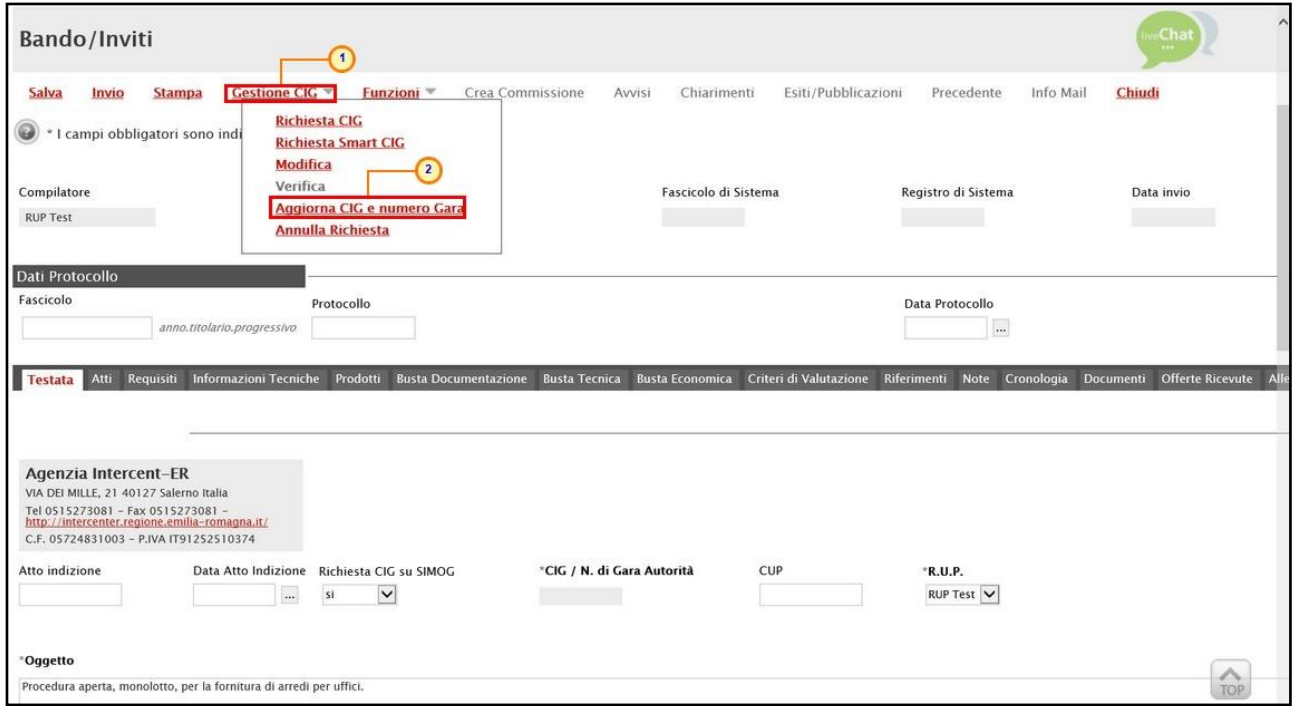

<span id="page-38-1"></span>Figura 53: Gestione CIG - Aggiorna CIG e numero Gara

Un messaggio di informazione a video confermerà l'operazione. Cliccare su **ex** per chiudere il messaggio.

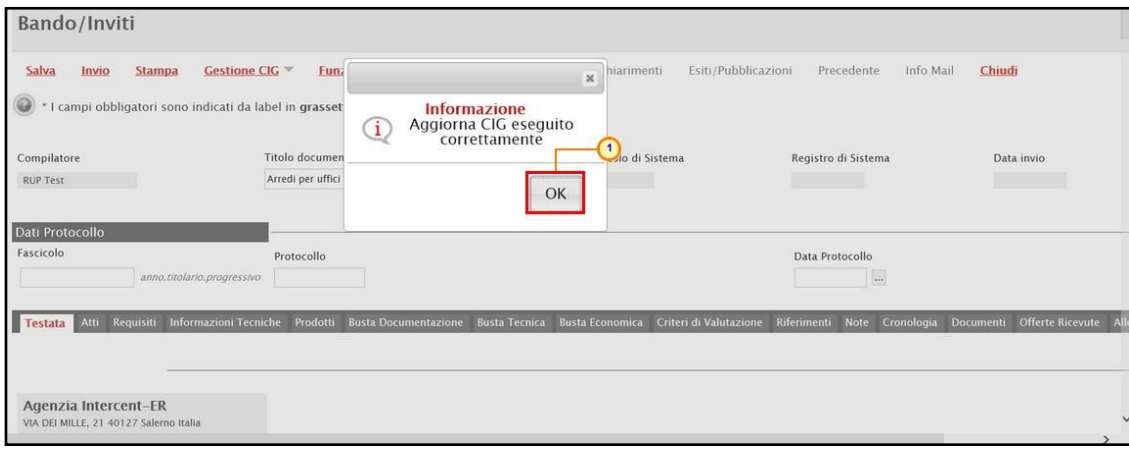

<span id="page-38-2"></span>Figura 54: Messaggio di conferma aggiornamento CIG e numero gara

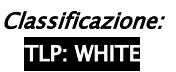

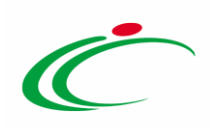

L'informazione sarà riportata in automatico nell'apposito campo della sezione Testata.

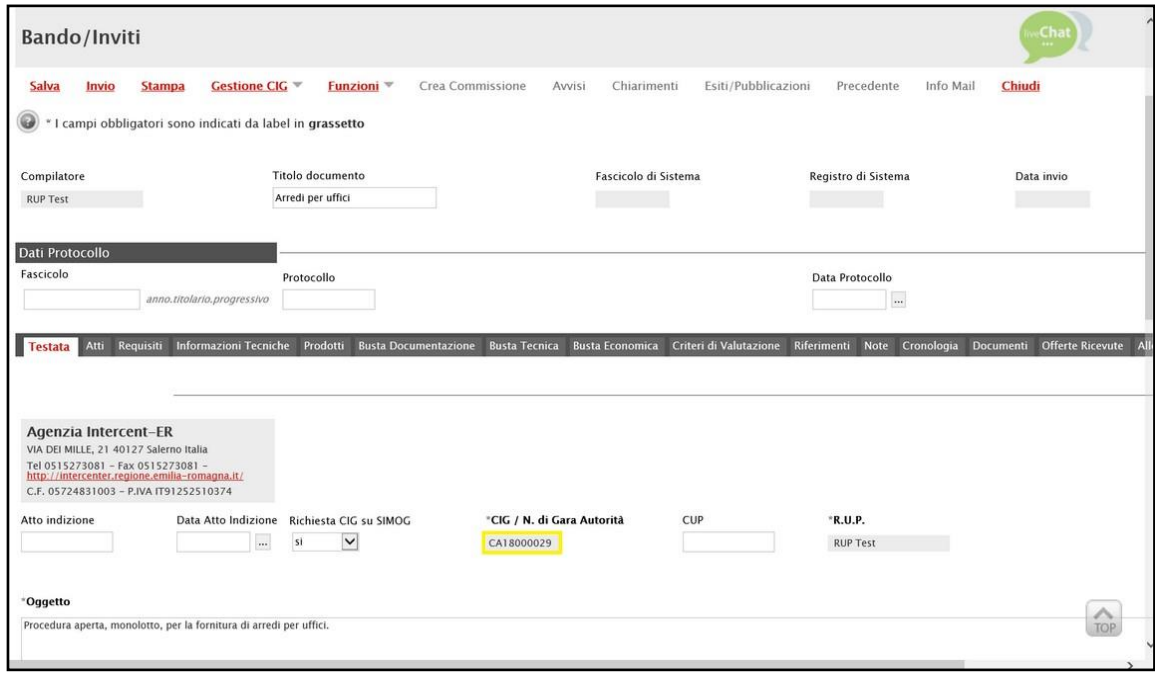

<span id="page-39-0"></span>Figura 55: CIG/N° di Gara Autorità

Inoltre, nel caso in cui sia stata inviata la richiesta del CIG per una procedura di gara multi lotto, nella tabella della sezione Lotti, sarà riportato in automatico il CIG assegnato a ciascun lotto, come mostrato dall'immagine che segue.

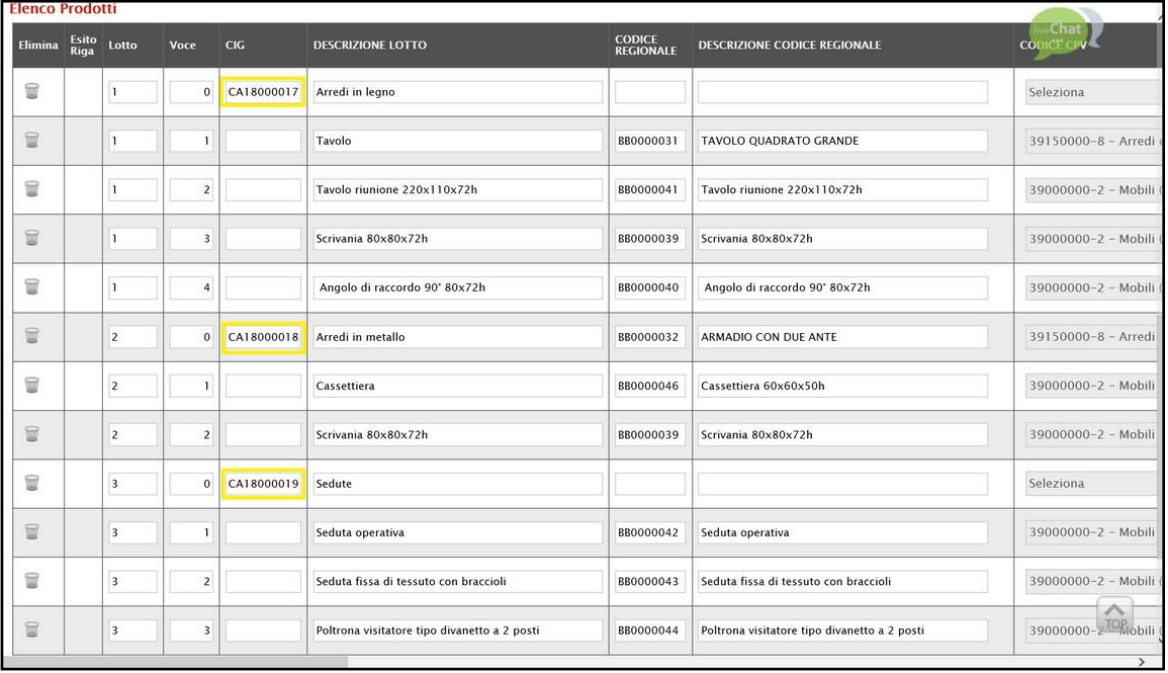

<span id="page-39-1"></span>Figura 56: CIG

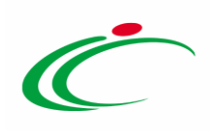

# <span id="page-40-0"></span>2.2 Modifica

Per modificare la richiesta del CIG/Smart CIG, cliccare sul comando Gestione CIG posizionato nella toolbar in alto nella schermata e successivamente sulla voce Modifica.

ATTENZIONE: per effettuare una modifica, è necessario aver già inviato in precedenza la relativa richiesta di CIG/Smart CIG ed aver variato alcune informazioni sulla procedura (es. oggetto della procedura, importo, ecc.) prima dell'avvio della richiesta di modifica (attraverso il relativo comando) oppure direttamente nel documento di modifica.

ATTENZIONE: prima di procedere con la creazione del documento si consiglia di eseguire un "Salva" o un "Verifica Informazioni" nella sezione Prodotti/Lotti.

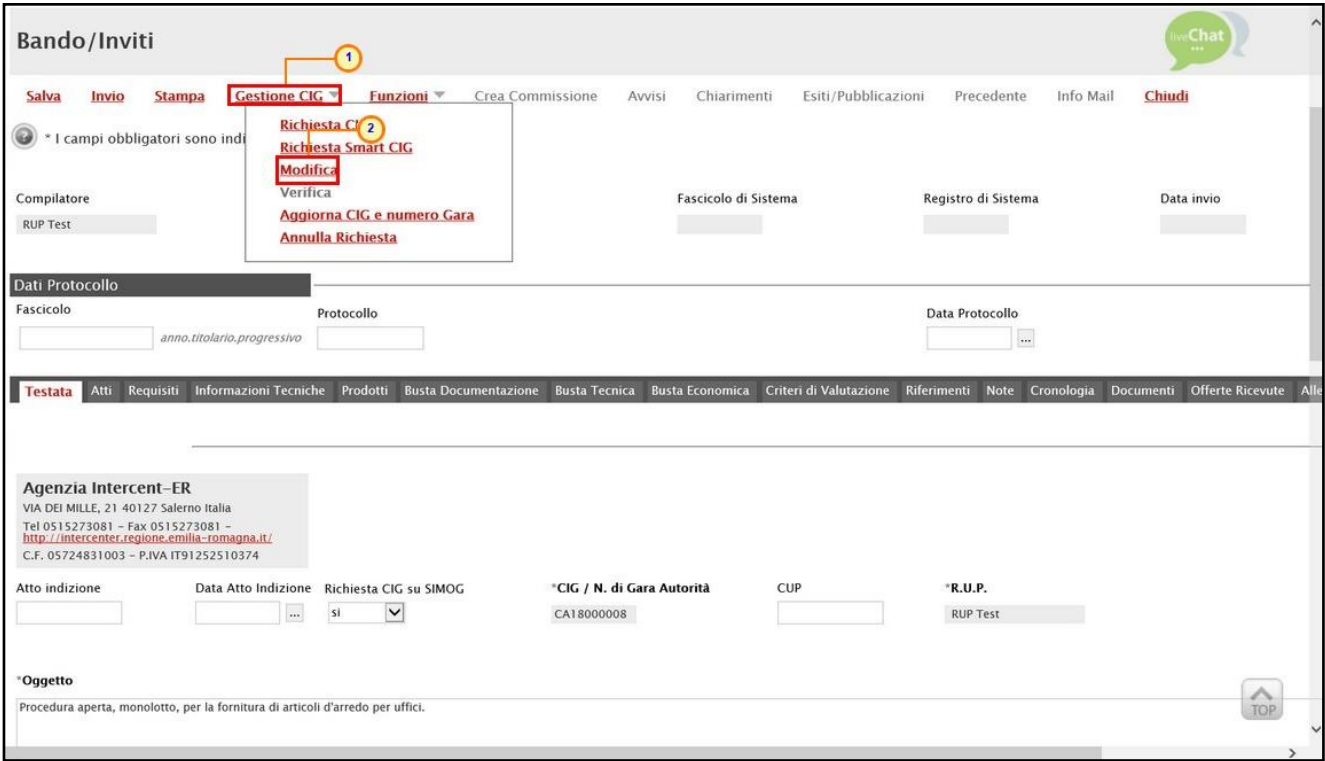

<span id="page-40-1"></span>Figura 57: Gestione CIG - Modifica

Effettuate le opportune modifiche, cliccare sul comando *Invio* posizionato nella toolbar in alto nella schermata.

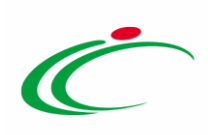

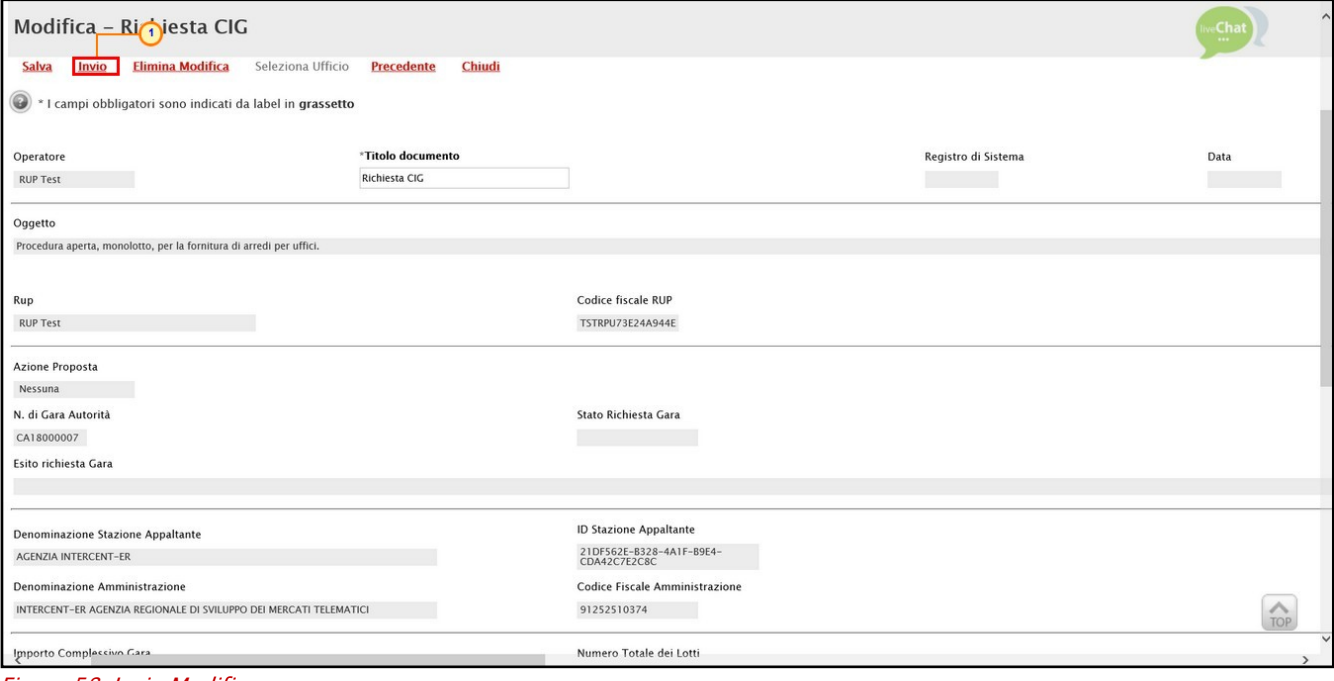

<span id="page-41-0"></span>Figura 58: Invio Modifica

Lo Stato del documento cambierà:

- nel caso della modifica della richiesta CIG, da "In lavorazione" a "Invio in corso" e successivamente in "Inviato".

- nel caso della modifica della richiesta Smart CIG, da "In lavorazione" ad "Inviato".

In entrambi i casi, un messaggio di informazione a video confermerà l'operazione. Cliccare su **DEC** per chiudere il messaggio.

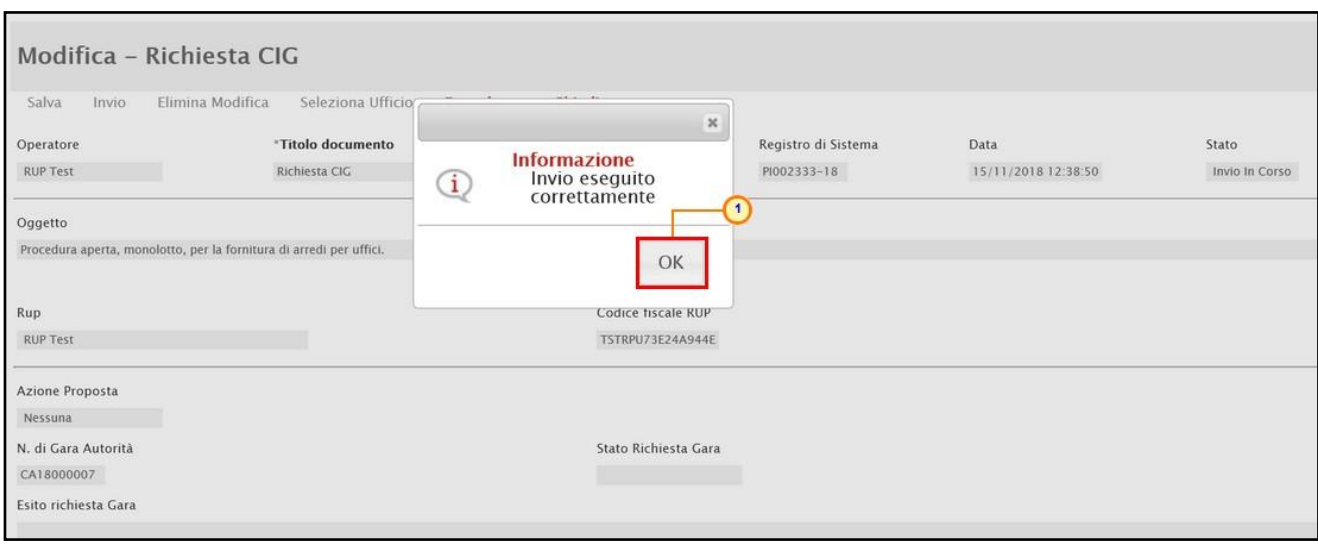

<span id="page-41-1"></span>Figura 59: Messaggio di conferma invio modifica

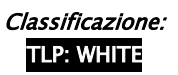

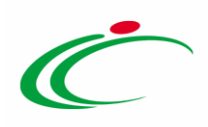

Nello specifico, nel caso di una modifica di richiesta CIG, apportata la modifica alla procedura di gara, la colonna Azione Proposta della tabella Elenco Lotti in fondo alla schermata verrà alimentata in "Modifica".

ATTENZIONE: nel caso in cui, invece, non sia stata apportata alcuna modifica alla procedura di gara, la colonna Azione Proposta della tabella Elenco Lotti in fondo alla schermata verrà alimentata in "Nessuna".

| "Scelta del Contraente |                              |                                  |                        |                   |                                                       |                  |                                                     |                                |                                               |       |  |
|------------------------|------------------------------|----------------------------------|------------------------|-------------------|-------------------------------------------------------|------------------|-----------------------------------------------------|--------------------------------|-----------------------------------------------|-------|--|
| Procedura Aperta       |                              |                                  |                        |                   |                                                       |                  |                                                     |                                |                                               |       |  |
| <b>Elenco Lotti</b>    |                              |                                  |                        |                   |                                                       |                  |                                                     |                                |                                               |       |  |
| Azione<br>Proposta     | <b>Stato Richiesta Lotto</b> | <b>Esito</b><br><b>Richiesta</b> | <b>Numero</b><br>Lotto | <b>CODICE CIG</b> | <b>Descrizione</b>                                    | Importo<br>Lotto | Di Cui Per<br><b>Opzioni/Ripetizioni Attuazione</b> | Di Cui Per<br><b>Sicurezza</b> | <b>CPV</b>                                    | Cated |  |
| Modifica               | Inserita                     |                                  |                        |                   | CA18000014   Fornitura arredi per uffici   543.484,00 |                  | 3.500,00                                            |                                | 3.500,00 39516000-2 - Articoli di arredamento | Forni |  |

<span id="page-42-1"></span>Figura 60: Azione Proposta

Il documento di modifica CIG/Smart CIG sarà disponibile nella sezione Documenti e il documento di Richiesta CIG/Smart CIG precedentemente inviato verrà in automatico "Annullato" come mostrato dall'immagine che segue.

|                                | Bando/Inviti                                                                        |                              |                                       |                                                     |                                         |                        |                             |                                |                         |
|--------------------------------|-------------------------------------------------------------------------------------|------------------------------|---------------------------------------|-----------------------------------------------------|-----------------------------------------|------------------------|-----------------------------|--------------------------------|-------------------------|
| Salva                          | Invio<br><b>Stampa</b><br>* I campi obbligatori sono indicati da label in grassetto | <b>Gestione CIG</b>          | Funzioni V                            | Crea Commissione                                    | Chiarimenti<br>Avvisi                   | Esiti/Pubblicazioni    | Precedente                  | Chiudi<br>Info Mail            |                         |
| Compilatore<br><b>RUP Test</b> |                                                                                     |                              | Titolo documento<br>Arredi per uffici |                                                     | Fascicolo di Sistema                    |                        | Registro di Sistema         | Data invio                     |                         |
|                                | Dati Protocollo                                                                     |                              |                                       |                                                     |                                         |                        |                             |                                |                         |
| Fascicolo                      |                                                                                     | anno.titolario.progressivo   | Protocollo                            |                                                     |                                         |                        | Data Protocollo<br>$\ldots$ |                                |                         |
| Testata                        | Atti<br>Requisiti                                                                   | <b>Informazioni Tecniche</b> | Prodotti                              | <b>Busta Documentazione</b><br><b>Busta Tecnica</b> | <b>Busta Economica</b>                  | Criteri di Valutazione | <b>Riferimenti</b><br>Note  | Cronologia<br><b>Documenti</b> | <b>Offerte Ricevute</b> |
| Apri                           | <b>Documento</b>                                                                    | Registro Di<br>Sistema       | <b>Titolo Documento</b>               | <b>Data</b>                                         | <b>Data Invio</b>                       | <b>Stato</b>           |                             |                                |                         |
|                                | Richiesta CIG                                                                       | PI002332-18                  | Richiesta CIG                         | 15/11/2018 12:21:48                                 | 15/11/2018 12:30:06                     | Annullato              |                             |                                |                         |
|                                | Modifica - Richiesta CIG                                                            | PI002333-18 Richiesta CIG    |                                       |                                                     | 15/11/2018 12:37:10 15/11/2018 12:38:50 | <b>Invio In Corso</b>  |                             |                                |                         |

<span id="page-42-2"></span>Figura 61: Documenti

#### <span id="page-42-0"></span>Elimina Modifica (CIG)

Aperto il dettaglio del documento, per eliminare il documento di modifica della richiesta CIG in lavorazione, cliccare sul comando *Elimina Modifica* posizionato nella toolbar in alto nella schermata.

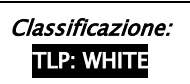

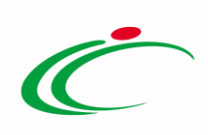

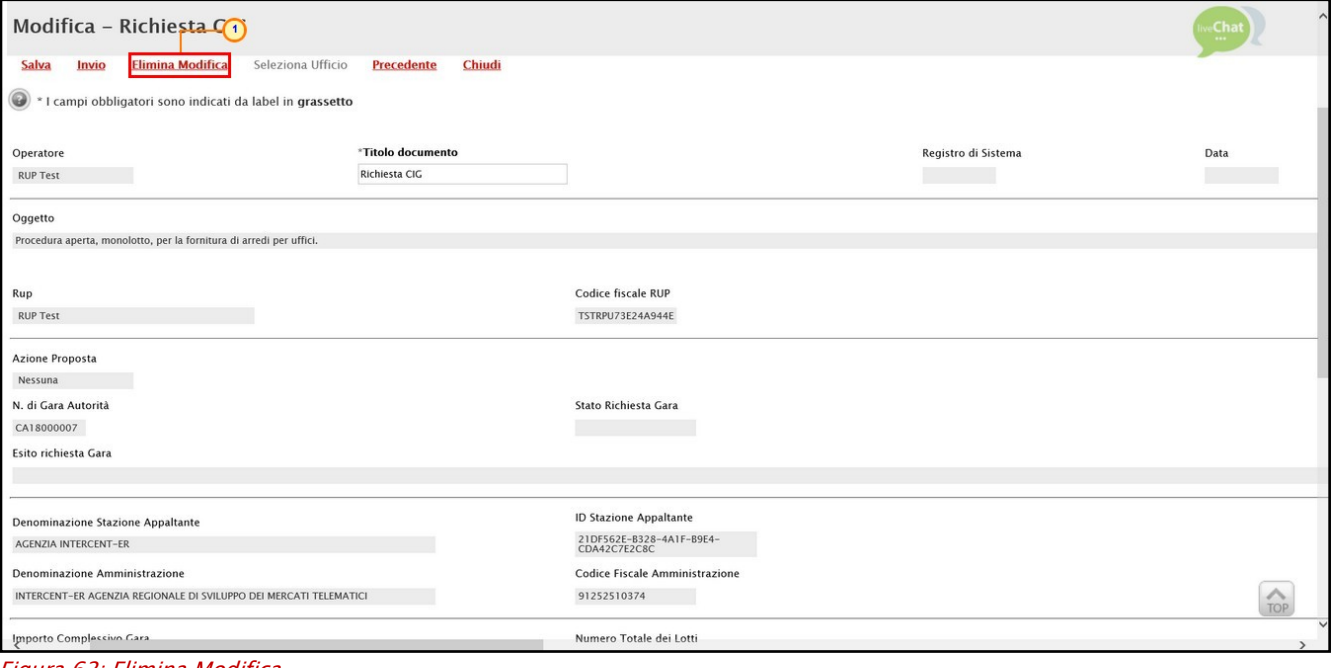

<span id="page-43-0"></span>Figura 62: Elimina Modifica

Il documento passerà automaticamente nello stato "Annullato" ed un messaggio di informazione a video confermerà l'operazione.

Cliccare su  $\boxed{\circ\kappa}$  per chiudere il messaggio.

Il documento di modifica CIG eliminato non sarà più disponibile nella sezione Documenti.

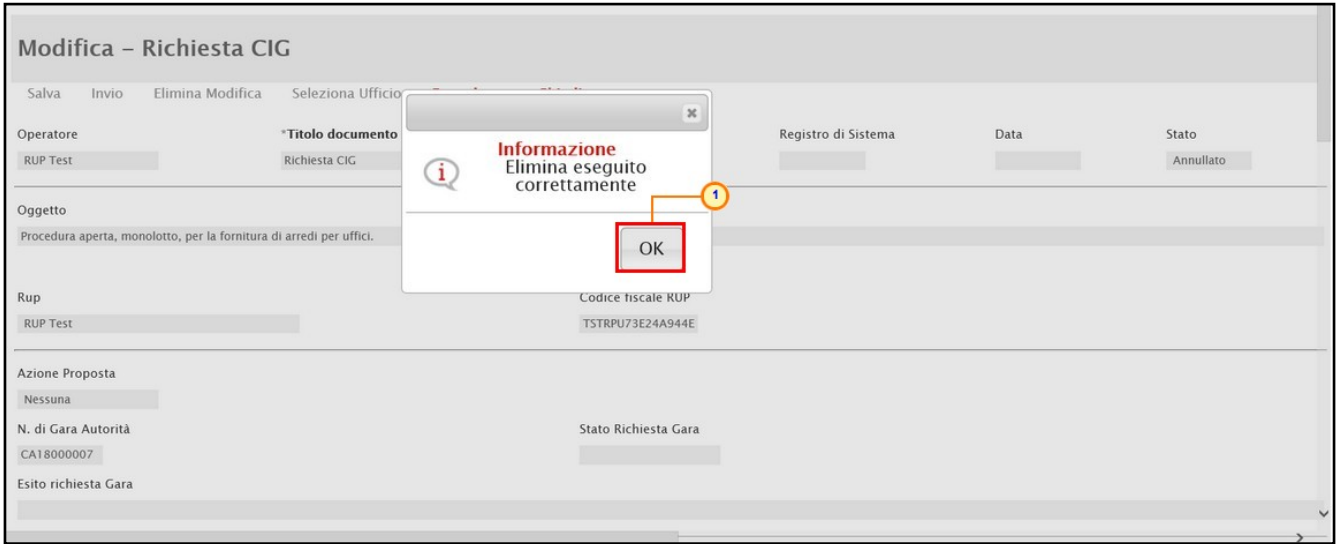

<span id="page-43-1"></span>Figura 63: Messaggio di conferma elimina modifica

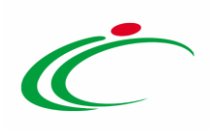

#### <span id="page-44-0"></span>Elimina Richiesta (Smart CIG)

Aperto il dettaglio, per eliminare il documento di modifica richiesta dello Smart CIG in lavorazione, cliccare sul comando *Elimina Richiesta* posizionato nella toolbar in alto nella schermata.

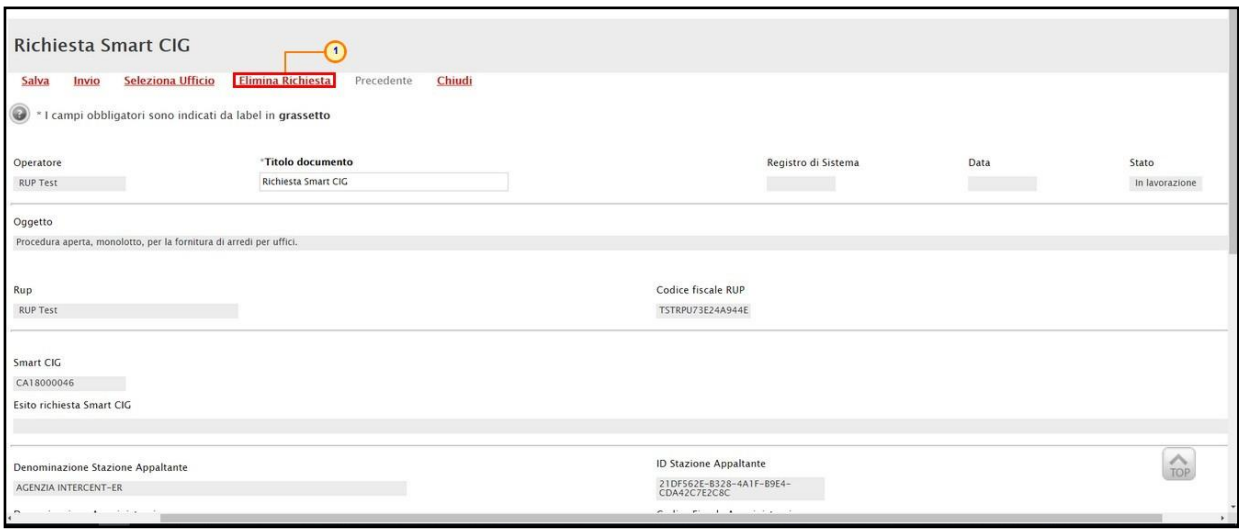

<span id="page-44-1"></span>Figura 64: Elimina Richiesta

Il documento passerà automaticamente nello stato "Annullato" ed un messaggio di informazione a video confermerà l'operazione. Cliccare su per chiudere il messaggio.

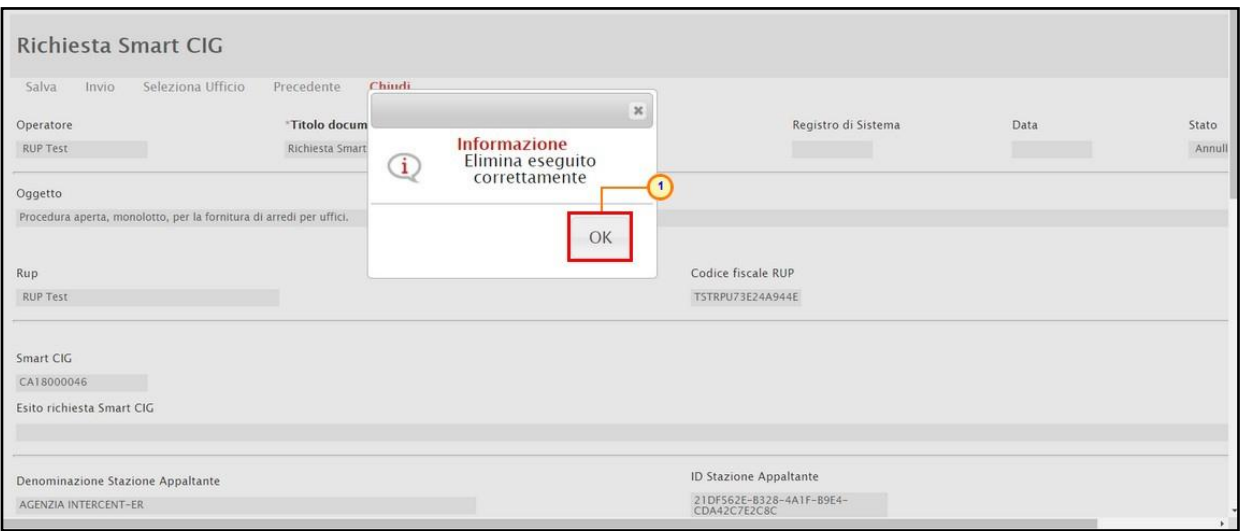

<span id="page-44-2"></span>Figura 65: Messaggio di conferma elimina richiesta

Il documento di modifica Smart CIG eliminato non sarà più disponibile nella sezione Documenti.

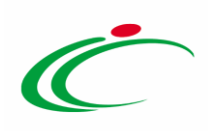

# <span id="page-45-0"></span>2.3 Annulla Richiesta

Per annullare la richiesta del CIG/Smart CIG inviata, cliccare sul comando Gestione CIG posizionato nella toolbar in alto nella schermata e successivamente sulla voce **Annulla** Richiesta.

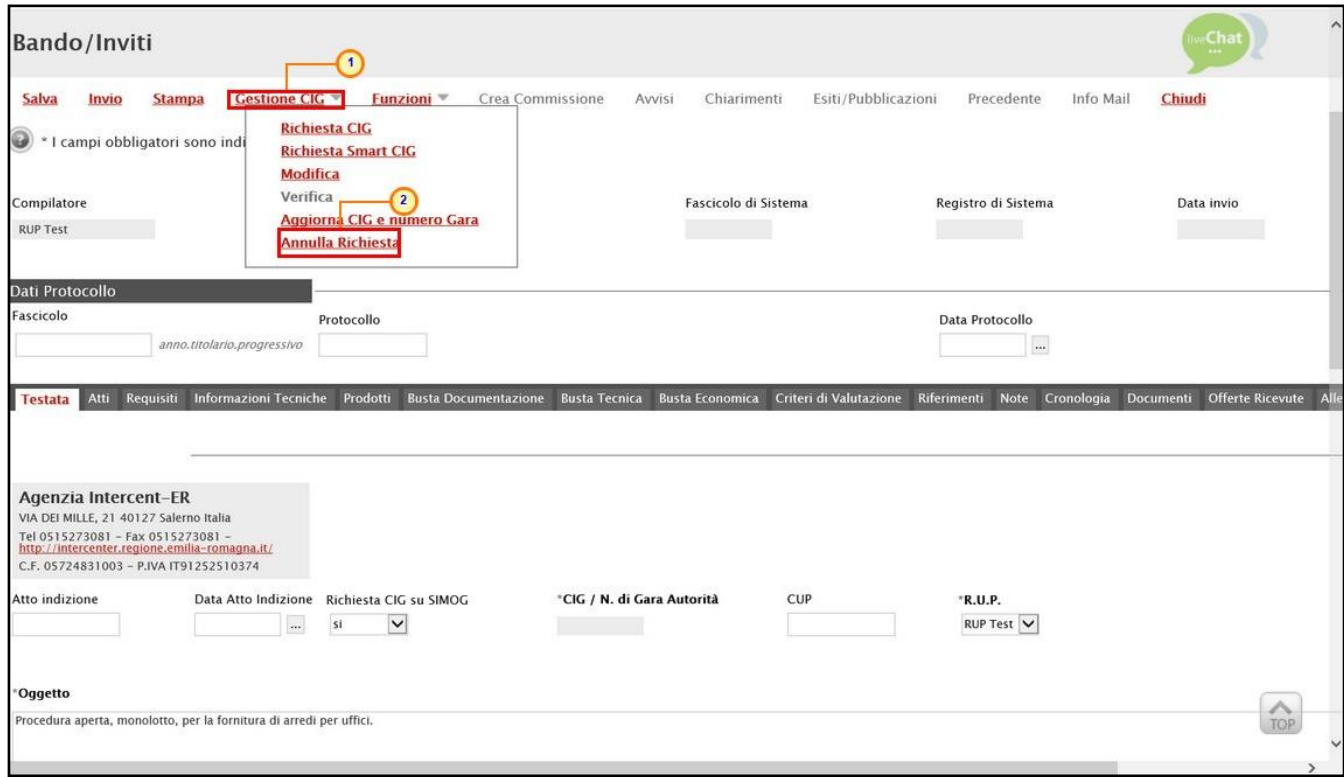

<span id="page-45-1"></span>Figura 66: Gestione CIG - Annulla Richiesta

Nella schermata che verrà mostrata inserire tutte le informazioni obbligatorie richieste.

ATTENZIONE: nel caso di annullamento della richiesta dello Smart CIG, sarà necessario unicamente l'inserimento della Motivazione nell'apposito campo; l'esempio che segue fa riferimento alla compilazione del documento di annullamento della richiesta CIG.

Digitare la Motivazione nell'apposito campo, cliccare sul comando  $\Box$  e selezionare la Motivazione Cancellazione Gara.

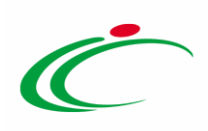

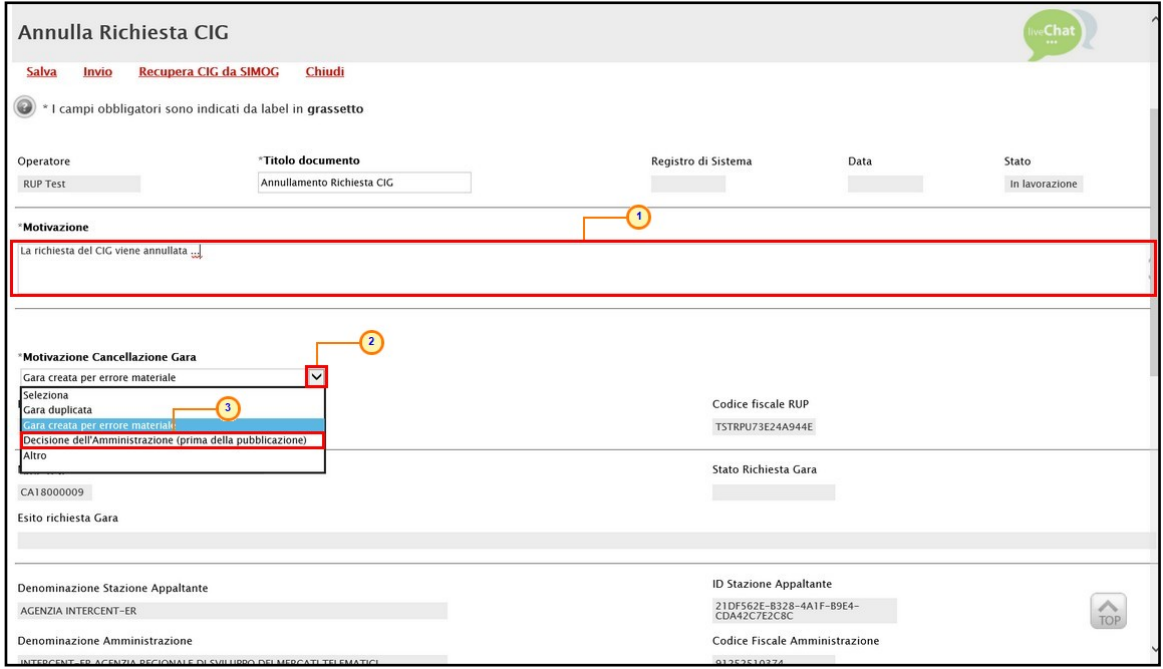

<span id="page-46-0"></span>Figura 67: Annulla Richiesta CIG

Nella tabella Elenco Lotti in fondo alla pagina cliccare sul comando  $\Box$  e selezionare la Motivazione tra quelle proposte.

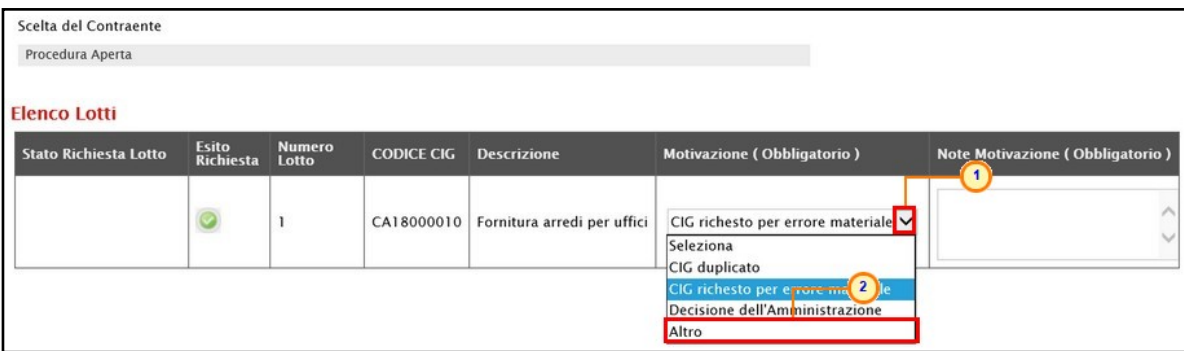

<span id="page-46-1"></span>Figura 68: Motivazione

#### Indicarne poi il dettaglio nel relativo campo Note Motivazione.

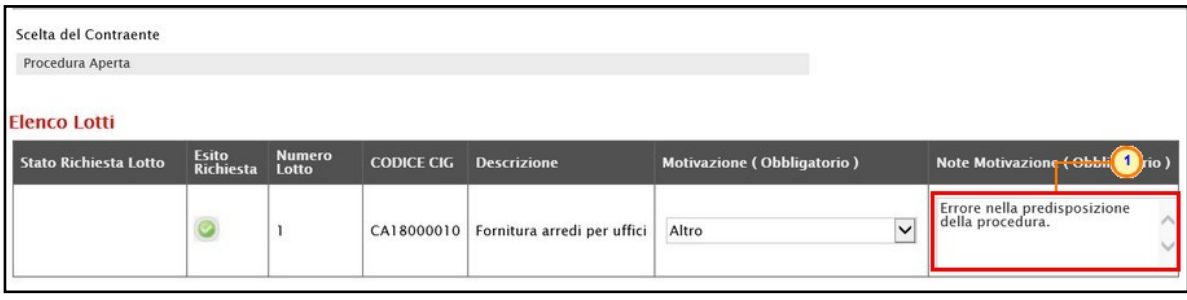

<span id="page-46-2"></span>Figura 69: Note Motivazione

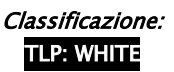

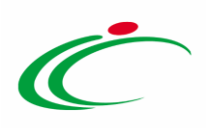

Predisposto correttamente il documento, cliccare sul comando *Invio* posizionato nella toolbar in alto nella schermata.

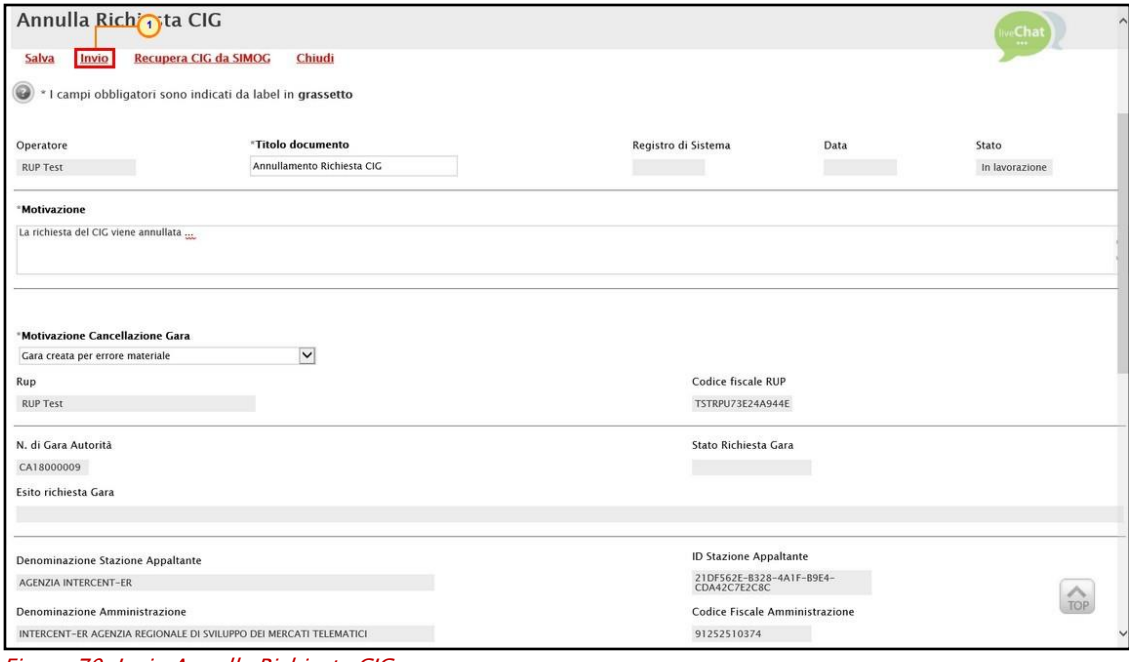

<span id="page-47-0"></span>Figura 70: Invio Annulla Richiesta CIG

#### Lo Stato del documento cambierà:

- nel caso dell'annullamento della richiesta CIG, da "In lavorazione" a "Invio in corso" e successivamente in "Inviato".
- nel caso dell'annullamento della richiesta Smart CIG, da "In lavorazione" ad "Inviato".

In entrambi i casi, un messaggio di informazione a video confermerà l'operazione. Cliccare su **DOK** per chiudere il messaggio.

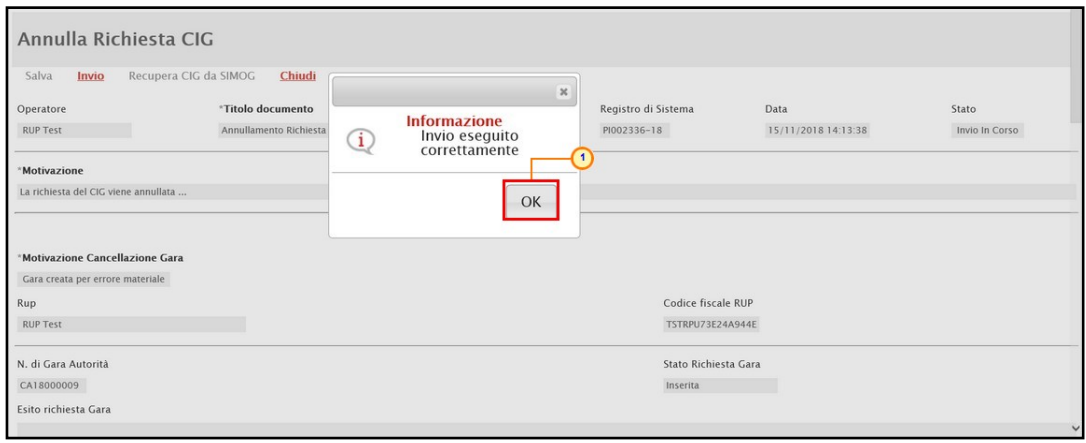

<span id="page-47-1"></span>Figura 71: Messaggio di conferma annullamento richiesta CIG

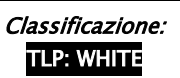

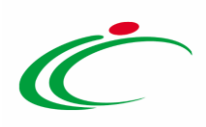

Il documento di annullamento della richiesta CIG/Smart CIG sarà disponibile nella sezione Documenti e il documento di Richiesta CIG precedentemente inviato verrà in automatico "Annullato" come mostrato dall'immagine che segue.

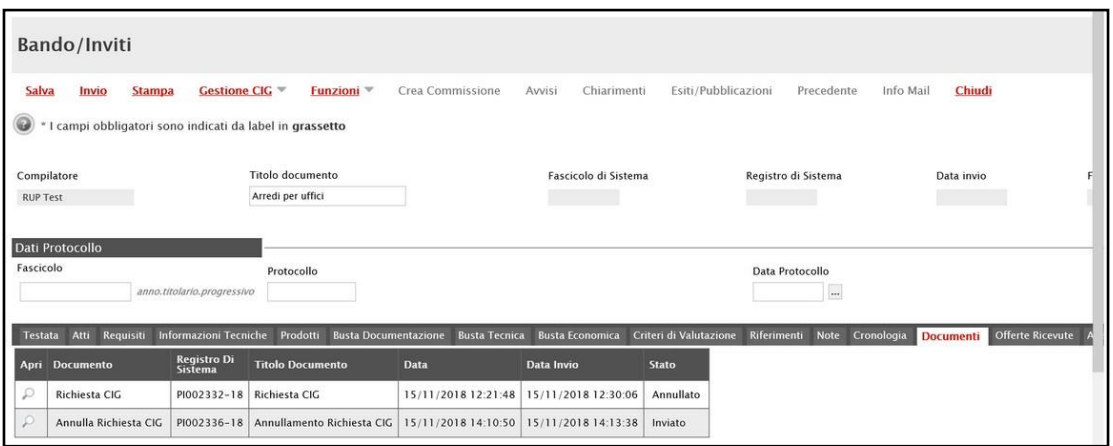

<span id="page-48-1"></span>Figura 72: Documenti

#### <span id="page-48-0"></span>Recupera CIG da SIMOG

In caso di disallineamento tra i dati presenti su SATER e quelli presenti su SIMOG Web, per allineare le informazioni presenti sui due sistemi - e quindi per recuperare il CIG/Smart CIG direttamente dal SIMOG - aperto il dettaglio di annullamento della richiesta CIG/Smart CIG, cliccare sul comando Recupera CIG da SIMOG posizionato nella toolbar in alto nella schermata.

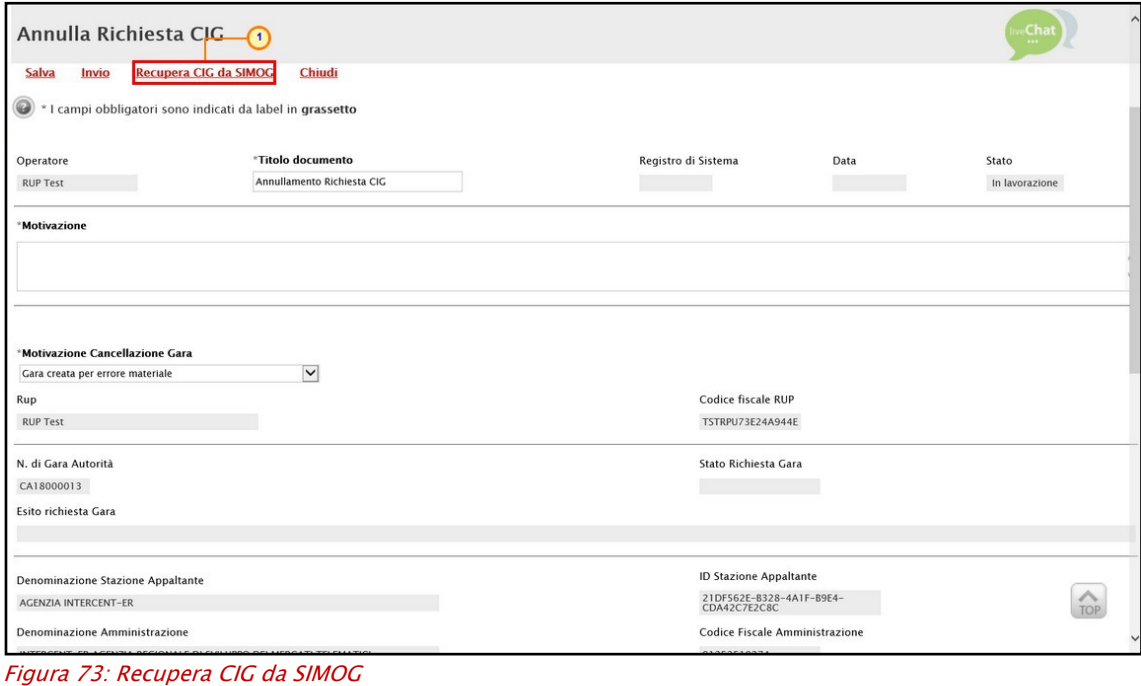

<span id="page-48-2"></span>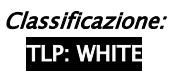

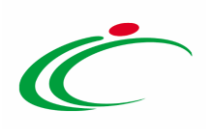

Un messaggio di informazione a video confermerà l'operazione. Cliccare su **exal** per chiudere il messaggio.

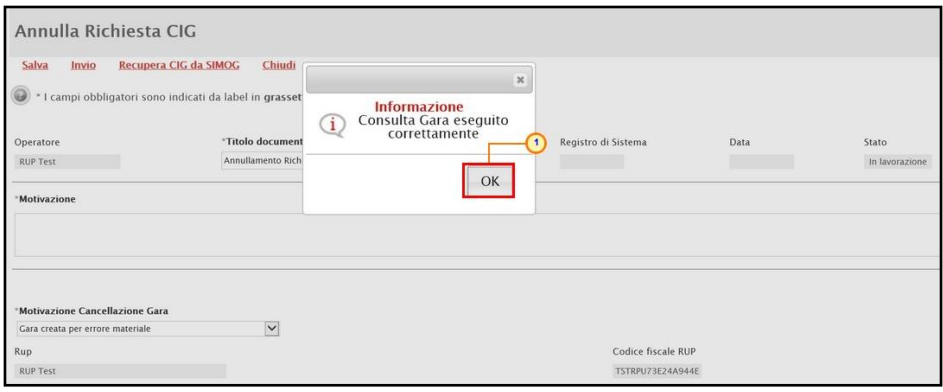

<span id="page-49-1"></span>Figura 74: Messaggio di conferma recupero CIG da SIMOG

# <span id="page-49-0"></span>2.4 Requisiti

Conclusa la procedura di richiesta del CIG descritta nei paragrafi precedenti, per inserire tutti i requisiti (criteri di ammissione) relativi al bando di gara specifico, cliccare sulla relativa voce Requisiti.

Per requisito, si intende il possesso da parte dell'Operatore Economico di una specificità regolamentata dalle norme vigenti o esplicitamente richiesta dalla stazione appaltante per una determinata procedura di gara. Tale specificità può essere vincolante o meno ed eventualmente comprovata dall'Operatore Economico attraverso la presentazione di documentazione che ne attesti il possesso.

Per una procedura di gara è possibile definire diversi requisiti ed associarli separatamente ad ogni lotto.

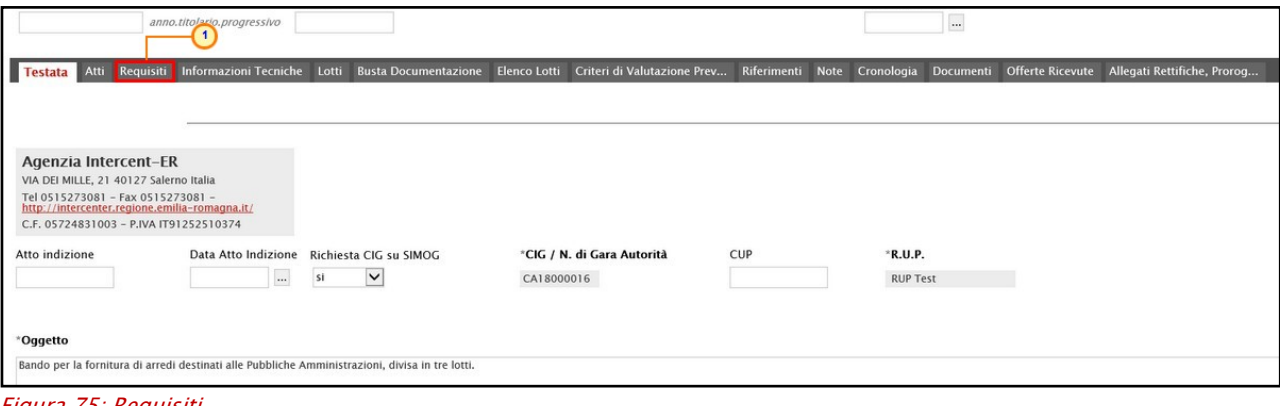

<span id="page-49-2"></span>Figura 75: Requisiti

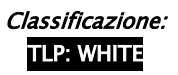

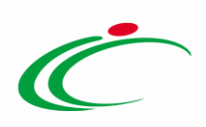

Cliccare sul comando *Aggiungi Requisito Speciale* e, nella riga che verrà predisposta, definire tutti gli attributi che caratterizzano il requisito che l'Operatore Economico dovrà possedere per partecipare alla gara. Cliccare su  $\mathbb{L}$ .

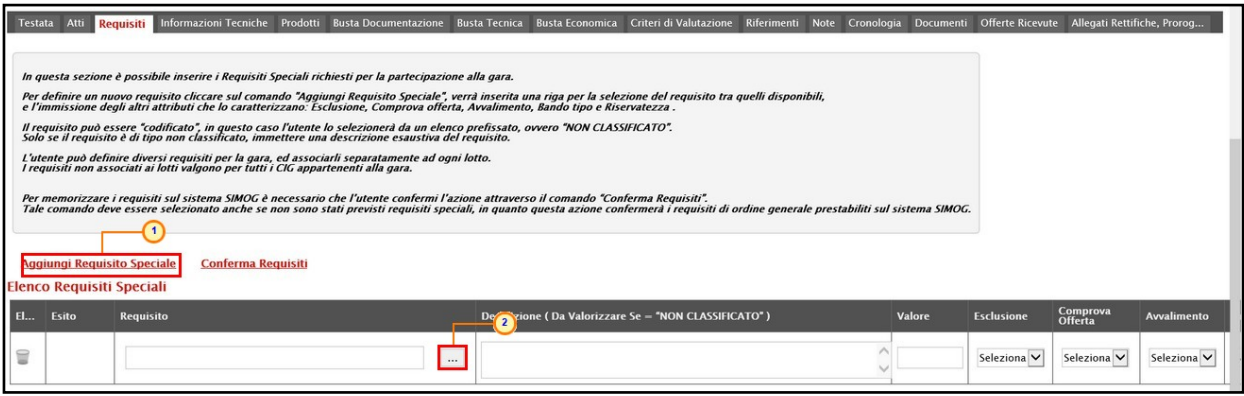

<span id="page-50-0"></span>Figura 76: Aggiungi Requisito Speciale

Nella schermata che verrà mostrata, selezionare il requisito tra quelli proposti. Successivamente cliccare su **CODFG CONFET** 

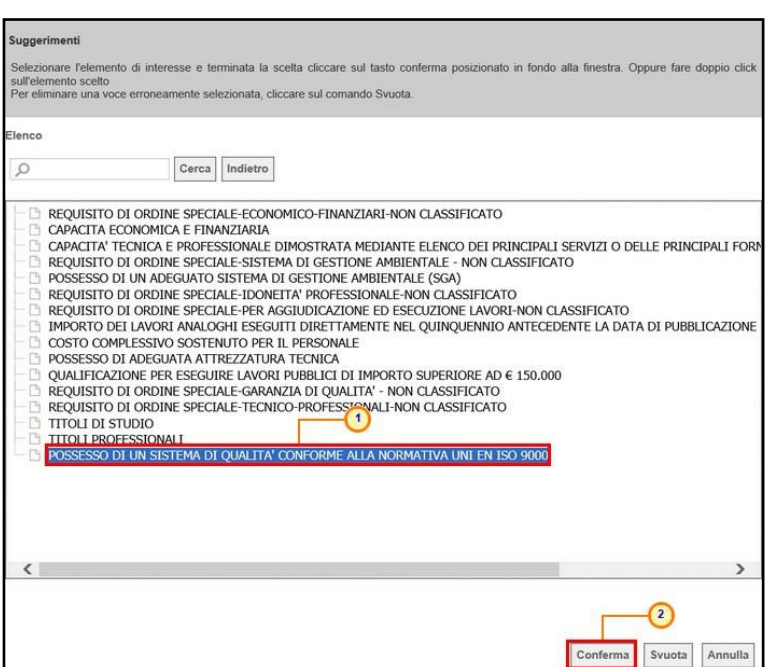

<span id="page-50-1"></span>Figura 77: Selezione Requisito

ATTENZIONE: nel caso in cui venga selezionato un requisito "NON CLASSIFICATO", dovrà essere indicata anche la Descrizione nell'apposito campo.

Indicare gli attributi che caratterizzano il requisito:

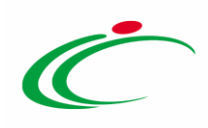

- Cliccare su  $\boxtimes$  Esclusione e selezionare sì se il requisito non comprovato comporta l'esclusione dalla gara;

- Cliccare su  $\Sigma$  Comprova Offerta e selezionare sì se il requisito deve essere comprovato in fase di presentazione dell'offerta;

- Cliccare su  $\Box$  Avvalimento e selezionare sì se per il requisito è ammesso l'avvalimento;

- Cliccare su  $\boxtimes$  Bando Tipo e selezionare sì se il requisito è previsto dal bando tipo;

- Cliccare su  $\boxtimes$  Riservatezza e selezionare sì se per il requisito si applica la clausola di riservatezza.

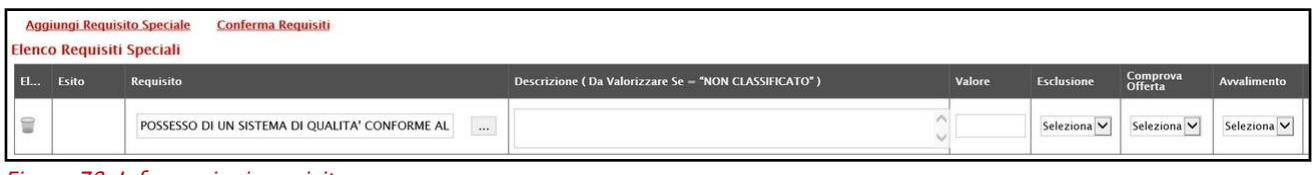

<span id="page-51-0"></span>Figura 78: Informazioni requisito

- Cliccare su  $\mathbb{R}$  per selezionare il CIG a cui si intende associare il requisito.

| Descrizione (Da Valorizzare Se - "NON CLASSIFICATO") | <b>Valore</b> | <b>Esclusione</b> | Comprova<br>Offerta |                          | Avvalimento Bando Tipo Riservatezza Elenco CIG |             |
|------------------------------------------------------|---------------|-------------------|---------------------|--------------------------|------------------------------------------------|-------------|
|                                                      |               |                   |                     | $\overline{\phantom{0}}$ |                                                | Selezionati |

<span id="page-51-1"></span>Figura 79: Requisito - Elenco CIG

Nella schermata che verrà mostrata, cliccare su  $\square$  per selezionare il CIG del lotto e successivamente sul comando COMFerma

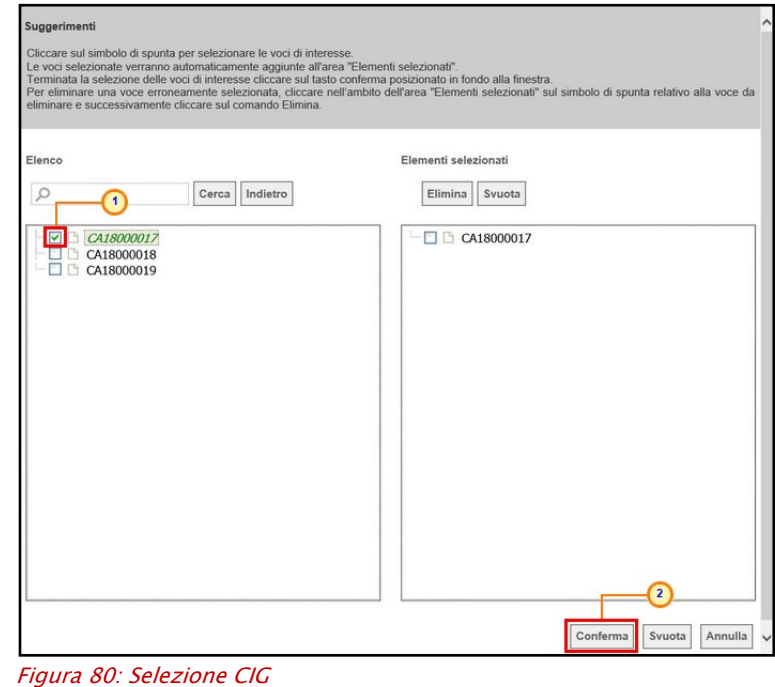

<span id="page-51-2"></span>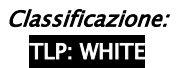

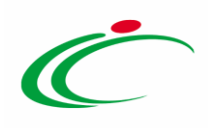

ATTENZIONE: nel caso di una procedura di gara multilotto, se il requisito non viene associato ad alcun lotto, quest'ultimo risulta valido per tutti i CIG appartenenti alla gara.

ATTENZIONE: in caso di una procedura mono lotto, non è possibile selezionare il CIG presente a cui si intende associare il requisito. Il campo CIG risulterà vuoto e il requisito sarà valido per il singolo lotto oggetto di gara.

Predisposti correttamente tutti i requisiti, per memorizzarli sul sistema SIMOG, cliccare sul comando Conferma Requisiti posizionato nella toolbar posta sopra alla tabella.

ATTENZIONE: è necessario cliccare sul comando Conferma Requisiti anche se non sono previsti requisiti speciali, in quanto questa azione confermerà i requisiti di ordine generale prestabiliti sul sistema SIMOG.

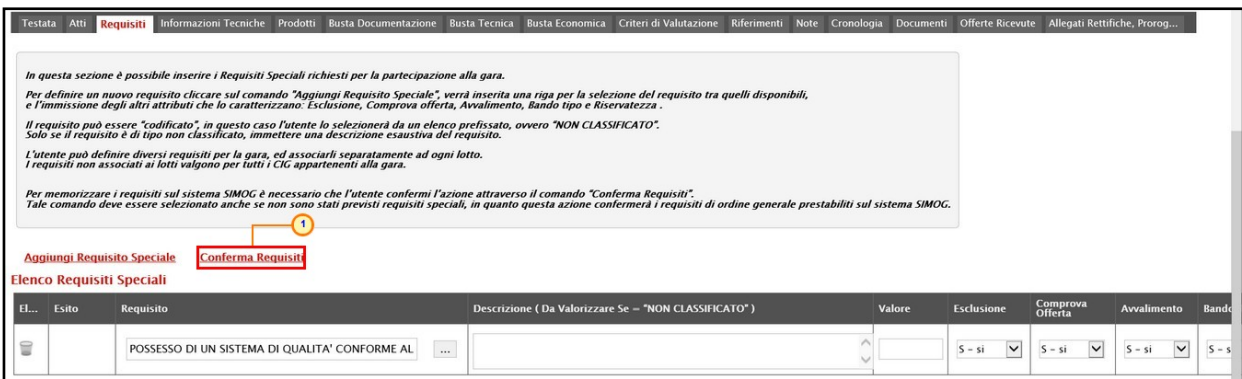

<span id="page-52-0"></span>Figura 81: Conferma Requisiti

Un messaggio di informazione a video confermerà l'operazione. Cliccare su **DOK** per chiudere il messaggio.

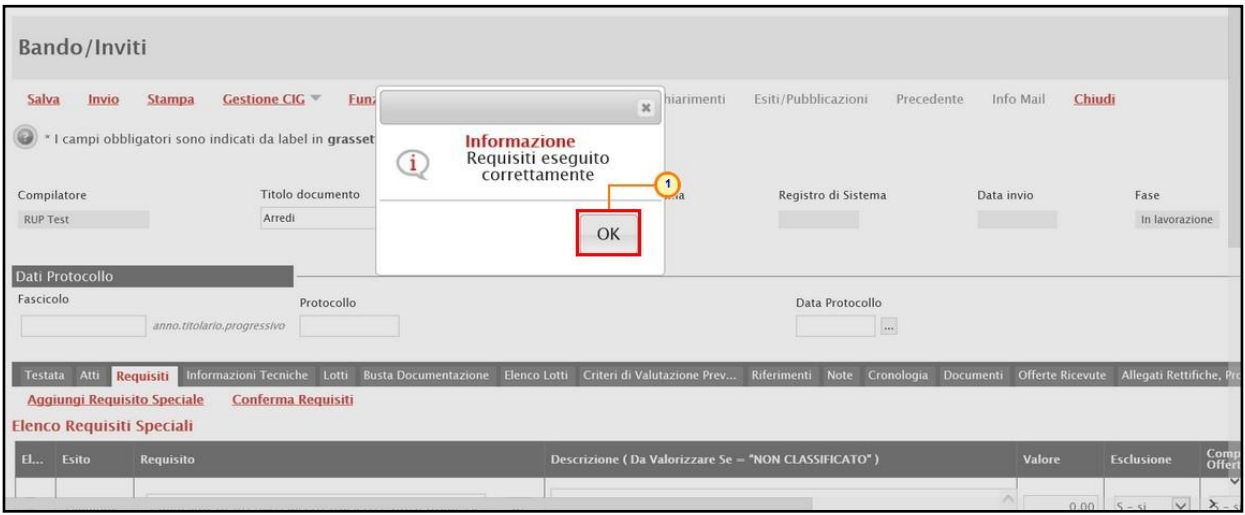

<span id="page-52-1"></span>Figura 82: Messaggio informativo di corretta conferma dei requisiti

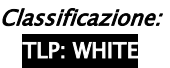

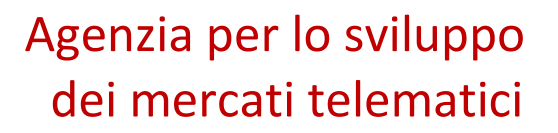

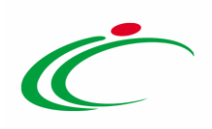

Nella tabella Elenco Requisiti Speciali, l'Esito per ciascun requisito inserito verrà modificato in "Elaborato".

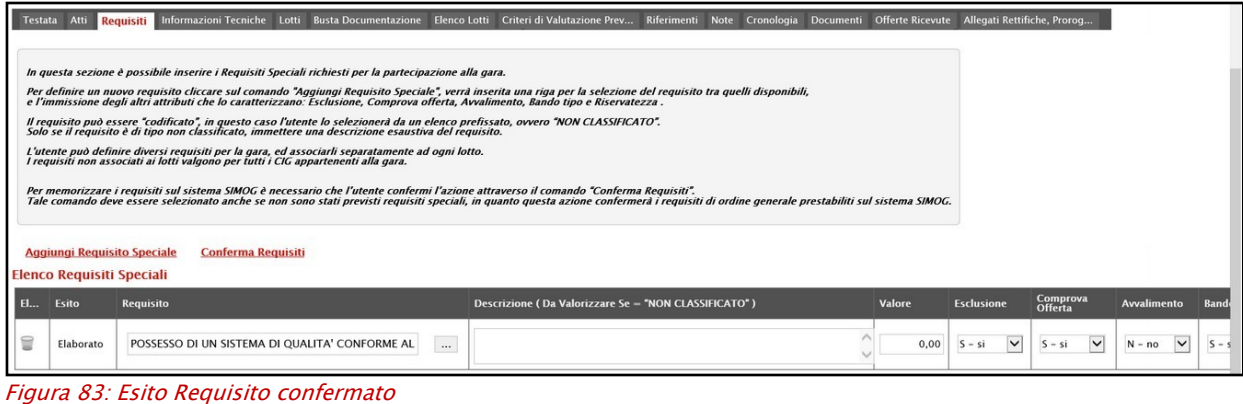

<span id="page-53-2"></span>Per pubblicare la procedura e contestualmente perfezionare il CIG, predisposte tutte le sezioni, indicare la data di scadenza per la presentazione delle offerte nella sezione Testata e procedere con l'invio del bando.

Per maggiori dettagli, consultare il manuale relativo all'"Indizione di una procedura/Richiesta di Offerta".

#### <span id="page-53-0"></span>3 Richiesta CIG su SIMOG: "no"

#### <span id="page-53-1"></span>3.1 Gestione CIG

Come descritto nel precedente capitolo, in fase di indizione di una procedura di gara, il codice CIG può essere richiesto dal Responsabile Unico del Procedimento (R.U.P.) - attraverso le specifiche funzionalità di invio della richiesta del CIG disponibili su SATER - al fine di attribuire alla procedura il Numero di Gara (numero identificativo univoco della Procedura) e il CIG (codice identificativo). Se, invece, nella sezione Testata il campo Richiesta CIG su SIMOG è stato impostato su "no", in quanto il CIG è stato già richiesto sul sito del SIMOG, in fase di indizione della procedura su SATER, sono previsti una serie di controlli di corrispondenza delle informazioni inserite a Sistema rispetto a quelle presenti nel Sistema SIMOG, al fine di facilitare la compilazione e la pubblicazione della procedura.

Tuttavia, si precisa che le eventuali anomalie di non corrispondenza riscontrare, non inibiscono la pubblicazione della procedura in quanto considerate "non bloccanti".

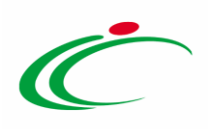

ATTENZIONE: quanto descritto è da ritenere valido nel caso di richiesta del CIG (non per lo Smart CIG).

Nel caso di richiesta del CIG extra piattaforma, il gruppo funzionale Gestione CIG prevede le seguenti funzionalità:

- Richiedi dati SIMOG: per innescare il recupero dei dati direttamente dal SIMOG. In tal caso, verrà generato o aggiornato in automatico il documento "Richiedi dati SIMOG", disponibile nella sezione Documenti della procedura di gara;
- Allinea dati SIMOG: per recuperare i dati dal SIMOG e copiarli nei corrispettivi campi del documento di indizione della procedura.

In generale, l'esito dei controlli di corrispondenza delle informazioni presenti su SATER rispetto a quelli presenti sul SIMOG verrà evidenziato nell'area Esito verifica informazioni della sezione "Prodotti"/"Lotti" (a seconda se la procedura non preveda/preveda lotti) e a livello di riga dei singoli lotti (nel caso di una procedura multilotto).

Le informazioni "chiave" che consentono di innescare tali controlli sono il nominativo del R.U.P. ed il CIG / N. di Gara Autorità inseriti nella sezione "Testata". Nello specifico, è necessario che il R.U.P. della procedura di gara corrisponda al medesimo R.u.p. che ha richiesto il CIG sul Simog (verrà infatti effettuato un controllo relativo al codice fiscale dell'utente su SATER che dovrà corrispondere al medesimo codice fiscale presente sul SIMOG).

ATTENZIONE: l'esempio che segue mostra il caso di una procedura di gara multilotto; le medesime indicazioni sono valide anche nel caso di una procedura di gara monolotto.

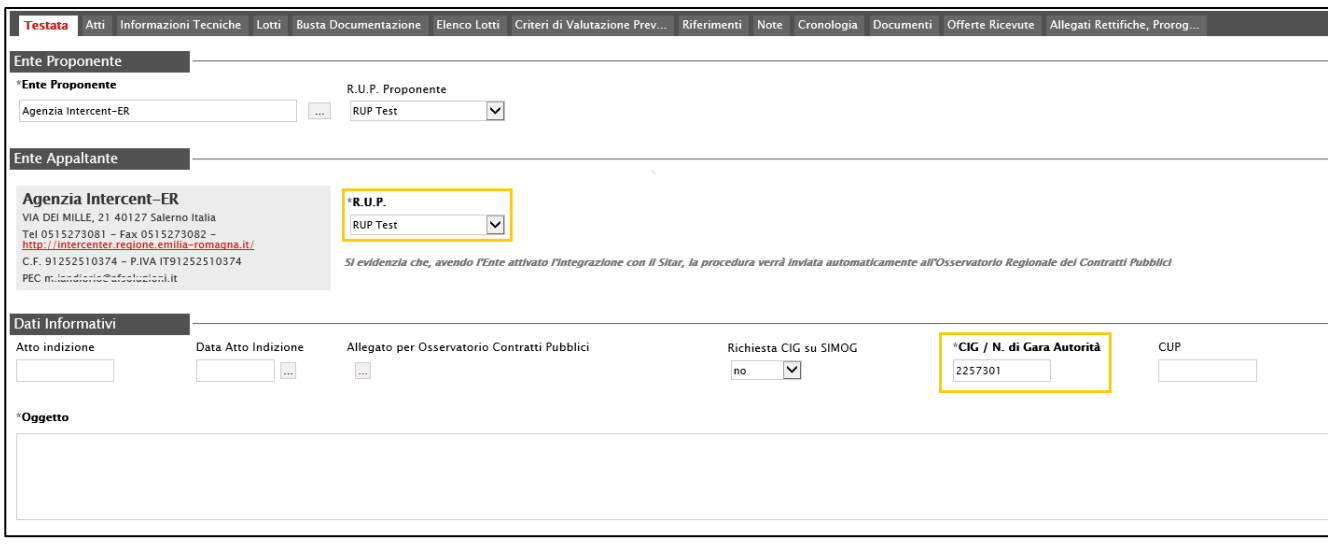

<span id="page-54-0"></span>Figura 84: Richiesta CIG su SIMOG "no"

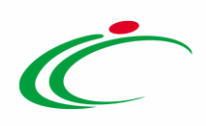

Nel dettaglio, i controlli previsti agiscono sulle informazioni:

- Oggetto della procedura di gara;
- Importo Base Asta, Importo Opzioni e Oneri sicurezza no ribasso della procedura di gara;
- CIG, Descrizione ed Importo del lotto (solo multi-lotto).

Inoltre, a seguito dell'allineamento automatico dei dati attraverso il comando Allinea dati SIMOG, oltre alle informazioni sopra indicate, verranno aggiornate il Luogo ISTAT e il Codice identificativo corrispondente al sistema di codifica CPV della procedura di gara nella sezione "Informazioni Tecniche".

Nel dettaglio, ai fini della compilazione della procedura di gara, si consiglia di effettuare la richiesta e il conseguente allineamento dei dati SIMOG attraverso gli specifici comandi oppure, nel caso si intenda predisporre i prodotti/lotti, contestualmente al clic sul comando Verifica informazioni, i controlli in merito alla verifica di coerenza dei dati verranno effettuati in automatico.

In entrambi i casi, al momento del clic sul comando Richiedi dati SIMOG e Verifica Informazioni viene invocato il SIMOG e creato un documento equivalente a quello della richiesta del CIG, disponibile nella sezione "Documenti" della procedura.

In ogni caso, tutti i controlli sono comunque presenti anche all'invio della procedura di gara.

#### <span id="page-55-0"></span>Richiedi dati SIMOG e Allinea dati SIMOG

Nel caso in cui si intenda procedere alla compilazione della procedura richiedendo i dati direttamente dal SIMOG, occorre cliccare sul comando Gestione CIG, posizionato nella toolbar in alto nella schermata, e successivamente sulla voce Richiedi dati SIMOG.

ATTENZIONE: è possibile richiedere la generazione dei dati SIMOG attraverso lo specifico comando in qualsiasi momento e più volte in fase di indizione. Tuttavia, se la procedura di gara risulta essere pubblicata (perfezionata) sul SIMOG, verrà visualizzato il messaggio: Risultando la gara SIMOG già pubblicata, i dati recuperati in piattaforma sono già aggiornati all'ultima versione.

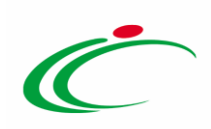

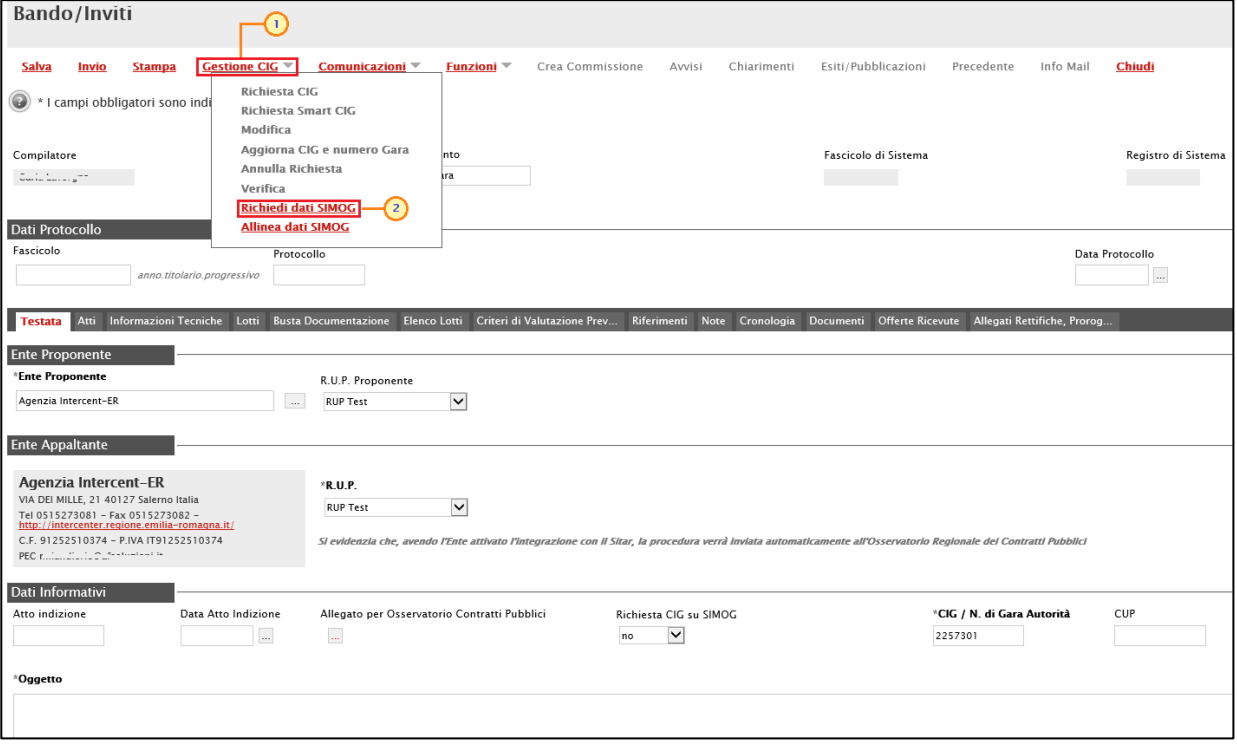

<span id="page-56-0"></span>Figura 85: Gestione CIG - Richiedi dati SIMOG

Verrà mostrato il seguente messaggio di conferma. Cliccare su <sup>ok per</sup> chiudere il messaggio.

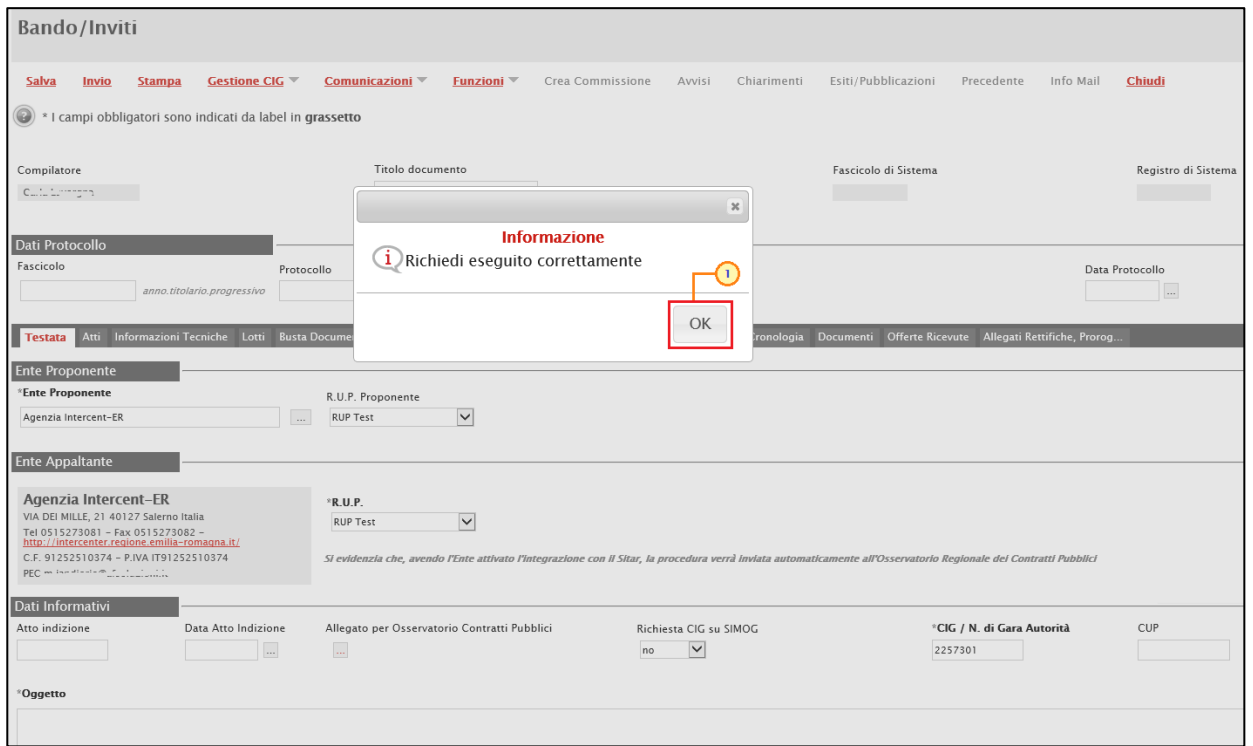

<span id="page-56-1"></span>Figura 86: Messaggio di conferma operazione

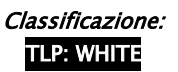

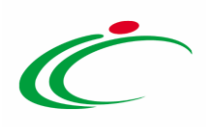

Nella sezione Documenti della procedura di gara, verrà in automatico generato il documento "Recupero dati SIMOG" il cui Stato inizialmente sarà "Invio In Corso".

È sempre possibile cliccare sull'icona  $\mathcal{P}$  per aprire il documento e visualizzarne le informazioni recuperate dal SIMOG.

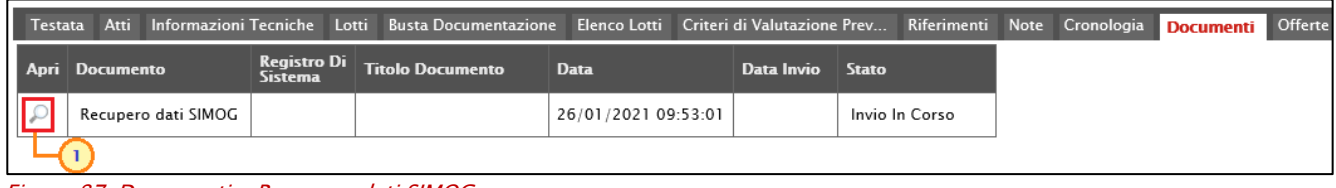

<span id="page-57-0"></span>Figura 87: Documenti - Recupero dati SIMOG

Quando lo Stato del documento cambierà da "Invio In Corso" a "Inviato", tutti i dati saranno stati recuperati dal Simog e, pertanto, sarà possibile procedere all'allineamento automatico di questi ultimi.

Nella toolbar in alto alla schermata, cliccare quindi sul comando Gestione CIG e successivamente sulla voce Allinea dati SIMOG.

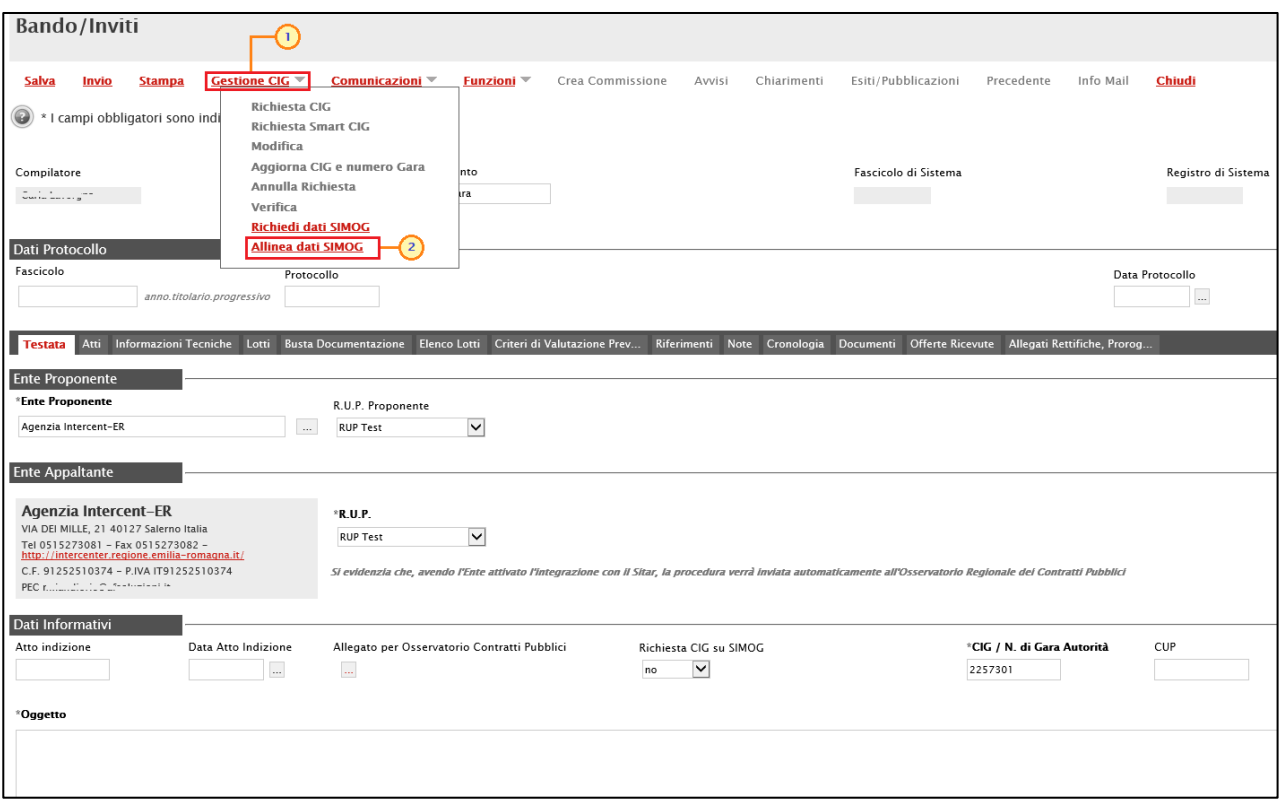

<span id="page-57-1"></span>Figura 88: Gestione CIG - Allinea dati SIMOG

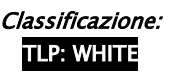

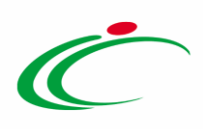

Verrà mostrato il seguente messaggio di conferma. Cliccare su <sup>ok per</sup> chiudere il messaggio.

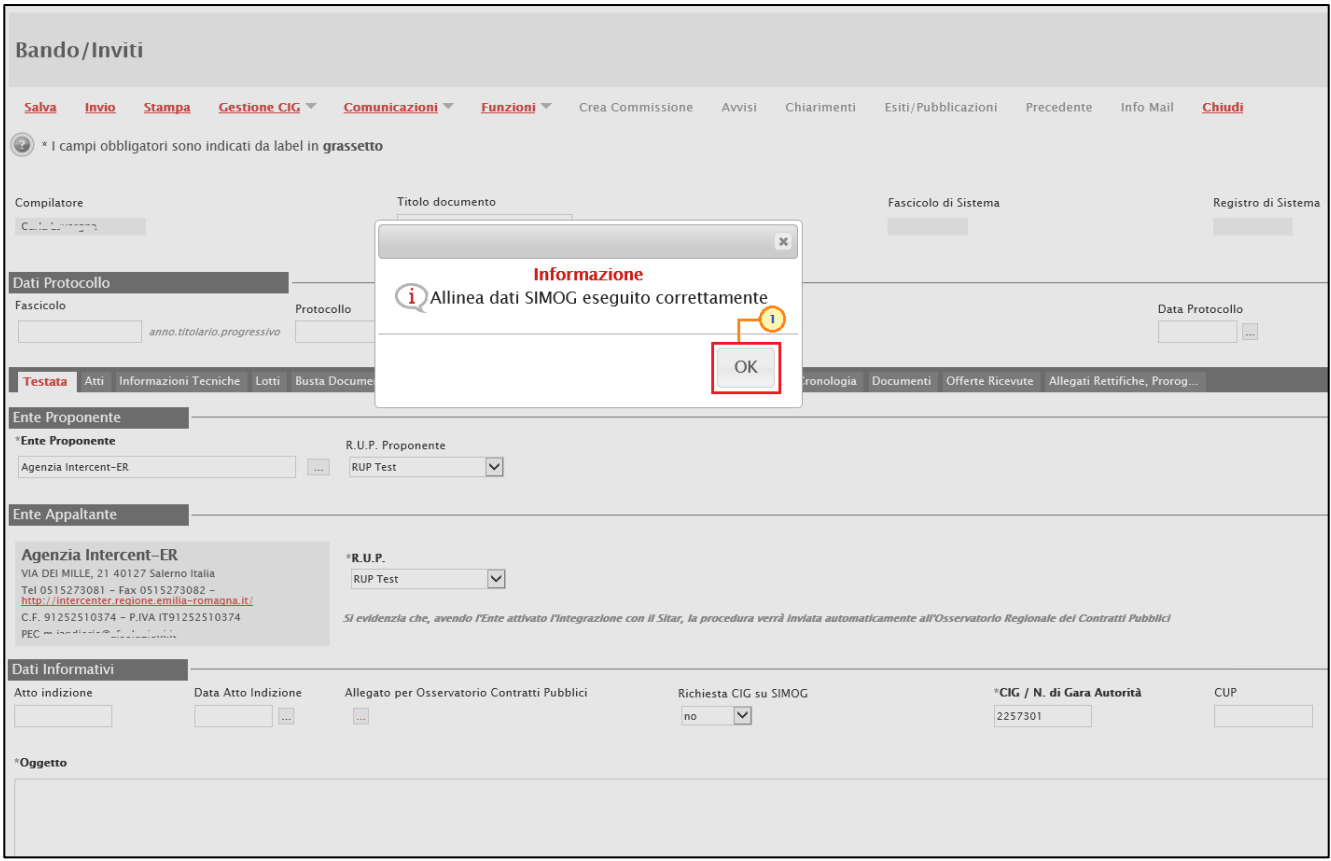

<span id="page-58-0"></span>Figura 89: Messaggio di conferma operazione

A seguito dell'allineamento, nella sezione "Testata" Oggetto della procedura di gara e nella sezione "Informazioni Tecniche" il Luogo ISTAT e il Codice identificativo corrispondente al sistema di codifica CPV.

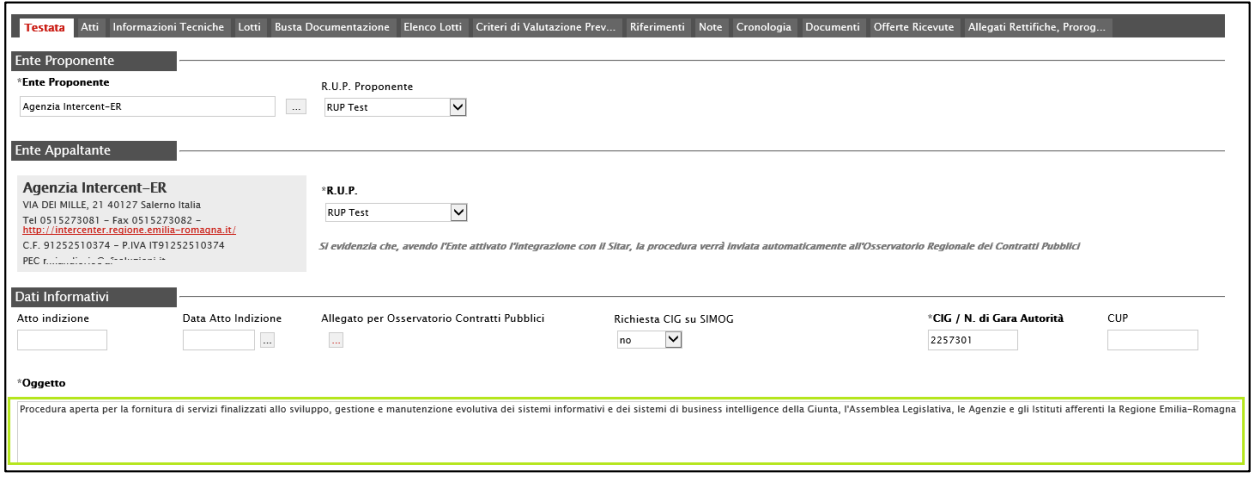

<span id="page-58-1"></span>Figura 90: Aggiornamento "Oggetto" in testata

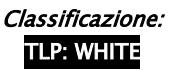

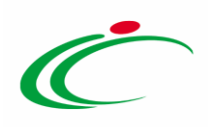

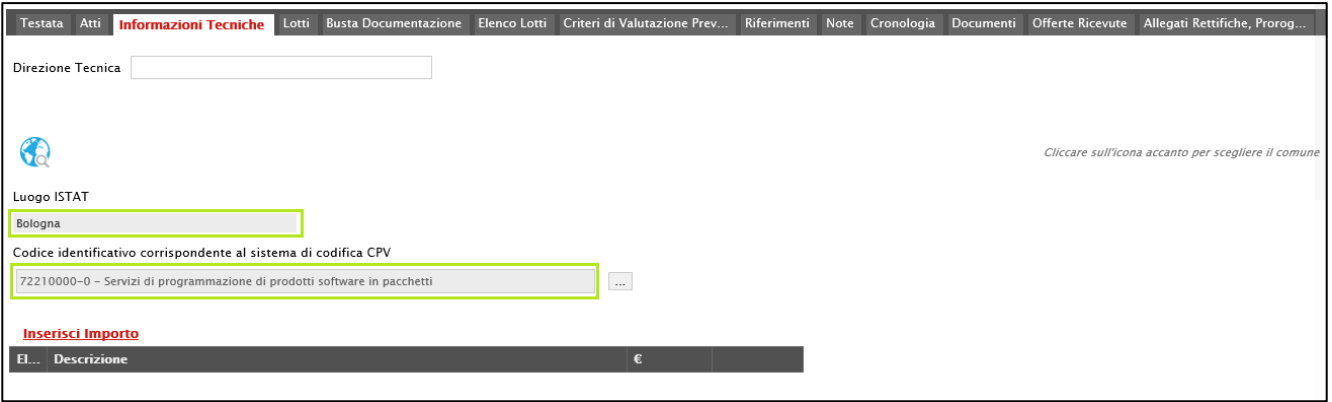

<span id="page-59-0"></span>Figura 91: Aggiornamento "Luogo ISTAT" e "CPV" in informazioni tecniche

Nella sezione "Testata", verranno aggiornati gli importi l'Importo Base Asta e, se presenti, Importo Opzioni e Oneri sicurezza no ribasso.

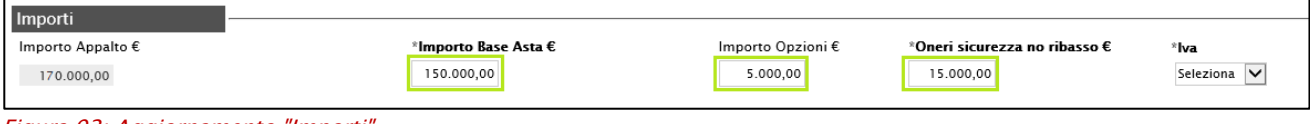

<span id="page-59-1"></span>Figura 92: Aggiornamento "Importi"

Inoltre, nel caso di una procedura di gara multilotto, previa selezione dell'Ambito e del Modello Offerta, verranno aggiornati il CIG, la Descrizione Lotto e il Valore a base d'asta iva esclusa del lotto.

|                                                                                                    | Testata Atti Informazioni Tecniche <b>Lotti Busta Documentazione</b> Elenco Lotti Criteri di Valutazione Prev<br>Riferimenti Note Cronologia Documenti Offerte Ricevute Allegati Rettifiche, Prorog |                                                                   |                           |                                |              |          |                                   |              |                                                            |                                             |  |  |
|----------------------------------------------------------------------------------------------------|----------------------------------------------------------------------------------------------------|-------------------------------------------------------------------|---------------------------|--------------------------------|--------------|----------|-----------------------------------|--------------|------------------------------------------------------------|---------------------------------------------|--|--|
| $\check{}$<br>Altri Beni<br>Ambito                                                                      |                                                                                                    |                                                                   |                           |                                |              |          |                                   |              |                                                            |                                             |  |  |
| Modello Offerta                                                                                         | $\checkmark$<br>Apri dettaglio modello<br>IC Modello Altri Beni - Contratto PDC                                                                                                    |                                                                   |                           |                                |              |          |                                   |              |                                                            |                                             |  |  |
| Foglio prodotti da compilare $\varphi$<br>Seleziona per scaricare il template da caricare               |                                                                                                    |                                                                   |                           |                                |              |          |                                   |              |                                                            |                                             |  |  |
| ञ<br>Seleziona Ficona per effettuare il caricamento dei prodotti in formato excel<br>Seleziona Prodotti |                                                                                                    |                                                                   |                           |                                |              |          |                                   |              |                                                            |                                             |  |  |
| Foglio prodotti selezionato                                                                             |                                                                                                    |                                                                   |                           |                                |              |          |                                   |              |                                                            |                                             |  |  |
| Esito verifica informazioni                                                                             |                                                                                                    |                                                                   |                           |                                |              |          |                                   |              |                                                            |                                             |  |  |
| <b>Verifica Informazioni</b><br><b>Agglungi</b>                                                         |                                                                                                    | <b>Ricerca Macroprodotti</b><br><b>Attiva Richiesta Codifiche</b> | <b>Aggiorna Codifiche</b> |                                |              |          |                                   |              |                                                            |                                             |  |  |
| <b>Elenco Prodotti</b>                                                                                  |                                                                                                    |                                                                   |                           |                                |              |          |                                   |              |                                                            |                                             |  |  |
| Elimina Esito<br>Lotto                                                                                  | C1G<br>Voce                                                                                                    | * DESCRIZIONE LOTTO                                               | * CODICE<br>REGIONALE     | * DESCRIZIONE CODICE REGIONALE | * CODICE CPV |          | * UM OGGETTO<br><b>INIZIATIVA</b> | QUANTITA' (3 | * VALORE A<br>BASE D'ASTA<br><b>IVA ESCLUSA (5</b><br>Dec. | <b>CERTIFICAZIONI</b>                       |  |  |
| ₩                                                                                                    | 21858826E2                                                                                                    | Fornitura di servizi finalizzati allo sviluppo, gestione e        |                           |                                | Seleziona    | $\cdots$ | $\cdots$                          |              | 27.000.000.00                                              | $\ldots$<br>0 Selezionati                   |  |  |
| $\equiv$                                                                                                | 2186050187                                                                                                    | Fornitura di servizi finalizzati allo sviluppo, gestione e        |                           |                                | Seleziona    | $\cdots$ |                                   |              | 3.200.000.000                                              | $\overline{ }$<br>0 Selezionati<br>$\cdots$ |  |  |

<span id="page-59-2"></span>Figura 93: Aggiornamento sezione lotti

Sarà quindi necessario procedere alla compilazione della sezione dei "Lotti" secondo quanto descritto nel manuale di indizione della procedura di gara e, se necessario, procedere alla codifica degli articoli.

ATTENZIONE: nel caso in cui venga effettuato il clic sul comando Allinea dati SIMOG ma il documento di "Recupero dati SIMOG" si trova in uno Stato differente da "Inviato" (es. "Invio In Corso" o "Invio con Errori"), verrà visualizzato il seguente messaggio: *Operazione consentita* solo in presenza di un documento di recupero dati SIMOG inviato con successo.

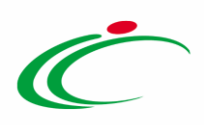

Tuttavia, nel corso della compilazione della procedura di gara e, nello specifico caso della procedura che prevede lotti, nella sezione Lotti, potrebbero essere rilevati dal Sistema eventuali anomalie relative ai dati SIMOG, "non bloccanti" ai fini della pubblicazione della procedura su SATER. Per maggiori informazioni, consultare il paragrafo "Anomalie dati [SIMOG](#page-61-0)".

<span id="page-60-0"></span>Compilazione sezione Prodotti/Lotti

Nel caso in cui siano state compilate le sezioni "Prodotti"/"Lotti" (rispettivamente nel caso della procedura monolotto e multilotto), contestualmente al clic sul comando Verifica informazioni verranno effettuati in automatico i controlli in merito alla verifica di coerenza dei dati presenti su SATER e quelli presenti sul SIMOG.

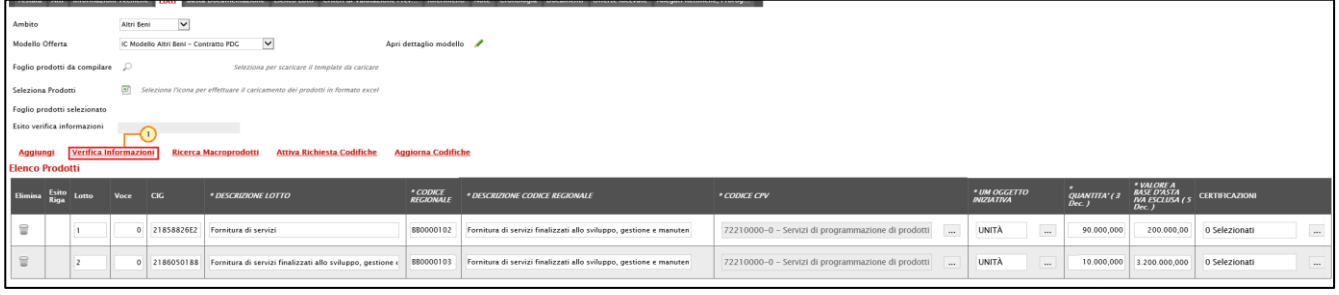

<span id="page-60-1"></span>Figura 94: Verifica Informazioni

Il Sistema verificherà la presenza di eventuali anomalie relative ai dati SIMOG nella compilazione della tabella Elenco Prodotti e, nel caso in cui i dati inseriti su SATER non corrispondano a quelli presenti sul SIMOG, un messaggio di informazione a video informerà l'utente. Inoltre, nell'area Esito verifica informazioni predisposta al di sopra della tabella Elenco Prodotti, gli errori SIMOG verranno evidenziati come "non bloccanti" (segnalati dal simbolo  $\bullet$ ) con annessa motivazione. Per maggiori informazioni, consultare il paragrafo "[Anomalie dati SIMOG](#page-61-0)".

Inoltre, nella sezione Documenti della procedura di gara, verrà in automatico generato il documento "Recupero dati SIMOG" il cui Stato inizialmente sarà "Invio In Corso".

Cliccare sull'icona  $\wp$  per aprire il documento e visualizzarne le informazioni recuperate dal Simog.

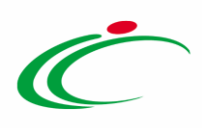

|                |                     |                               | Testata Atti InformazioniTecniche Lotti BustaDocumentazione ElencoLotti CriteridiValutazionePrev… Riferimenti Note Cronologia <mark>Documenti</mark> Offerte |                     |            |              |                |  |  |
|----------------|---------------------|-------------------------------|----------------------------------------------------------------------------------------------------|---------------------|------------|--------------|----------------|--|--|
| Apri Documento |                     | <b>Registro Di</b><br>Sistema | <b>Titolo Documento</b>                                                                                                    | <b>Data</b>         | Data Invio | <b>Stato</b> |                |  |  |
|                | Recupero dati SIMOG |                               |                                                                                                    | 26/01/2021 09:53:01 |            |              | Invio In Corso |  |  |
|                |                     |                               |                                                                                                    |                     |            |              |                |  |  |

<span id="page-61-1"></span>Figura 95: Documenti - Recupero dati SIMOG

Quando lo Stato del documento cambierà da "Invio In Corso" a "Inviato", tutti i dati saranno stati recuperati dal SIMOG e, pertanto, sarà possibile procedere all'allineamento automatico di questi ultimi attraverso il comando Allinea dati SIMOG (come descritto nel precedente paragrafo). In tal modo, infatti, i dati per i quali è stata rilevata incoerenza verranno sovrascritti con le informazioni corrette; in alternativa è sempre possibile modificare tali informazioni puntualmente negli specifici campi.

#### <span id="page-61-0"></span>Anomalie dati SIMOG

Sia nel caso di una procedura monolotto che multilotto, possono essere rilevate incoerenze relativamente all'Oggetto della procedura di gara. Infatti, se nella sezione "Testata" del bando/invito/appalto specifico/richiesta di offerta è stata inserita una descrizione non coincidente con l'oggetto della gara presente in SIMOG, verrà visualizzato l'esito: *SIMOG:* L'oggetto della gara non coincide con quanto presente in ANAC.

In particolare, nel caso di una procedura di gara multilotto, se nella tabella Elenco Prodotti:

- è stato predisposto un numero di lotti inferiore o superiore rispetto al numero dei lotti presenti sul SIMOG, verrà visualizzato l'esito: SIMOG: Nell'Elenco Prodotti devono essere presenti i soli CIG presenti nel SIMOG;
- sono stati inseriti CIG, Descrizione Lotto e/o \* Valore a base d'asta iva esclusa (nonché Importo Opzioni e/o Importo per attuazione sicurezza se previsti nel modello di gara), differenti da quelli presenti sul SIMOG, verrà visualizzato l'esito: Si suggerisce di verificare le righe per le quali sono presenti messaggi di Warning. Inoltre, le relative anomalie verranno segnalate nella colonna Esito Riga di ciascuna riga del/i lotto/i.

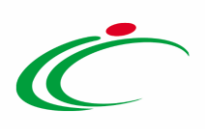

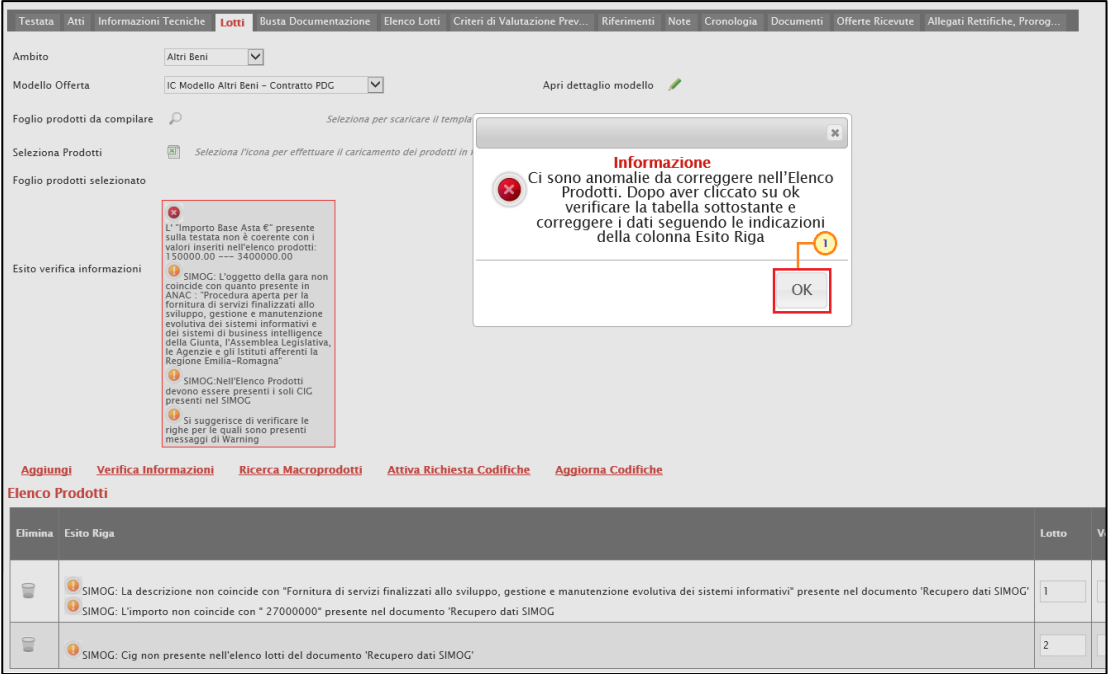

<span id="page-62-0"></span>Figura 96: Messaggio informativo presenza anomalie

In tal caso, è possibile procedere all'allineamento automatico dei dati cliccando sul comando Gestione CIG posizionato nella toolbar in alto nella schermata e successivamente sulla voce Allinea dati SIMOG.

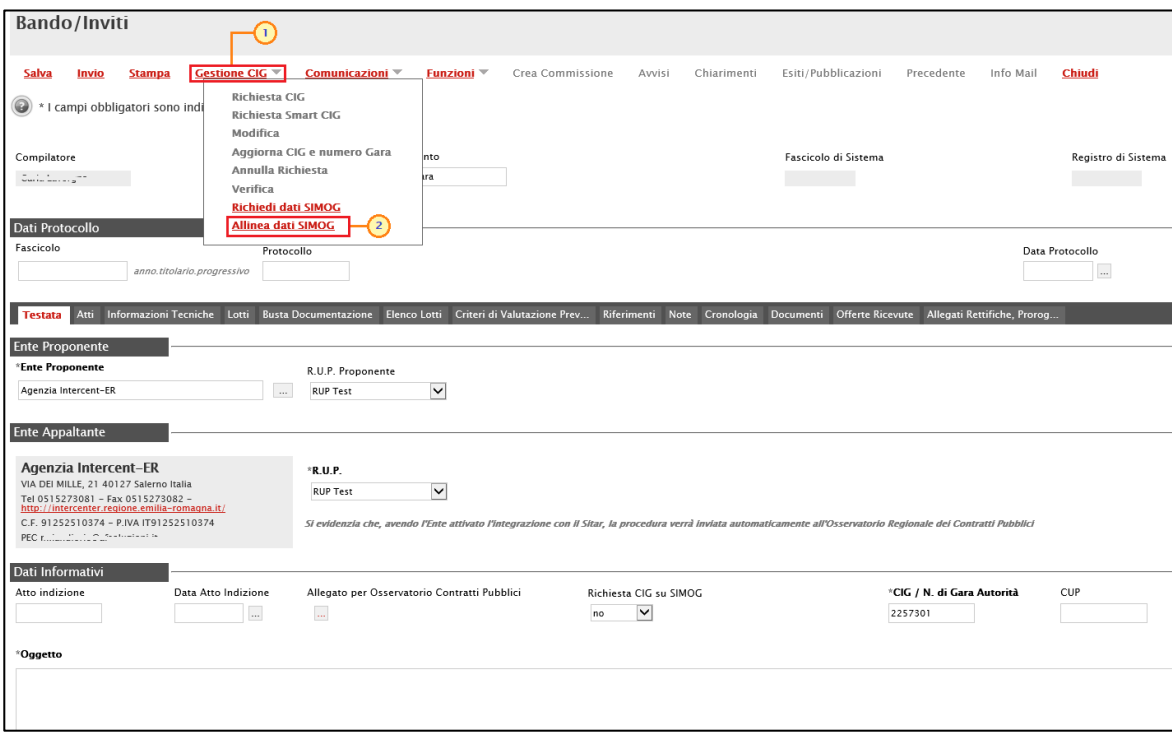

<span id="page-62-1"></span>Figura 97: Gestione CIG - Allinea dati SIMOG

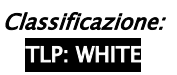

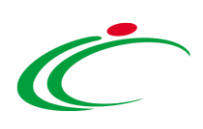

Verrà mostrato il seguente messaggio di conferma. Cliccare su **per chiudere il messaggio**.

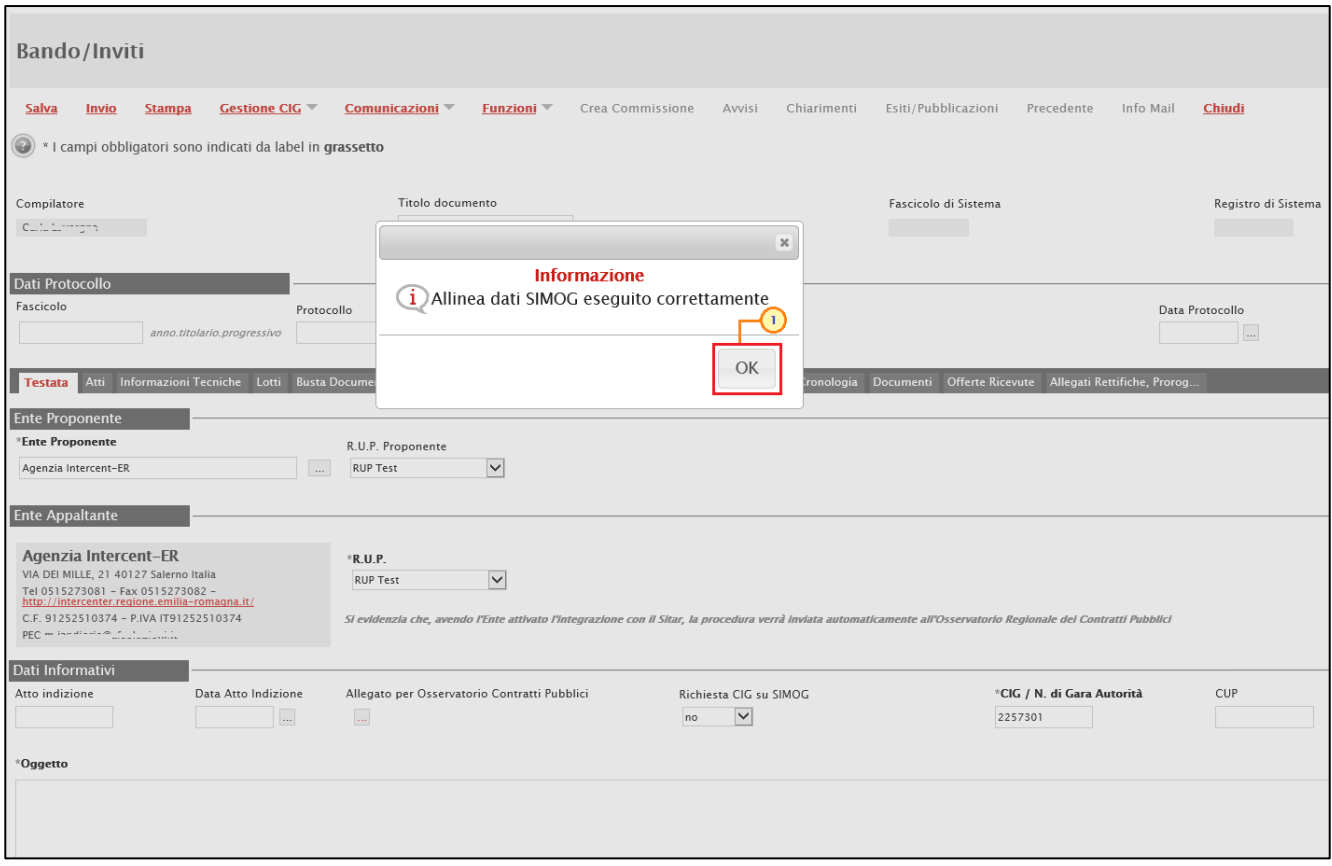

<span id="page-63-0"></span>Figura 98: Messaggio di conferma operazione

Come già descritto, nella sezione "Testata", oltre all'informazione Oggetto della procedura di gara (nonché dell'Importo Base Asta e dell'Importo Opzioni e Oneri sicurezza no ribasso), nella sezione "Informazioni Tecniche", verranno aggiornati direttamente dal SIMOG il Luogo ISTAT e il Codice identificativo corrispondente al sistema di codifica CPV. Inoltre, nel caso della procedura a lotti, nel caso in cui in SIMOG fosse presente un numero di lotti maggiore a quelli predisposti su SATER, verranno aggiunte n righe per i lotti non predisposti.

Nel dettaglio, in caso di anomalie "SIMOG", se il CIG inserito su SATER nella riga del lotto:

- *corrisponde* a quello presente sul SIMOG, verranno aggiornate le relative informazioni non corrispondenti Descrizione Lotto e Valore a base d'asta iva esclusa (e Importo Opzioni e/o Importo per attuazione della sicurezza se previsti nel modello);
- non corrisponde a quello presente sul SIMOG, verrà in automatico predisposta una nuova riga con le informazioni corrette.

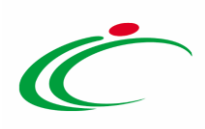

Nell'esempio che segue, è stata aggiornata la Descrizione Lotto ed il Valore a base d'asta iva esclusa del lotto 1 (in quanto il CIG corrisponde a quello presente sul SIMOG) ed è stata aggiunta una nuova riga per il lotto 2 (in quanto il CIG non corrisponde a quello presente sul SIMOG).

|                                           | Foglio prodotti selezionato |                                                                                                    |                          |          | $\hat{}$   |
|-------------------------------------------|-----------------------------|----------------------------------------------------------------------------------------------------|--------------------------|----------|------------|
|                                           | Esito verifica informazioni | ø<br>L' "Importo Base Asta €" presente<br>sulla testata non è coerente con i<br>valori inseriti nell'elenco prodotti:<br>0.00 --- 3400000.00<br>SIMOG: L'oggetto della gara non coincide con quanto presente in ANAC : "Procedura aperta per la fornitura di servizi finalizzati allo<br>sviluppo, gestione e manutenzione<br>evolutiva dei sistemi informativi e<br>evoluciva del sistemi di business intelligence<br>della Giunta, l'Assemblea Legislativa,<br>le Agenzie e gli Istituti afferenti la<br>Regione Emilia-Romagna <sup>"</sup><br>SIMOG:Nell'Elenco Prodotti<br>devono essere presenti i soli CIG<br>presenti nel SIMOG |                          |          |            |
|                                           |                             | Si suggerisce di verificare le<br>righe per le quali sono presenti<br>messaggi di Warning                                                                                                    |                          |          |            |
| <b>Aggiungi</b><br><b>Elenco Prodotti</b> |                             | <b>Ricerca Macroprodotti</b><br><b>Verifica Informazioni</b><br><b>Attiva Richiesta Codifiche</b><br><b>Aggiorna Codifiche</b>                                                                                                    |                          |          |            |
|                                           | Elimina Esito Riga          |                                                                                                    | Lotto                    | Voce     | <b>CIG</b> |
| €                                         |                             | SIMOG: La descrizione non coincide con "Fornitura di servizi finalizzati allo sviluppo, gestione e manutenzione evolutiva dei sistemi informativi" presente nel documento 'Recupero dati SIMOG'<br>SIMOG: L'importo non coincide con "27000000" presente nel documento 'Recupero dati SIMOG                                                                                                    |                          | $\Omega$ | 2185       |
| $\subseteq$                               |                             | SIMOG: Cig non presente nell'elenco lotti del documento 'Recupero dati SIMOG'                                                                                                    | $\overline{\phantom{a}}$ | $\Omega$ | 218605     |
| €                                         |                             |                                                                                                    |                          | $\circ$  | 218605     |

<span id="page-64-0"></span>Figura 99: Aggiornamento informazioni sezione lotti

Sarà pertanto necessario eseguire nuovamente il comando Verifica Informazioni e procedere con la compilazione della tabella dei lotti e/o con la risoluzione di eventuali errori bloccanti e anomalie relative ai controlli presenti su SATER, secondo quanto descritto nel manuale di indizione della procedura di gara di interesse.

|                                           | Foglio prodotti selezionato                                                                                                    |       |          |            |                                                            |
|-------------------------------------------|----------------------------------------------------------------------------------------------------|-------|----------|------------|------------------------------------------------------------|
| <b>Aggiungi</b><br><b>Elenco Prodotti</b> | ๏<br>L' "Importo Base Asta €" presente<br>sulla testata non è coerente con i<br>valori inseriti nell'elenco prodotti:<br>0.00 --- 3400000.00<br>SIMOG: L'oggetto della gara non<br>coincide con quanto presente in<br>ANAC : "Procedura aperta per la<br>fornitura di servizi finalizzati allo<br>sviluppo, gestione e manutenzione<br>Esito verifica informazioni<br>evolutiva dei sistemi informativi e<br>sociale del sistemi di business intelligence<br>della Giunta, l'Assemblea Legislativa,<br>le Agenzie e gli Istituti afferenti la<br>Regione Emilia-Romagna<br>SIMOG:Nell'Elenco Prodotti<br>devono essere presenti i soli CIG<br>presenti nel SIMOG<br>Si suggerisce di verificare le<br>righe per le quali sono presenti<br>messaggi di Warning<br><b>Verifica Informazioni</b><br><b>Ricerca Macroprodotti</b><br><b>Attiva Richiesta Codifiche</b><br><b>Aggiorna Codifiche</b> |       |          |            |                                                            |
|                                           |                                                                                                    |       |          |            |                                                            |
|                                           | Elimina Esito Riga                                                                                                    | Lotto | Voce     | <b>CIG</b> | * DESCRIZIONE LOTTO                                        |
| €                                         | SIMOG: La descrizione non coincide con "Fornitura di servizi finalizzati allo sviluppo, gestione e manutenzione evolutiva dei sistemi informativi" presente nel documento 'Recupero dati SIMOG'<br>SIMOG: L'importo non coincide con " 27000000" presente nel documento 'Recupero dati SIMOG                                                                                                    |       | $\Omega$ | 21858826E2 | Fornitura di servizi finalizzati allo sviluppo, gestione e |
| $\textcolor{red}{\textbf{a}}$             | SIMOG: Cig non presente nell'elenco lotti del documento 'Recupero dati SIMOG'                                                                                                    |       | $\Omega$ | 2186050188 | Fornitura di servizi finalizzati allo sviluppo, gestione e |
| €                                         |                                                                                                    |       | $\circ$  | 2186050187 | Fornitura di servizi finalizzati allo sviluppo, gestione e |

<span id="page-64-1"></span>Figura 100: Aggiornamento informazioni sezione lotti - Verifica Informazioni

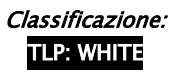

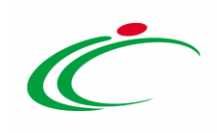

#### <span id="page-65-0"></span>**4 TABELLA DELLE FIGURE**

#### Le immagini sono puramente indicative e possono subire variazioni

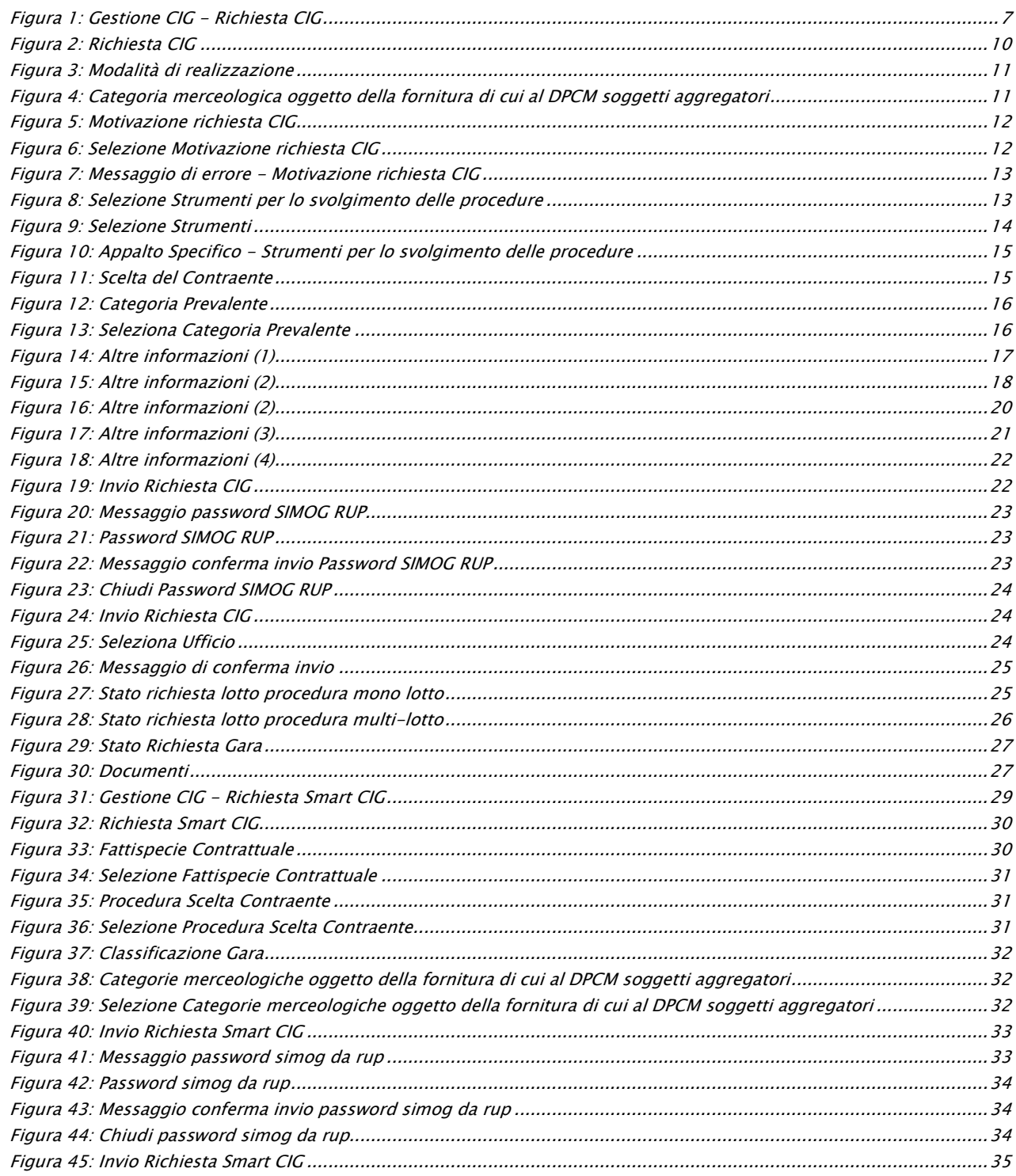

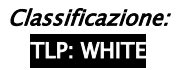

Intercent-ER| Gestione CIG e Requisiti 66

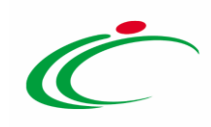

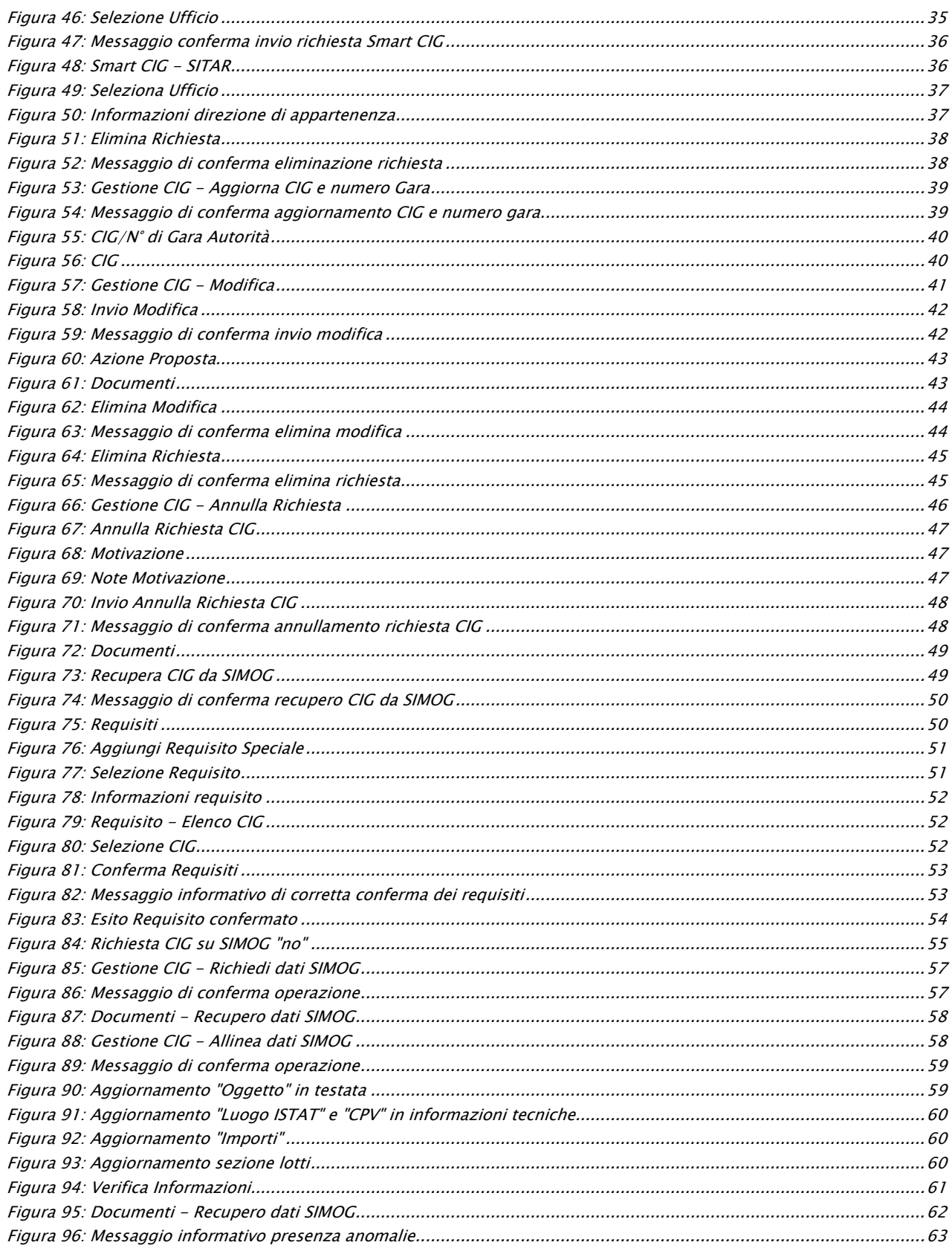

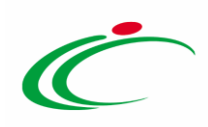

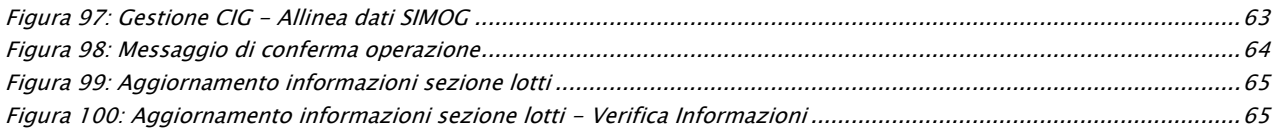

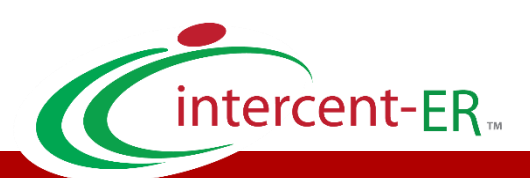

Intercent-ER – Agenzia per lo sviluppo dei mercati telematici Call Center: numero verde 800 810 799 – [info.intercenter@regione.emilia-romagna.it](mailto:info.intercenter@regione.emilia-romagna.it)